# HP Executive Scorecard

For the Windows ® operating system

Software Version: 9.30

<span id="page-0-0"></span>Installation and Configuration Guide

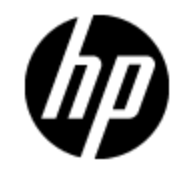

Document Release Date: May 2012

Software Release Date: May 2012

# **Legal Notices**

# **Warranty**

The only warranties for HP products and services are set forth in the express warranty statements accompanying such products and services. Nothing herein should be construed as constituting an additional warranty. HP shall not be liable for technical or editorial errors or omissions contained herein.

The information contained herein is subject to change without notice.

# **Restricted Rights Legend**

Confidential computer software. Valid license from HP required for possession, use or copying. Consistent with FAR 12.211 and 12.212, Commercial Computer Software, Computer Software Documentation, and Technical Data for Commercial Items are licensed to the U.S. Government under vendor's standard commercial license.

# **Copyright Notice**

© Copyright 2007 - 2012 Hewlett-Packard Development Company, L.P.

# **Trademark Notices**

- Adobe® and Acrobat® are trademarks of Adobe Systems Incorporated.
- AMD and the AMD Arrow symbol are trademarks of Advanced Micro Devices, Inc.
- Google™ and Google Maps™ are trademarks of Google Inc.

• Intel®, Itanium®, Pentium®, and Intel® Xeon® are trademarks of Intel Corporation in the U.S. and other countries.

- Java is a registered trademark of Oracle and/or its affiliates.
- Microsoft®, Windows®, Windows NT®, Windows® XP, Windows Vista® and SQL Server® are U.S. registered trademarks of Microsoft Corporation.
- Oracle is a registered trademark of Oracle Corporation and/or its affiliates.

# **Documentation Updates**

The title page of this document contains the following identifying information:

- Software Version number, which indicates the software version.
- Document Release Date, which changes each time the document is updated.
- Software Release Date, which indicates the release date of this version of the software.

To check for recent updates or to verify that you are using the most recent edition of a document, go to:

## **http://h20230.www2.hp.com/selfsolve/manuals**

This site requires that you register for an HP Passport and sign in. To register for an HP Passport ID, go to:

## **http://h20229.www2.hp.com/passport-registration.html**

Or click the **New users - please register** link on the HP Passport login page.

You will also receive updated or new editions if you subscribe to the appropriate product support service. Contact your HP sales representative for details.

# **Support**

Visit the HP Software Support Online web site at:

## **http://www.hp.com/go/hpsoftwaresupport**

This web site provides contact information and details about the products, services, and support that HP Software offers.

HP Software online support provides customer self-solve capabilities. It provides a fast and efficient way to access interactive technical support tools needed to manage your business. As a valued support customer, you can benefit by using the support web site to:

- Search for knowledge documents of interest
- Submit and track support cases and enhancement requests
- Download software patches
- Manage support contracts
- Look up HP support contacts
- Review information about available services
- Enter into discussions with other software customers
- Research and register for software training

Most of the support areas require that you register as an HP Passport user and sign in. Many also require a support contract. To register for an HP Passport ID, go to:

### **http://h20229.www2.hp.com/passport-registration.html**

To find more information about access levels, go to:

### **http://h20230.www2.hp.com/new\_access\_levels.jsp**

# **Disclaimer for PDF Version of Online Help**

This document is a PDF version of the online help. This PDF file is provided so you can easily print multiple topics from the help information or read the online help in PDF format.

**Note**: Some topics do not convert properly to PDF, causing format problems. Some elements of online help are completely removed from the PDF version. Those problem topics can be successfully printed from within the online help.

# <span id="page-5-0"></span>**Contents**

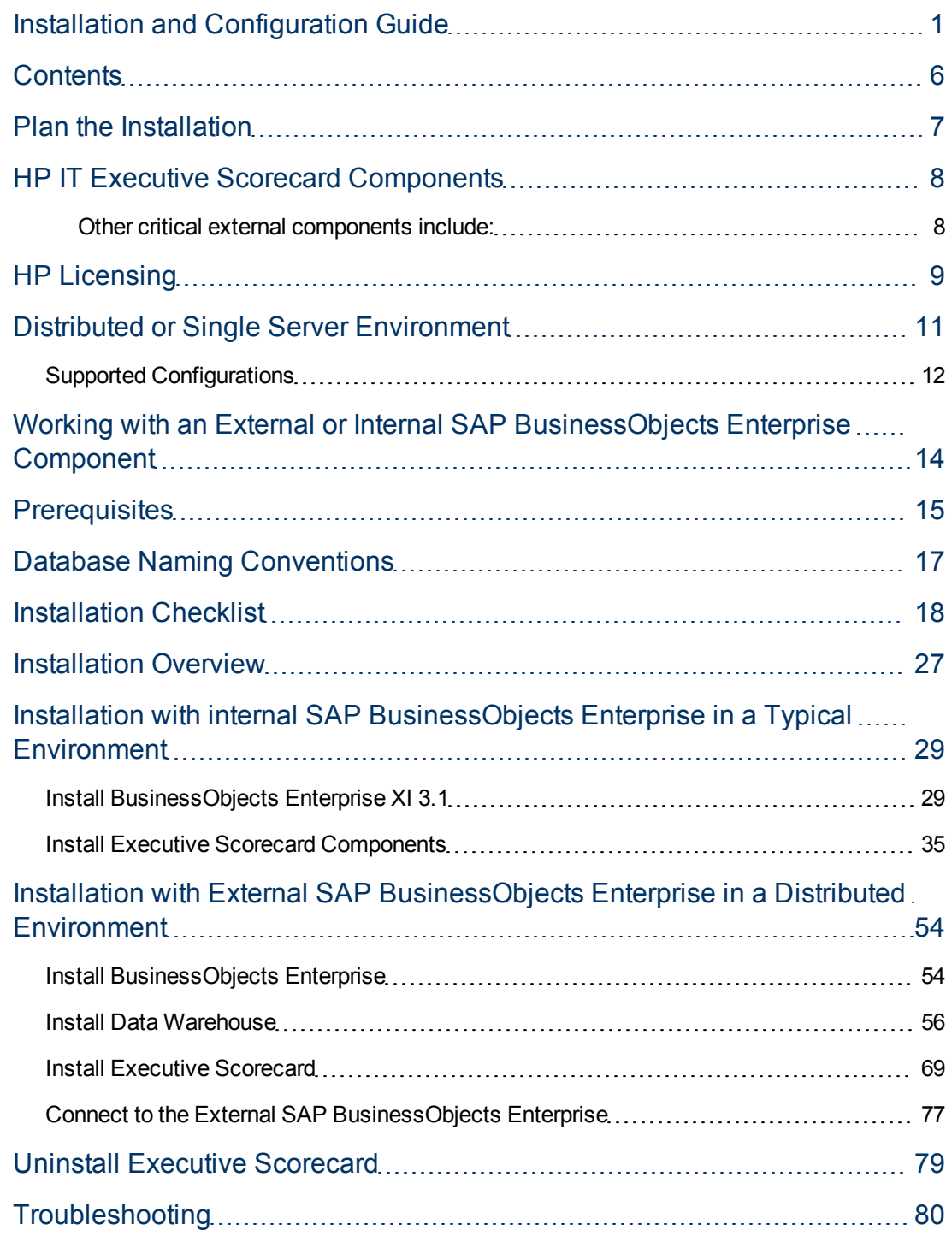

# <span id="page-6-0"></span>**Plan the Installation**

Before you begin your deployment of Executive Scorecard, you should:

- Understand the components of the application. For more information, see ["HP](#page-7-0) [IT](#page-7-0) [Executive](#page-7-0) [Scorecard](#page-7-0) [Components"](#page-7-0) [on](#page-7-0) [page](#page-7-0) [8](#page-7-0)
- Decide which type of Executive Scorecard licensing you are implementing, and if necessary purchase the relevant license key file. For more information, see ["HP](#page-8-0) [Licensing"](#page-8-0) [on](#page-8-0) [page](#page-8-0) [9.](#page-8-0)
- Decide whether your deployment will be distributed or single server.

For more information, see ["Distributed](#page-10-0) [or](#page-10-0) [Single](#page-10-0) [Server](#page-10-0) [Environment"](#page-10-0) [on](#page-10-0) [page](#page-10-0) [11](#page-10-0).

• Decide if you want to work with an external or an internal SAP Business Objects Enterprise.

For more information, see ["Distributed](#page-10-0) [or](#page-10-0) [Single](#page-10-0) [Server](#page-10-0) [Environment"](#page-10-0) [on](#page-10-0) [page](#page-10-0) [11](#page-10-0).

• Ensure that your hardware and software meet the system requirements.

The environments supported by Executive Scorecard are described in the Support Matrix document available from the [Support](http://h20230.www2.hp.com/selfsolve/manuals) [Site](http://h20230.www2.hp.com/selfsolve/manuals) (**http://h20230.www2.hp.com/selfsolve/manuals** or from the Installation DVD).

• Ensure that you have reviewed the Installation checklists section. The section provides database naming and password limitations that could cause the installation to fail.

# <span id="page-7-0"></span>**HP IT Executive Scorecard Components**

Executive Scorecard includes the following components that can be installed in a distributed or single server environment:

<sup>l</sup> **SAP BusinessObjects Enterprise for IT Executive Scorecard** - a solution that provides reporting , analysis and information delivery via web applications.

This is a required component in an Executive Scorecard deployment. An existing installation of SAP BusinessObjects Enterprise for IT Executive Scorecard with SP3, can be used. It can be an external component or an internal component.

**Data Warehouse** - a repository for key business data that is cleansed, consolidated, and organized to support efficient queries, reports, and to populate a variety of business analytics. The contents of theData Warehouse depend on the external HP applications that generate business data. For example, the data may originate from external applications such as HP Asset Manager or HP Project and Portfolio Management.

During the installation of Data Warehouse, SAP BusinessObjects Data Services for IT Executive Scorecard, the access mechanism that performs physical data extraction from the source repositories to the target database, is also installed on the Data Warehouse server.

- **Executive Scorecard Application** provides means to define IT goals and objectives, to measure performance, and provides actionable insights into performance improvement plans. It includes the Dashboard, Studio, Explorer, and Finance modules.
- **Common components** foundations on which the Executive Scorecard deployment is built. Common components are automatically installed on servers when you install the SAP BusinessObjects Enterprise, Data Warehouse, or Executive Scorecard components.

# <span id="page-7-1"></span>**Other critical external components include:**

- <sup>l</sup> **A Relational Database Management System (RDBMS) Server** A Microsoft SQL Server 2008 Enterprise Edition with SP 2 server that hosts the various SAP BusinessObjects Enterprise for IT Executive Scorecard, Data Warehouse, and Executive Scorecard databases.
- <sup>l</sup> **Source Application Servers** Source data originates in external application repositories. Data Warehouse consolidates the data from one or more of these external application repositories, and makes it available for analysis by Executive Scorecard.

# <span id="page-8-0"></span>**HP Licensing**

The HP License Key Delivery Service web site ([webware.hp.com\)](http://webware.hp.com/) manages HP software licensing for the Executive Scorecard application. You can view or download the latest version of the ESD and Webware License Management Guide from this site. The guide describes the current process to obtain your entitlement certificate, which contains the HP order number that you need to generate your permanent license keys.

Follow the steps in the ESD and Webware License Management Guide to present your HP order number, select the products that need licenses, and provide other required information.

If you are a first time visitor to the web site, you will be asked to create an account with an email address and password. Most requests to generate permanent license keys require the following:

- Executive Scorecard product name and number shown on the product receipt or in the email sent by HP to acknowledge the order.
- The order number from the entitlement certificate.
- A target server name and IP address.
- Contact information, such as company name, your name, fax and phone numbers, and license ownership details.

If necessary, you can return to the HP License Key Delivery Service web site and retrieve the permanent or temporary license keys again by selecting Manage Licenses on the web site home page and logging into your account.

If you have an existing SAP BusinessObjects Enterprise for IT Executive Scorecard installation, you can use that instance. If you purchase SAP BusinessObjects Enterprise for IT Executive Scorecard with the HP Executive Scorecard, the purchase includes the required licenses.

Other applications that generate or use data, require separate licenses.

## **Permanent License Keys**

After you create your user account on the HP License Key Delivery Service web site, generate the entitlement certificate, and generate the license keys, the License Key Delivery Service sends permanent keys to you in an email text file attachment. You load permanent license key files during the post-installation configuration. When a permanent Executive Scorecard license covering the components you are installing is loaded, details of the license are recorded to the Management database and there is no further requirement for loading the license when installing each component.

## **Temporary Licence Keys**

After you create your user account on the HP License Key Delivery Service web site, generate the entitlement certificate, and generate the license keys, the License Key Delivery Service sends temporary keys to you in an email text file attachment. You load temporary license key files during the post-installation configuration. When a temporary Executive Scorecard license covering the components you are installing is loaded, details of the license are recorded to the Management

database and there is no further requirement for loading the license when installing each component. However when the temporary license expires, you will need to return to the HP License Key Delivery Service web site, retrieve another temporary or permanent license key, and then reload it in the post-install configuration.

# <span id="page-10-0"></span>**Distributed or Single Server Environment**

An Executive Scorecard deployment is made up of various components, such as SAP BusinessObjects Enterprise for IT Executive Scorecard, Data Warehouse, and Executive Scorecard.

You can deploy the components as follows:

**Distributed server environment** - The SAP BusinessObjects Enterprise for IT Executive Scorecard, Data Warehouse, and Executive Scorecard components are each installed on different servers. This type of configuration is useful in production environments.

SAP BusinessObjects Enterprise for IT Executive Scorecard is installed on its own server and must be installed using the SAP installer before installing any of the other components with the Executive Scorecard installer.

You must have an RDBMS installation of Microsoft SQL Server 2008 Enterprise Edition with SP 2 before you begin the Executive Scorecard installation and configuration process. The data sources can be remote or local.

The following figure shows a suggested distributed configuration after you complete the Executive Scorecard installation process.

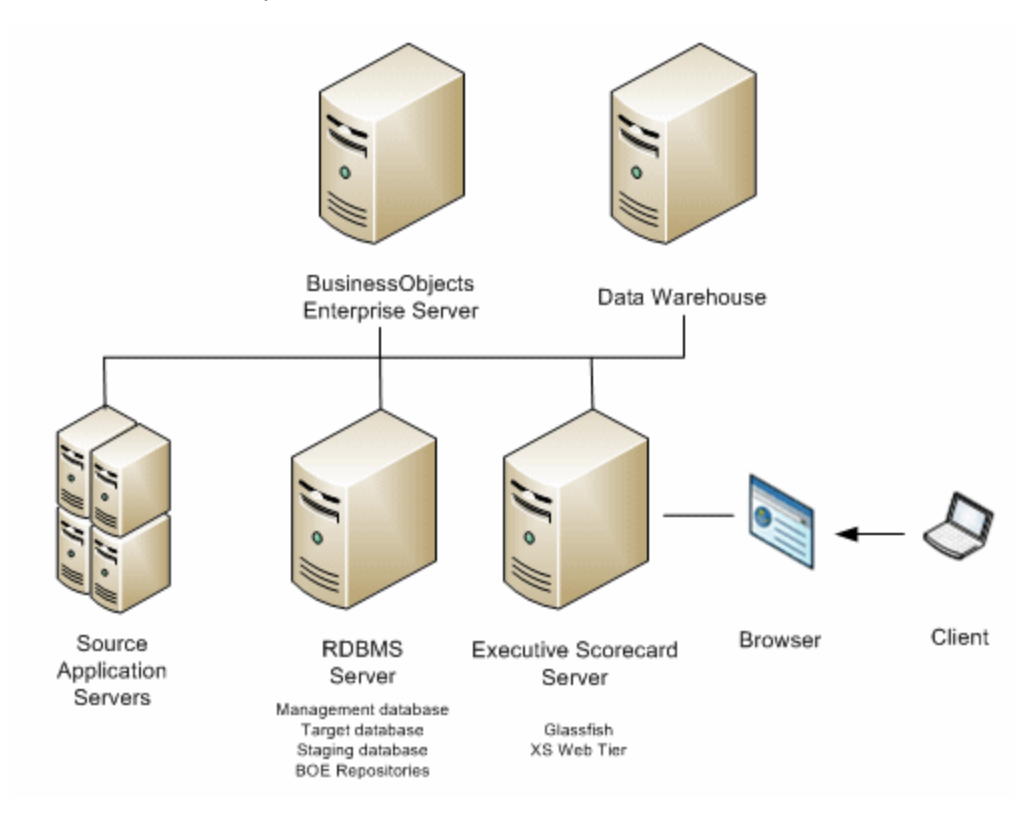

**Single server environment** - All the required Executive Scorecard components are installed on a single server. This type of configuration is useful for building prototypes and test environments.

You must have an RDBMS installation of Microsoft SQL Server 2008 Enterprise Edition with SP 2 before you begin the Executive Scorecard installation and configuration process. The data sources can be remote or local.

SAP BusinessObjects Data Services for IT Executive Scorecard has an integrated installation with BusinessObjects Enterprise, where SAP BusinessObjects Data Services for IT Executive Scorecard shares the Apache Tomcat instance installed with SAP BusinessObjects Enterprise.

The following figure shows a single server configuration where all Executive Scorecard components are on the same server.

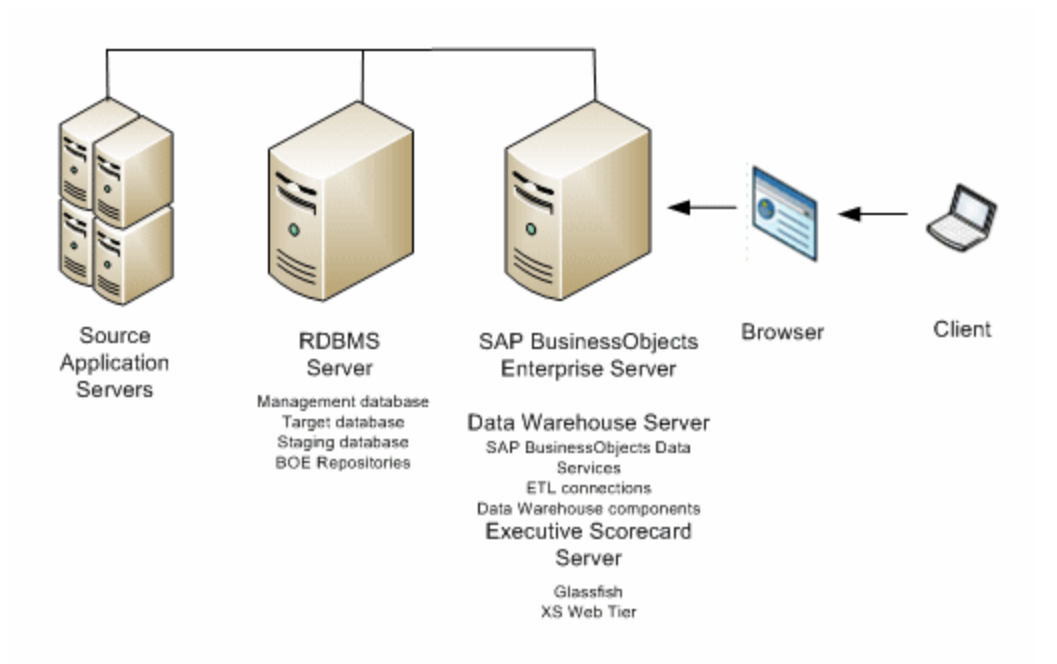

# <span id="page-11-0"></span>**Supported Configurations**

The configurations that are supported, described in this document, and recommended are:

- <sup>l</sup> **Typical configuration:** where Executive Scorecard, Data Warehouse, and BusinessObjects Enterprise are installed on the same server. This environment means that the Data Warehouse components are installed on the same server as the Executive Scorecard application and the SAP BusinessObjects application, but the Relational Database Management System (RDBMS) could reside on a separate server. This environment can be useful in test and POC deployments.
- **Distributed configuration:** where Executive Scorecard is installed on one server, Data Warehouse is installed on another server, and BusinessObjects Enterprise is installed on a third server. This is the recommended production environment.

Other configurations (Executive Scorecard and Data Warehouse on one server, and BusinessObjects Enterprise on another server, or Data Warehouse and BusinessObjects Enterprise on one server and Executive Scorecard on another server are supported but are not described in this document. If you want to install other configurations, contact [HP](http://www.hp.com/go/hpsoftwaresupport) [Software](http://www.hp.com/go/hpsoftwaresupport) [Support](http://www.hp.com/go/hpsoftwaresupport) [Online](http://www.hp.com/go/hpsoftwaresupport) [web](http://www.hp.com/go/hpsoftwaresupport) [site](http://www.hp.com/go/hpsoftwaresupport) (http://www.hp.com/go/hpsoftwaresupport).

# <span id="page-13-0"></span>**Working with an External or Internal SAP BusinessObjects Enterprise Component**

If you SAP BusinessObjects Enterprise is already installed at your site, you do not have to install a second instance that is dedicated to Executive Scorecard, and you can connect to your existing SAP BusinessObjects Enterprise.

When installing Executive Scorecard in a distributed environment, SAP BusinessObjects Enterprise is installed on a server by itself. If SAP BusinessObjects Enterprise is installed on its own server, it must be installed using the SAP installer before installing any of the other components with the Executive Scorecard installer.

# <span id="page-14-0"></span>**Prerequisites**

Before you start the installation check the following prerequisites.

## **RDBMS**

- 1. Obtain the supported Microsoft SQL Server software and license keys directly from Microsoft Corporation. Set up the RDBMS before you begin your Executive Scorecard deployment.
- 2. Ensure that you configure your supported Microsoft SQL Server with the following:
	- **Nixed Mode Authentication for the RDBMS Database Engine.**
	- TCP/IP enabled as a communications protocol for MS SQL Server.

For more information, see the Microsoft SQL Server 2008 Enterprise Edition with SP 2 documentation.

## **Licenses**

During the Executive Scorecard Configuration, you are required to enter the application license details.

## **Data Warehouse Server**

Configure the Data Warehouse server to avoid low virtual memory prompts when using M-iCP as follows:

- 1. Make sure that you have a hard disk capacity of at least 60G-80G.
- 2. Set the server virtual memory to **system managed size**.
- 3. Restart the server.
- 4. In Folder Options, clear **Hide protected operating system files**.
- 5. Make sure that the pagefile.sys size is greater or equal to your physical memory size.
- 6. Make sure that you have enough free space on your system drive.

Install the following on the Data Warehouse server, before you start the Data Warehouse component installation:

- 1. SQLCMD utility as follows:
	- a. On the Microsoft SQL Server 2008 Enterprise Edition with SP 2 CD, run Setup.

### **Note:**

o If you did not previously install Microsoft .NET Framework 3.5.1 on your server, you may be prompted to install it. When installing Microsoft .NET Framework

3.5.1, make sure that WCF Activation is unchecked.

- o When installing the SQLCMD utility, make sure that the path to the utility is not enclosed in quotes (") and does not include quotes as this might cause the installation of Data Warehouse to fail.
- b. Select **New SQL Server Standalone Installation**.
- c. On the Feature Select screen, select **Management Tools - Basic**, unselect **Management Tools - Complete**, and finish the Wizard.

**Note:** If you want to use the default HTTP port in the Executive Scorecard installation, ensure that port 80 is available after the installation of the SQLCMD tool. For more information about the ports, see the Support Matrix document available from the [Support](http://h20230.www2.hp.com/selfsolve/manuals) [Site](http://h20230.www2.hp.com/selfsolve/manuals) (**http://h20230.www2.hp.com/selfsolve/manuals** or from the Installation DVD).

2. Supported version of Microsoft Excel - This must be installed if you intend on using the Excel spreadsheets provided by Data Warehouse. Because the use of Excel spreadsheets is optional, the pre-install checks inform you if it is not installed but allows you to carry on with the installation.

## **Administrator permission when working with an SQL server**

In order for an administrator to successfully install Executive Scorecardwhen working with an SQL server, the user needs at least the following permission: **sysadmin**.

- 1. To assign these permissions, in the MSSQL database, expand the **Security** folder. Right-click the **Logins** folder that appears and select **New Login**.
- 2. In the **Login - New** page, enter the login name in the **Login name** field. The login name can then be used to install Executive Scorecard.
- 3. Select the **SQL Server authentication** option (recommended).
- 4. Enter a password and confirm it.
- 5. Click **OK**.
- 6. Select **Server Roles** in the left pane, and select the **sysadmin** Server role.
- 7. Click **OK**.

# <span id="page-16-0"></span>**Database Naming Conventions**

It is recommended that you use the following database naming conventions when configuring databases in the Executive Scorecard Configuration Wizard:

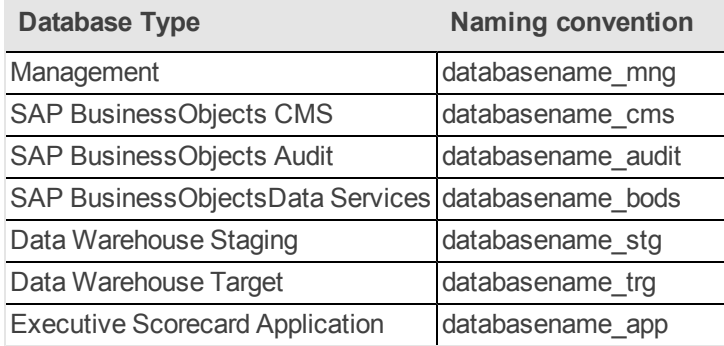

# <span id="page-17-0"></span>**Installation Checklist**

The following checklists help you prepare for the steps that you complete to install and configure a working Executive Scorecard environment. In each checklist gather the relevant configuration information before you begin your installation.

# **License Checklist**

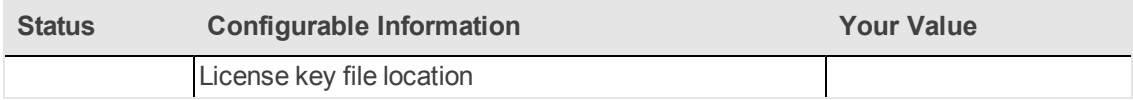

# **Management Database Checklist**

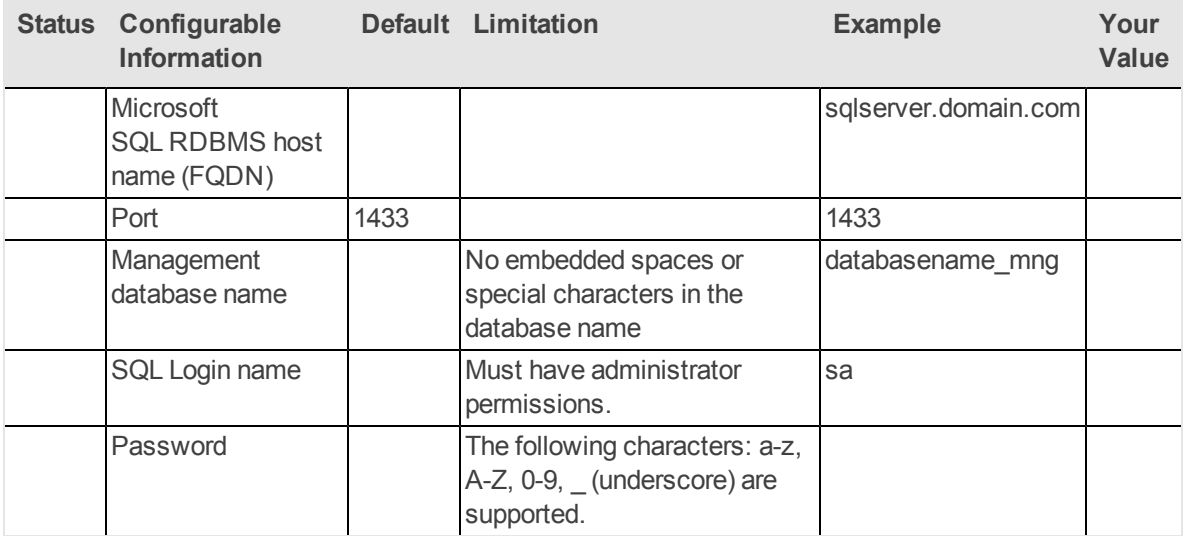

**Period Dimensions**

## **Infrastructure Connectivity Checklist**

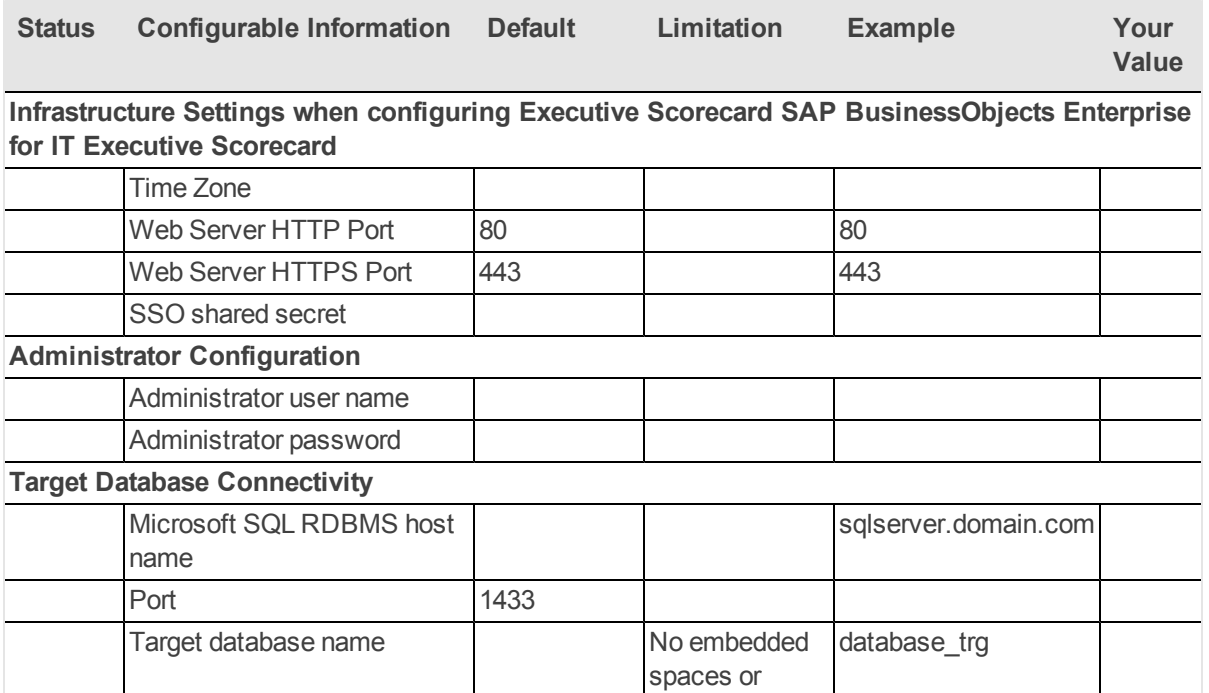

special characters in the database name.

First fiscal month of fiscal year January

First Year 2006 Last Year 2026

**CMS server Infrastructure Settings when configuring an external SAP BusinessObjects Enterprise for IT Executive Scorecard, or when configuring Data Warehouse or Executive Scorecard.**

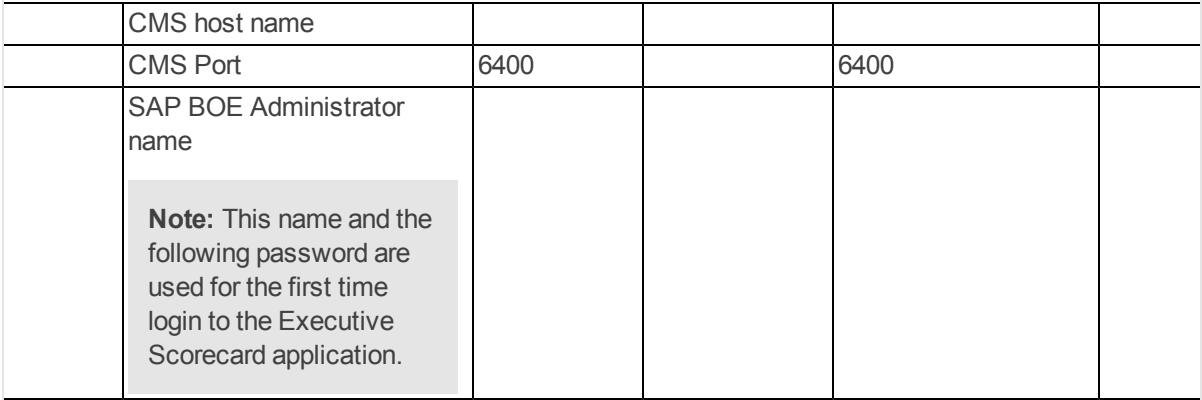

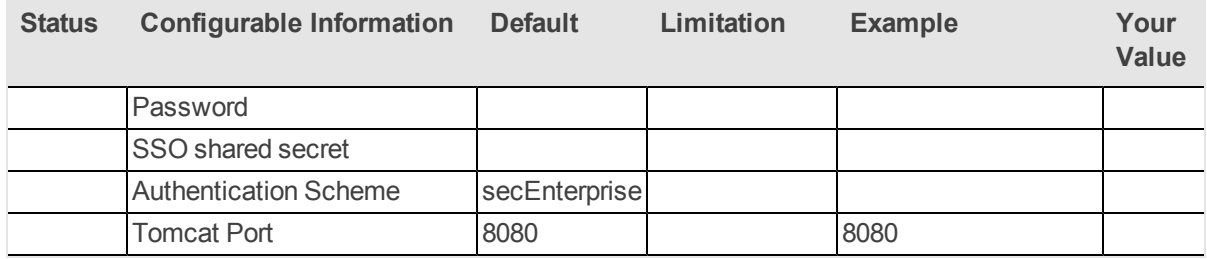

# **SAP BusinessObjects Enterprise Checklist**

**Note:** This checklist is needed only when SAP BusinessObjects Enterprise is installed internally.

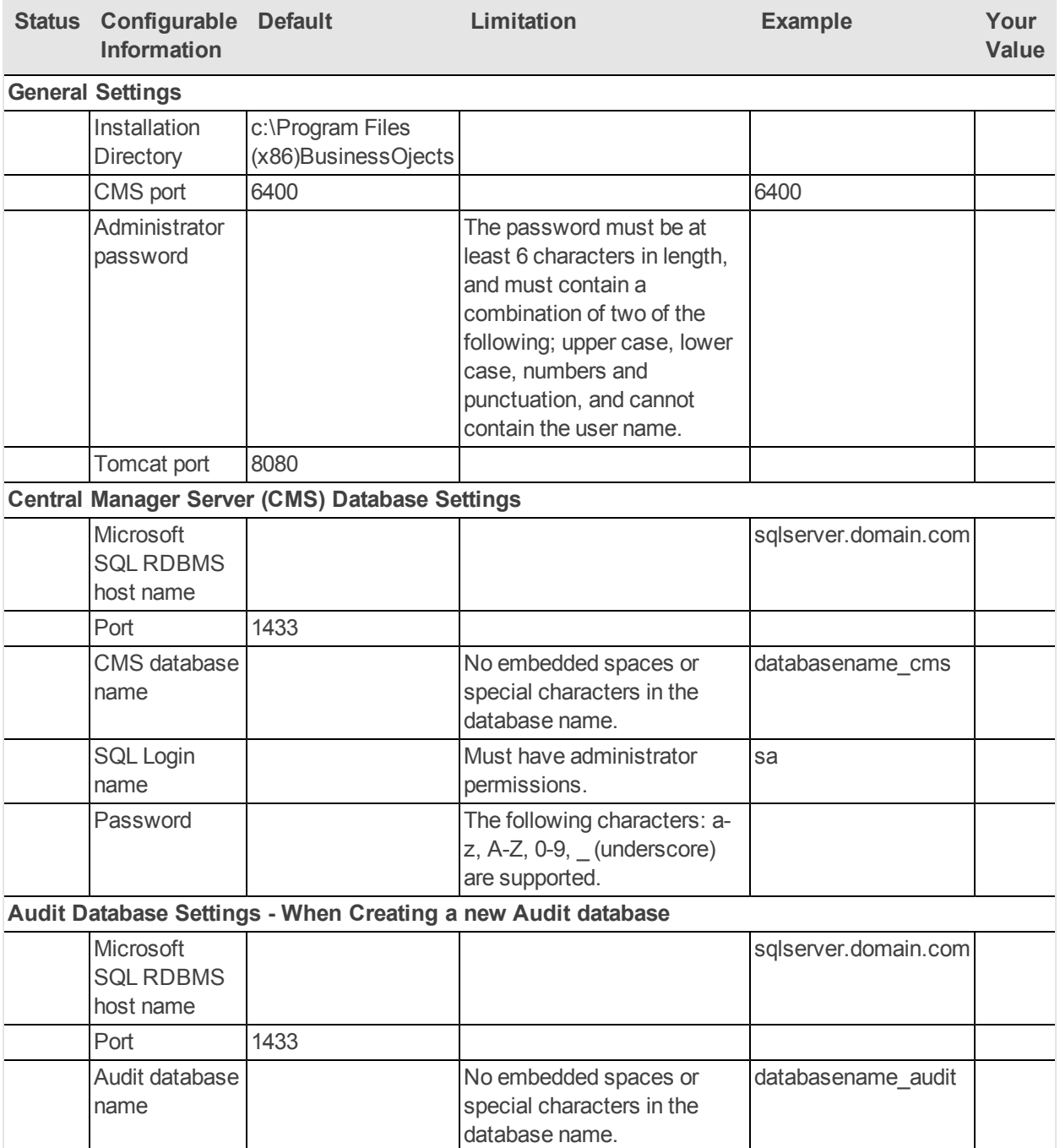

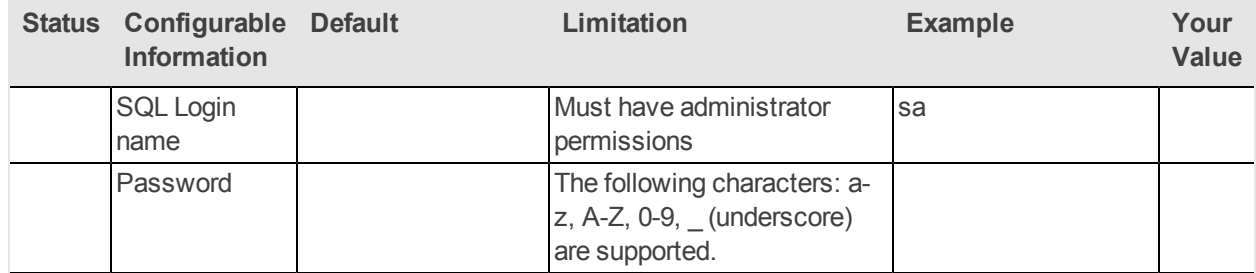

# **Data Warehouse Server Checklist**

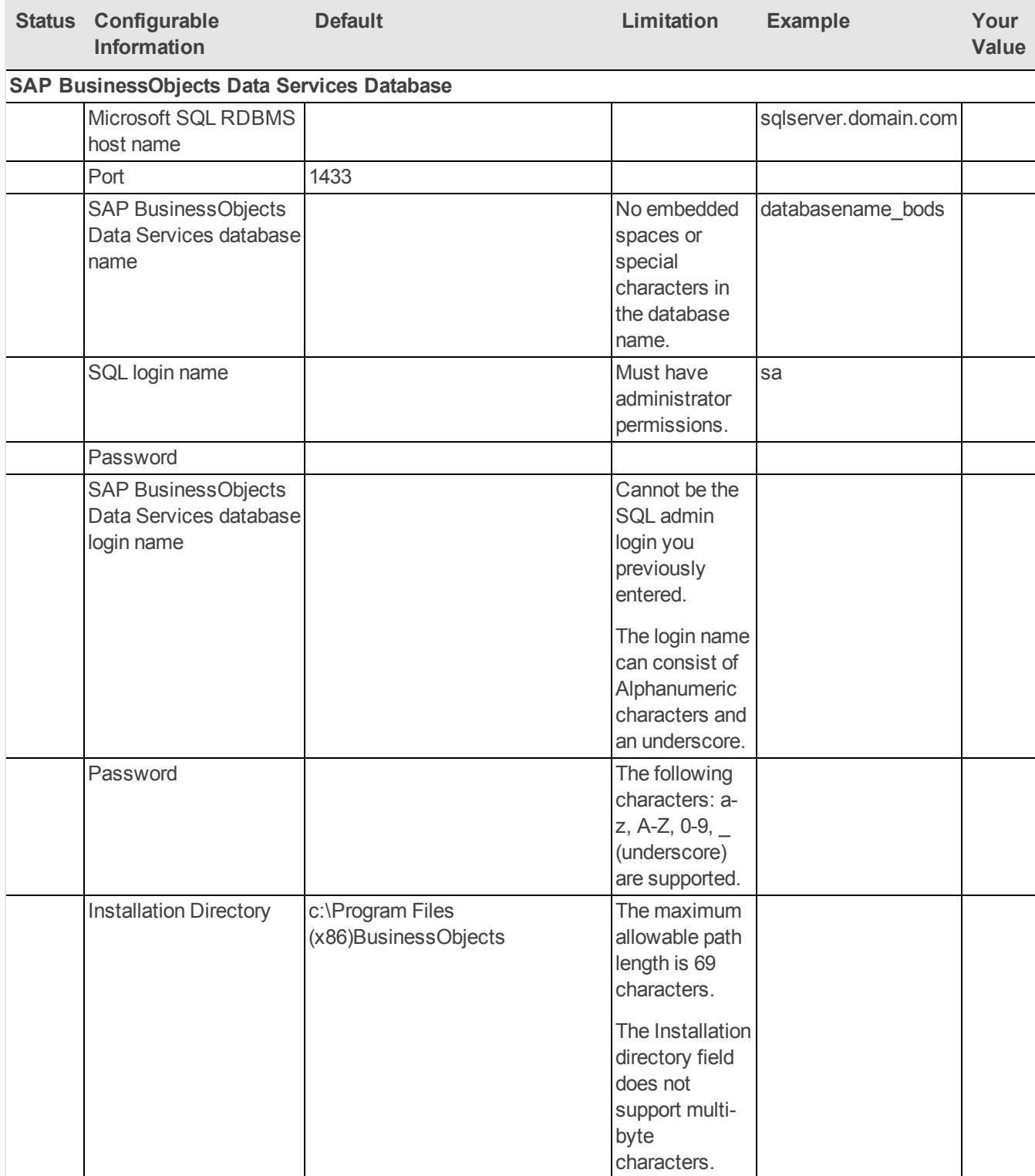

 $\overline{\phantom{a}}$ 

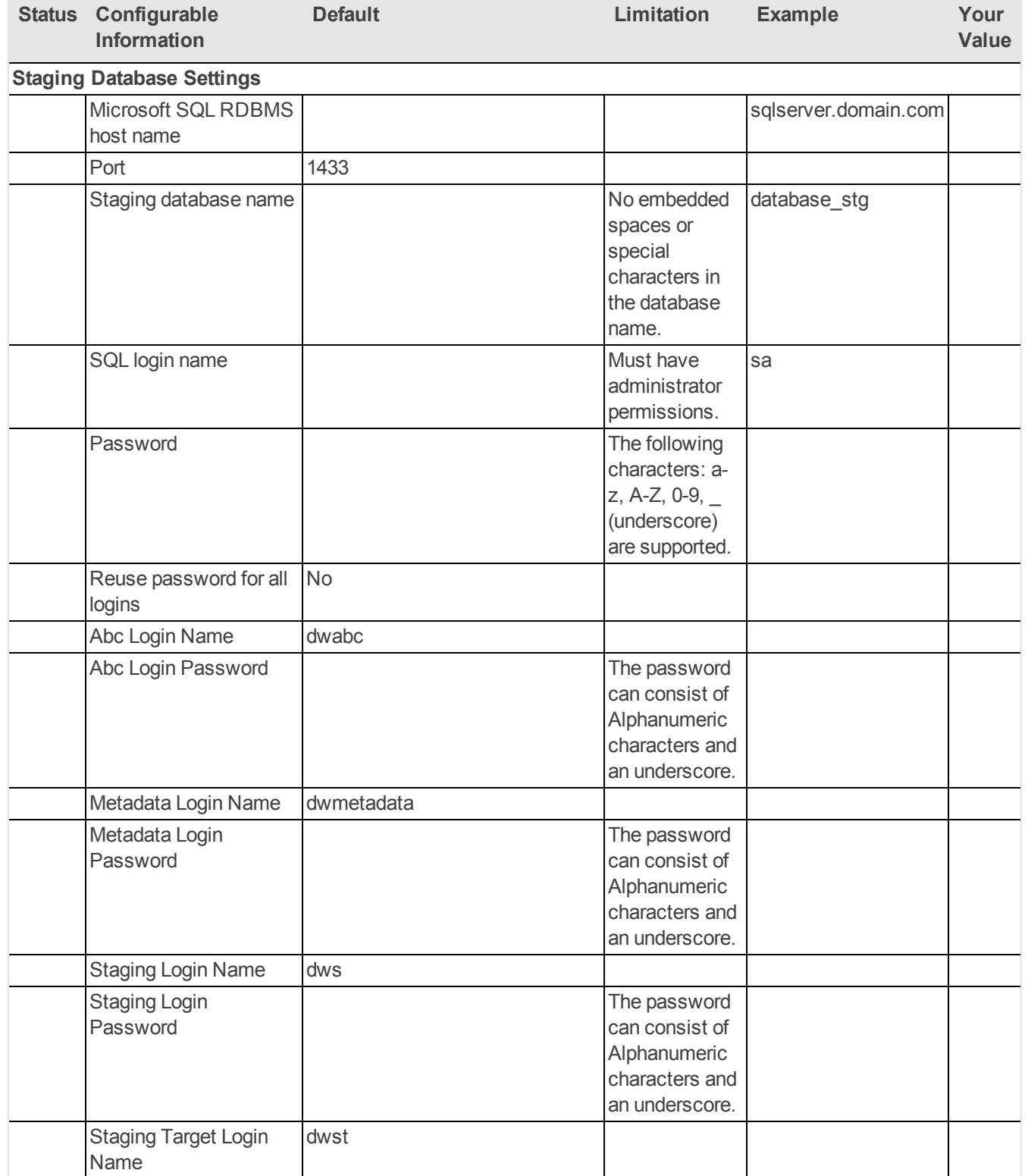

## **Installation and Configuration Guide** Installation Checklist

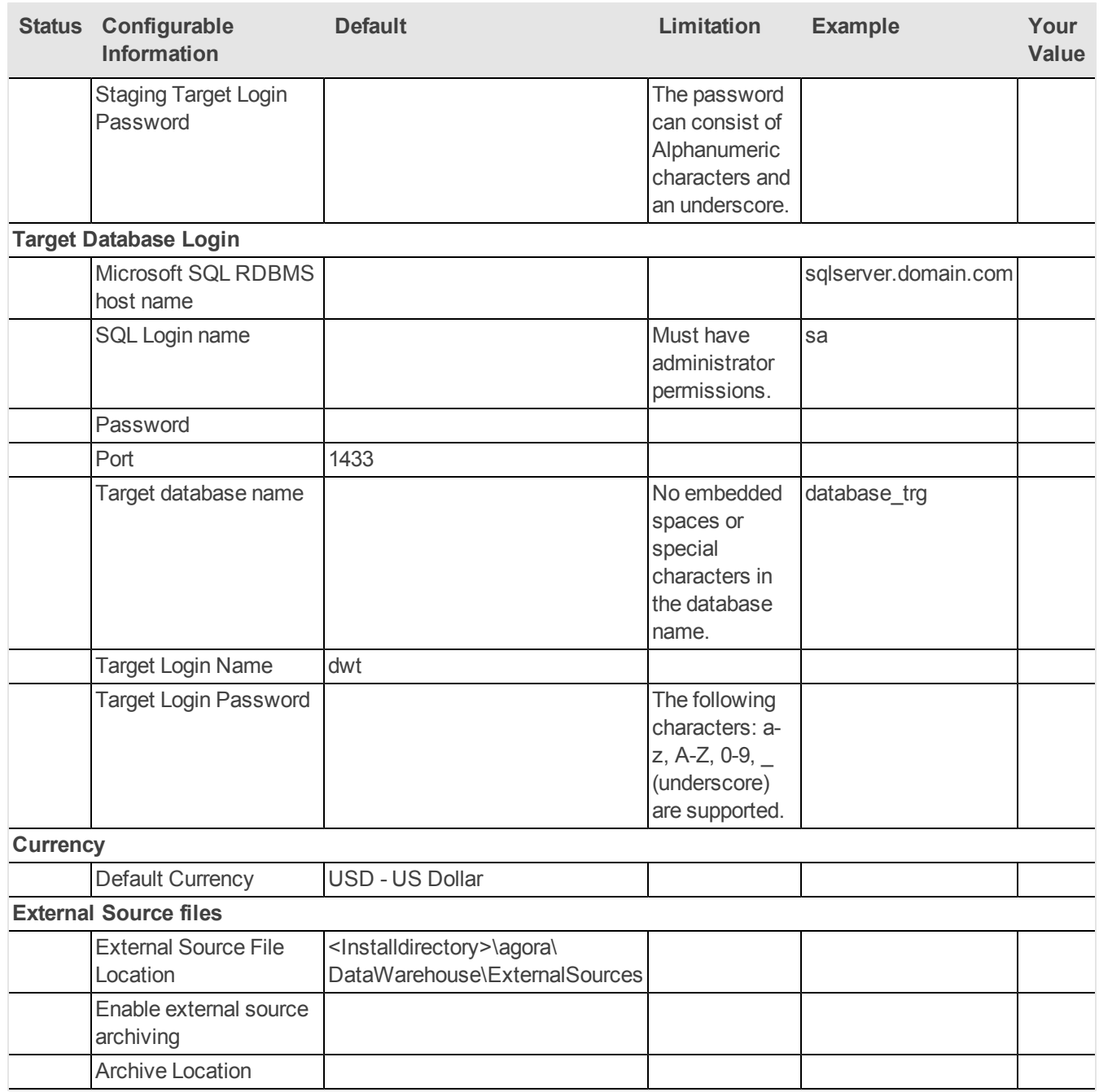

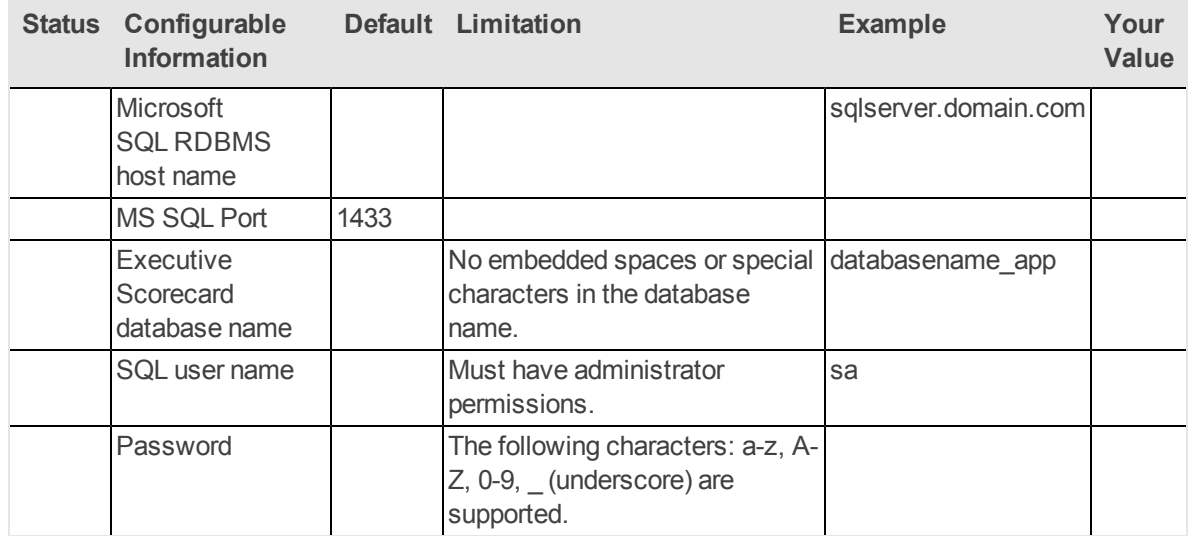

# **Executive Scorecard Server Checklist**

# <span id="page-26-0"></span>**Installation Overview**

The HP Executive Scorecard Installation and Configuration Wizards are self-directing with embedded instructions and default values. You can change these values to suit your local environment. The Wizards consists of the following:

- The Installer builds the directory structure and prepares the files for configuration.
- The Configuration Wizard runs automatically on completion of the installer, collects relevant information, and installs the selected components.

The installation of a component often depends on the successful installation of other components.

Components must be installed in the following order:

## 1. **SAP BusinessObjects Enterprise**

If you already use BusinessObjects Enterprise XI 3.1 with SP3 for other applications, you do not have to install a second instance that is dedicated to Executive Scorecard. You can use an existing SAP BusinessObjects Enterprise installation on a separate server, but it must be BusinessObjects Enterprise XI 3.1 with SP3 installed.

When installing Executive Scorecard in a distributed environment, SAP BusinessObjects Enterprise may be installed on a server by itself, or on a server together with Data Warehouse. Executive Scorecard is on a separate server. If SAP BusinessObjects Enterprise is installed on its own server, it must be installed using the SAP installer before installing any of the other components with the Executive Scorecard installer. If it is on a server with Data Warehouse, it can be installed using the HP installer.

## **SAP BusinessObjects Enterprise Wizard Flow**

The SAP BusinessObjects Enterprise section of the Executive Scorecard Configuration Wizard enables you to:

- **n Install SAP BusinessObjects Enterprise.**
- **n** Create the Central Management Server (CMS) database The CMS database stores data that allows the CMS to maintain security, manage objects, and manage servers.
- <sup>n</sup> Create an Audit database The Audit database stores and then forwards audit records to the SAP BusinessObjects Enterprise servers.
- **EX Configure connection properties for the SAP BusinessObjects Enterprise server.**

## 2. **Data Warehouse**

It is recommended that you install Data Warehouse.

### **Data Warehouse Wizard Flow**

The Data Warehouse section of the Executive Scorecard Configuration Wizard enables you to:

- **n** Install SAP BusinessObjects Data Services.
- **Create the SAP BusinessObjects Data Services database.**
- **n** Create a Data Warehouse Staging database and define its logins The Staging database, contains tables and snapshots critical to the Extract, Transform, and Load (ETL) process.
- Define the Data Warehouse Target database login The Target database, contains models that describe the format of the data that produces Executive Scorecard analytical information.
- **Assign the Data Warehouse default currency.**
- **DED Configure an external source file location and an external source file archive location The** external file location contains Excel files that can be used by an ETL process to load data into the Data Warehouse.
- **n** Install Data Warehouse.

For more information on Data Warehouse, see the *Administrator Guide*.

## 3. **Executive Scorecard**

## **Executive Scorecard Wizard Flow**

The Executive Scorecard section of the Executive Scorecard Configuration Wizard enables you to:

- **n** Install Executive Scorecard.
- **n Install the Executive Scorecard database.**
- **n Install Financial Planning and Analysis.**

# <span id="page-28-0"></span>**Installation with internal SAP BusinessObjects Enterprise in a Typical Environment**

This section includes the following steps:

["Install](#page-28-1) [BusinessObjects](#page-28-1) [Enterprise](#page-28-1) [XI](#page-28-1) [3.1](#page-28-1) ["](#page-28-1) [below](#page-28-1)

<span id="page-28-1"></span>["Install](#page-34-0) [Executive](#page-34-0) [Scorecard](#page-34-0) [Components"](#page-34-0) [on](#page-34-0) [page](#page-34-0) [35](#page-34-0)

# **Install BusinessObjects Enterprise XI 3.1**

SAP BusinessObjects Enterprise for IT Executive Scorecard must be the first component you install.

**Note:** The following instructions may be used when installing SAP BusinessObjects Enterprise XI 3.1 on a server that will have Data Warehouse or Executive Scorecard. When installing SAP BusinessObjects Enterprise XI 3.1 on its own server, you must use the SAP installer.

**Note:** Virus scanning software may interfere with the installation of SAP BusinessObjects Enterprise for IT Executive Scorecard. Turn off all virus scanning software before installing.

### **Prerequisites:**

- 1. Ensure that you have the relevant installation settings required for the installation as described in the ["Installation](#page-17-0) [Checklists"](#page-17-0).
- 2. Close all Windows before you start the installation process.

### **Start the installation:**

1. Insert the XS media into the CD/DVD drive. The installation wizard opens.

**Caution:** The CD/DVD must remain in the drive until you complete the Executive Scorecard Configuration Wizard.

**Note:** If the installation wizard does not start automatically, run the file: **<DVD\_ ROOT>\Windows\_Setup\HPXS\_9.30\_setup.exe**

### **Installation Section of Wizard**

Follow the prompts until you get to the **Select Group** page.

- 1. On the **Select Group** page, select **HP Executive Scorecard - Distributed Installation**, and then click **Next**.
- 2. On the **Select Features** page, select the component you are installing on this server, and then click **Next**

**Common Components** are automatically selected and installed with each component.

3. On the **Choose the folders** page, click **Next** to accept the default application folder, or **Browse** to navigate to and then select a new application folder location.

**Note:** If you enter a new application folder name, it cannot contain embedded spaces. For example a folder with a name **HP XS** is invalid.

The wizard then runs a series of checks to validate system requirements.

4. On the **Install Checks** page, ensure that all the installation checks are successful, and click **Next**.

If an installation check failed, you might be required to perform corrective action before you can run the installer. Certain checks can be corrected after a component has been installed.

**Note:** Checks not relevant to this server are passed automatically.

Validate the SAP BusinessObjects Enterprise and SAP BusinessObjects Data Servives disk space.

5. On the **Pre-Install Summary** page, verify that the components you wish to install are listed, and then click **Install**.

The file copying process starts. On completion, the Configuration Wizard begins.

**Note:** If the server is not compliant with certain minimum system requirements such as free disk space, the install process does not begin.

## **Post-Install Wizard - Management Database Section**

- 1. On the **Management Database - Configure Management Database Settings** page, **Create a new database**, or **Connect to an existing one**, and then click **Next**.
- 2. On the **Management Database - Configure Management Database Connectivity Settings** page, enter the following, and then click **Next**.

**Enter connectivity and authentication parameters for the MS SQL Server database:**

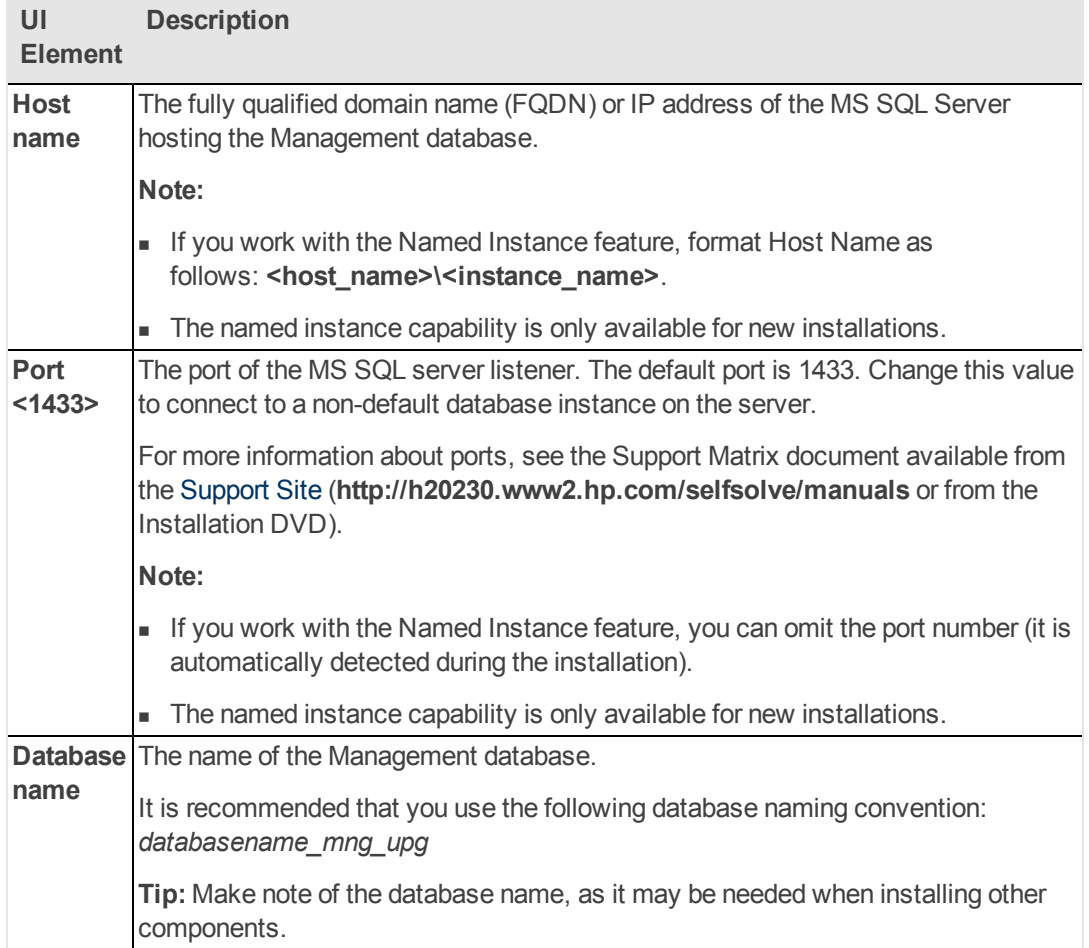

## **SQL Server authentication:**

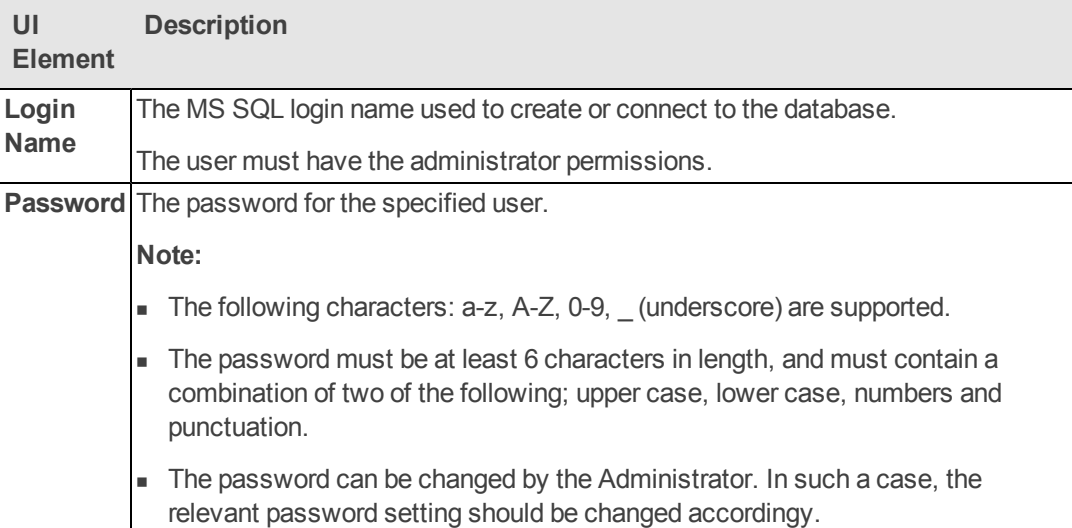

3. On the **Management Database - Configuration Status** page, verify that the Management database configuration was completed successfully, and then click **Next**.

## **Post-Install Wizard - License Management Section**

1. On the **Load a License** page, select one of the following, and then click **Next**.

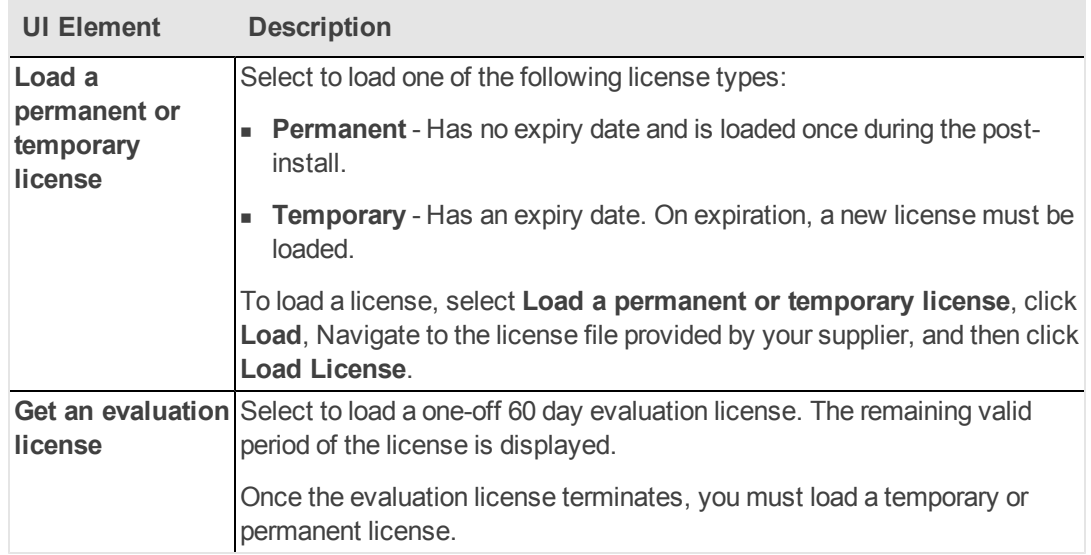

## **Post-Install Wizard Section**

1. On the **Configure Server Connectivity** page, enter the following, and then click **Next**.

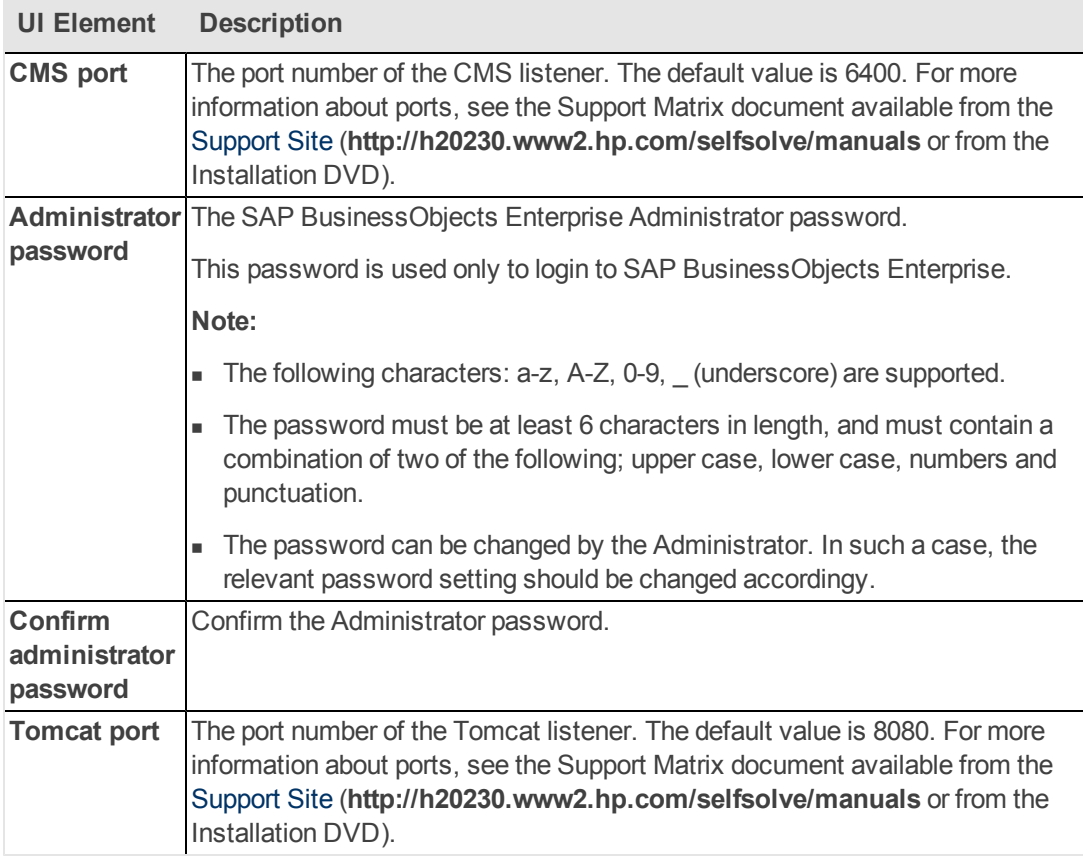

- 2. On the **Configure Central Management Server (CMS) Database** page**, Create a new CMS database,** or **Connect to an existing CMS database,** and then click **Next.**
- 3. On the **Configure Central Management Server (CMS) Database Connectivity Settings** page, if required enter the following, and then click **Next**.

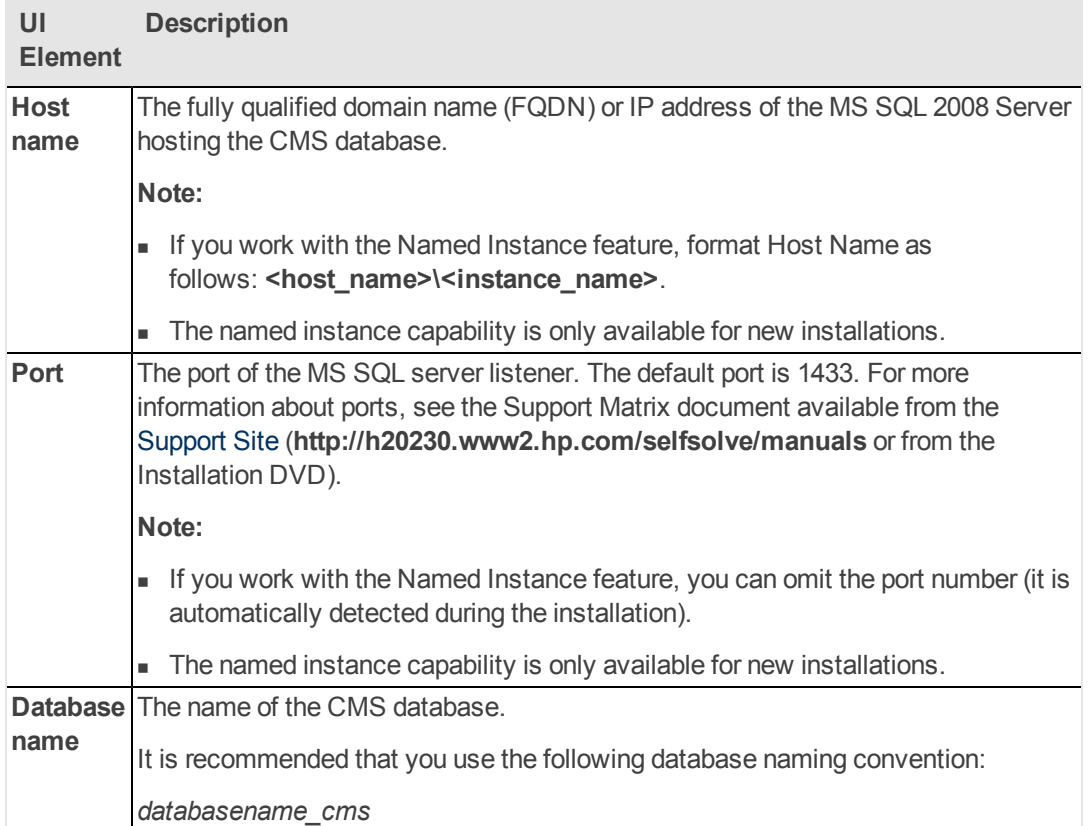

**Enter database configuration parameters area:**

## **SQL Server authentication area:**

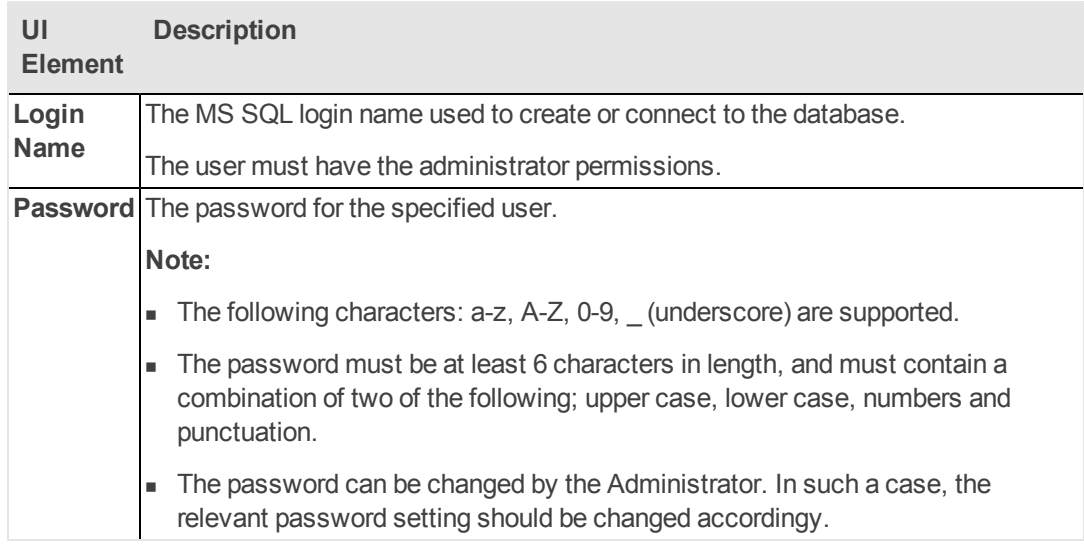

- 4. On the **CMS Database Configuration** page, verify that the CMS database configuration was completed successfully, and then click **Next**.
- 5. On the **Configure Audit Database** page, select one of the following, and then click **Next**.

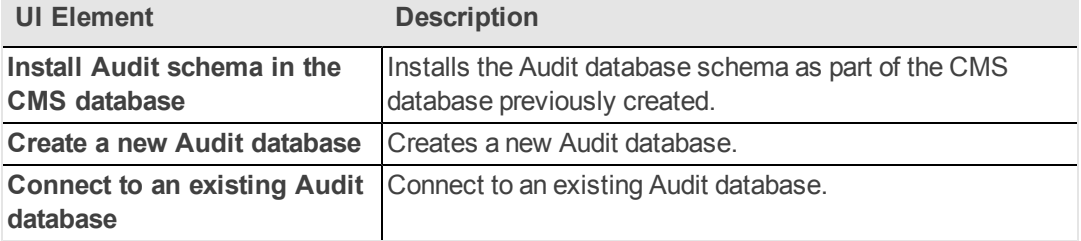

6. If you Create a new Audit database, or Connect to an existing database, on the **Configure Audit Database** page, if required enter the following, and then click **Next**.

## **Enter database configuration parameters area:**

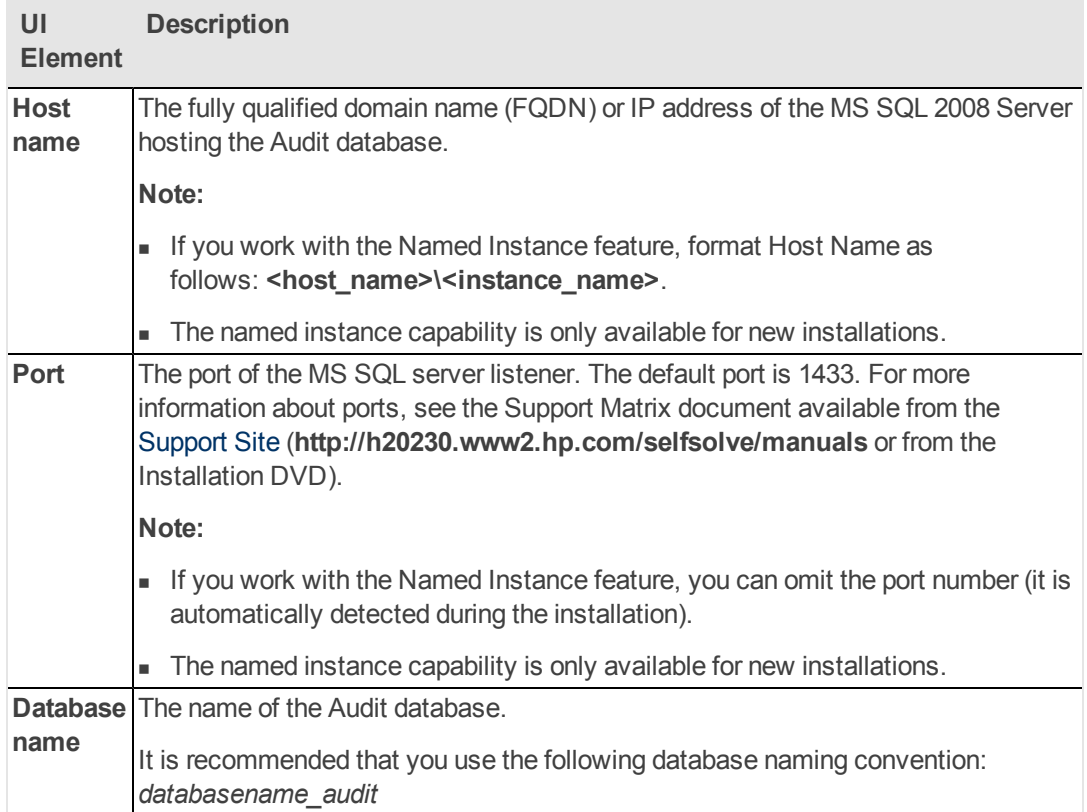

## **SQL Server authentication area:**

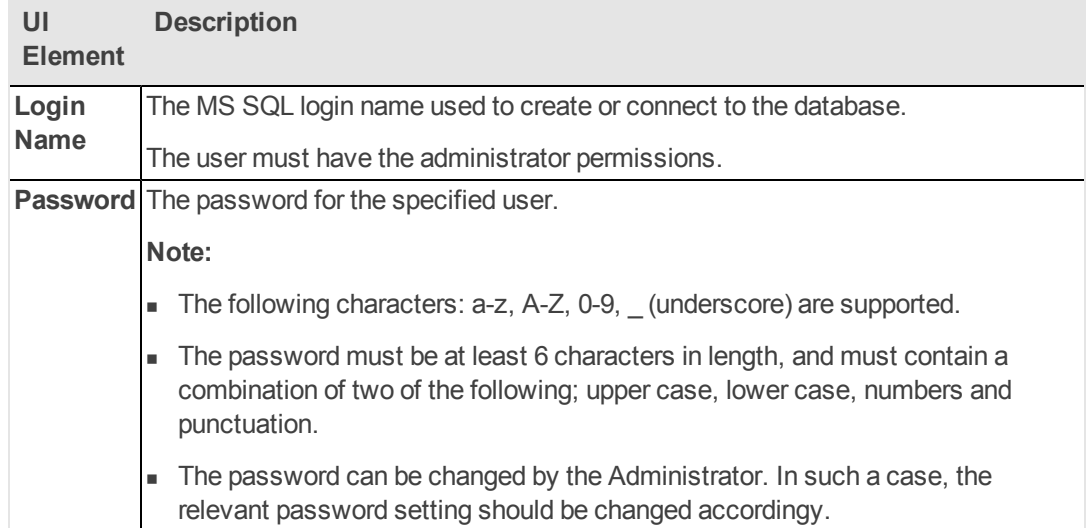

- 7. On the **Audit Database Configuration Status** page verify that the Audit database configuration was completed successfully.
- 8. On the **Audit Database Configuration Status** page, verify that the Audit database configuration was completed successfully, and then click **Next** to install SAP BusinessObjects Enterprise.

This step can take up to two hours to complete.

**Note:** Wait for this installation to complete before you configure any other Executive Scorecard components.

- 9. On the **Configuration Status** page, verify that SAP BusinessObjects Enterprise configuration was completed successfully, and then click **Next**.
- <span id="page-34-0"></span>10. On the **Summary** page, verify that the Configuration Wizard completed successfully, and click **Finish**.

# **Install Executive Scorecard Components**

**Note:** Virus scanning software may interfere with the installation of SAP BusinessObjects Enterprise for IT Executive Scorecard. Turn off all virus scanning software before installing.

### **Prerequisites:**

• Close all Windows before you start the installation process.

#### **Start the Installation:**

1. Insert the XS media into the CD/DVD drive. The installation wizard opens.

**Caution:** The CD/DVD must remain in the drive until you complete the Executive Scorecard Configuration Wizard.

**Note:** If the installation wizard does not start automatically, run the file: **<DVD ROOT>\Windows\_Setup\HPXS\_9.30\_setup.exe**

 If you copy the installation directory from the DVD or from HPLN, make sure that the path to the target directory does not include blank spaces.

### **Installation Section of Wizard**

- 1. Follow the prompts until you get to the **Select Group** page.
- 2. On the **Select Group** page, select **HP Executive Scorecard - Single Server Installation**, and then click **Next**.
- 3. On the **Choose the folders** page, click **Next** to accept the default application folder, or **Browse** to navigate to and then select a new application folder location, and then click **Next**.

**Note:** If you enter a new application folder name, it cannot contain embedded spaces. For example, a folder named **HP XS** is invalid.

The wizard then runs a series of checks to validate system requirements.

**.** On the Install Checks page, ensure that all the installation checks are successful, and then click **Next**.

If an installation check failed, you might be required to perform corrective action before you can run the installer. Certain checks can be corrected after a component has been installed.

### **Note:**

Checks not relevant to this server are passed automatically.

Validate the SAP BusinessObjects Enterpirse and SAP BusinessObjects Data Services disk space. (CR140900)

### **Pre-Install Summary** page:

- 1. On the **Pre-Install Summary** page, verify that the components you wish to install are listed, and then click **Install**.
- 2. The file copying process starts. On completion, the Configuration Wizard begins.

**Note:** If the server is not compliant with certain minimum system requirements such as free disk space, the install process does not begin.

### **Post-Installation Section of Wizard**

1. On the **Post-Install Introduction Wizard** page, click **Next**.
## **Post-Install Wizard - Management Database Section**

- 1. On the **Management Database - Configure Management Database Settings** page, select **Create a new database**, and then click **Next**.
- 2. On the **Management Database - Configure Management Database Connectivity Settings** page, enter the following, and then click **Next**.

**Enter connectivity and authentication parameters for the MS SQL Server database:**

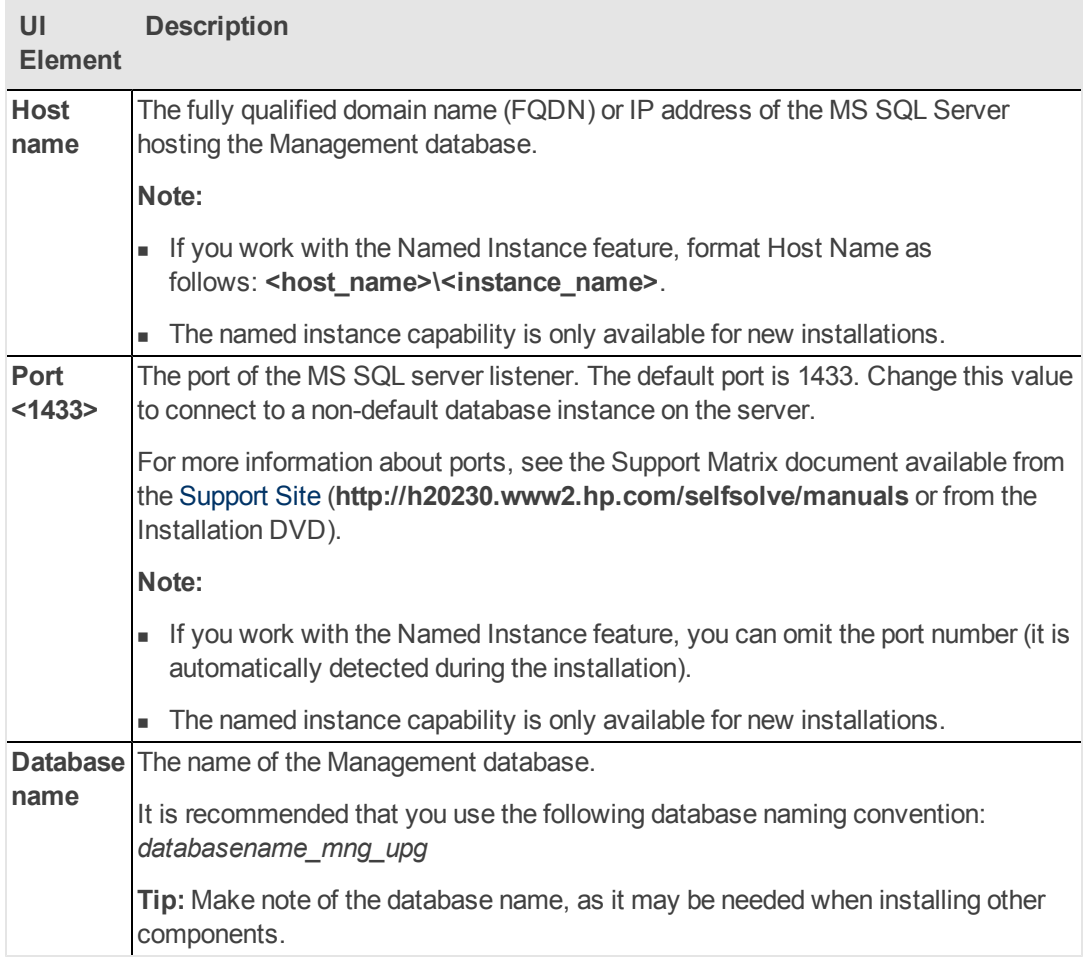

## **SQL Server authentication:**

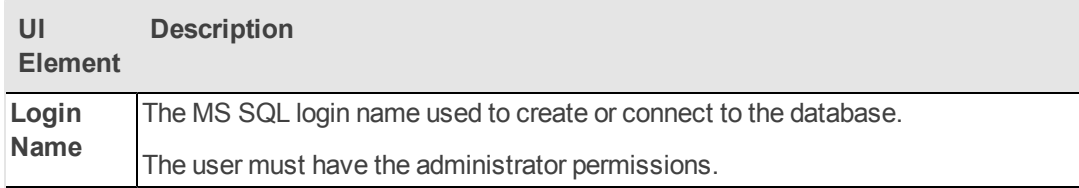

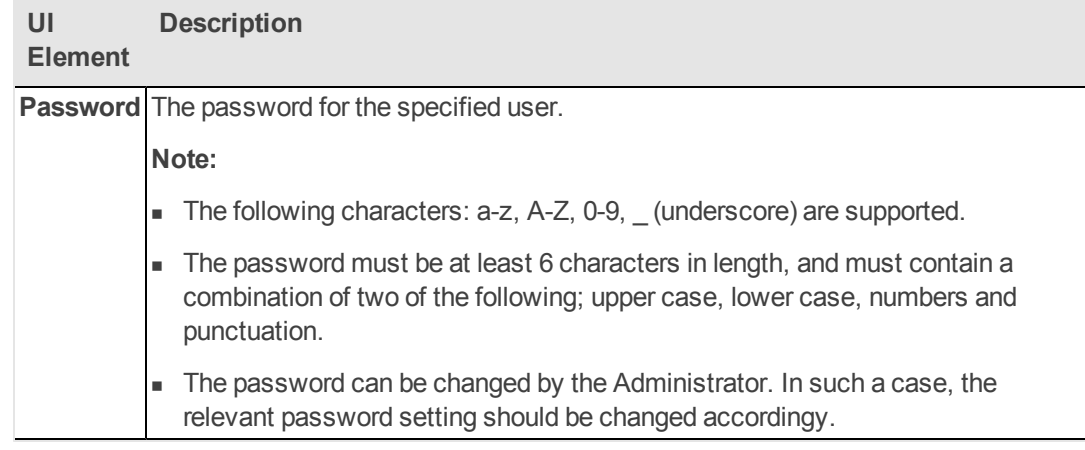

3. On the **Management Database Configuration Status** page, verify that the Management database configuration was completed successfully, and then click **Next**.

#### **Post-Install Wizard - License Management Section**

1. On the **License Management** - **Load a License** page, select **Load a permanent or temporary license**, and then click **Next**.

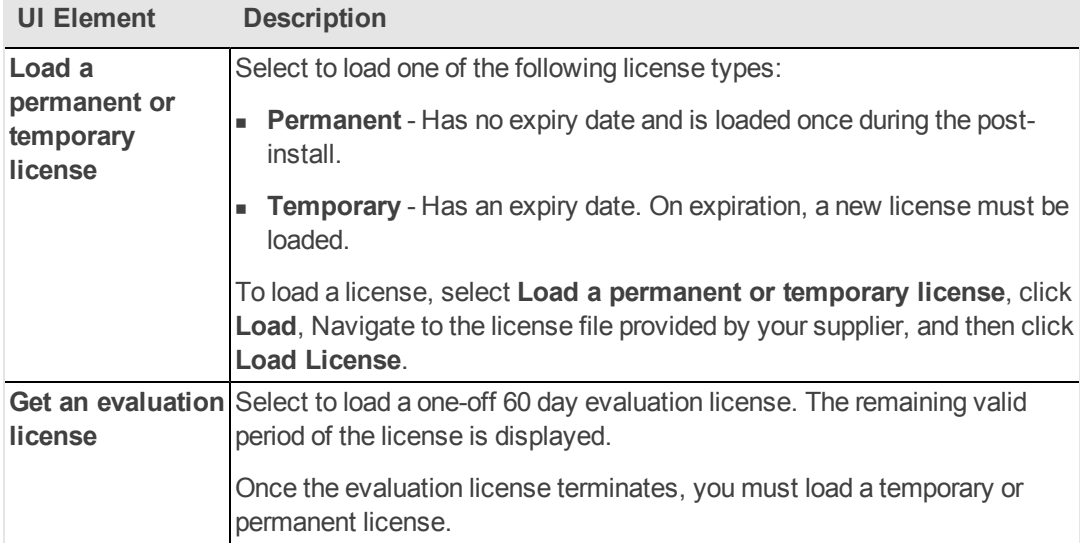

## **Post-Install Wizard - SAP BusinessObjects Enterprise for HP XS Section**

1. In the **SAP BusinessObjects Enterprise for HP XS - Installation Directory** page, click **Next** to accept the default installation directory, or **Browse** to navigate to and then select a new installation directory, and then click **Next**.

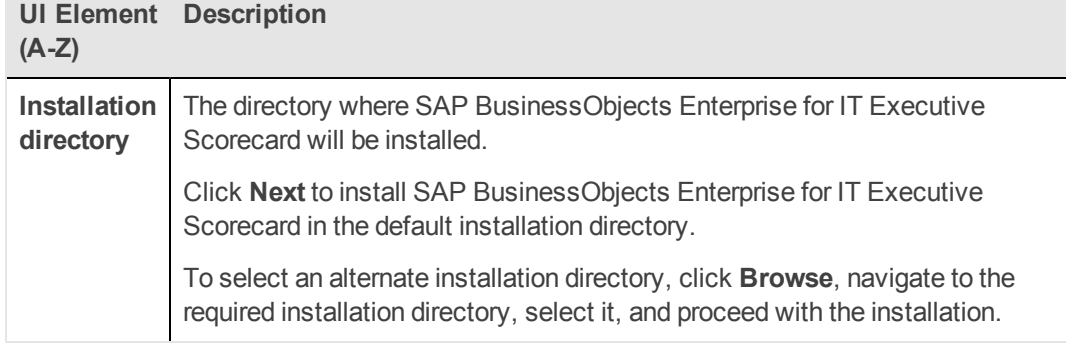

2. On the **SAP BusinessObjects Enterprise for HP XS - Configure Server Connectivity** page, enter the following, and then click **Next**.

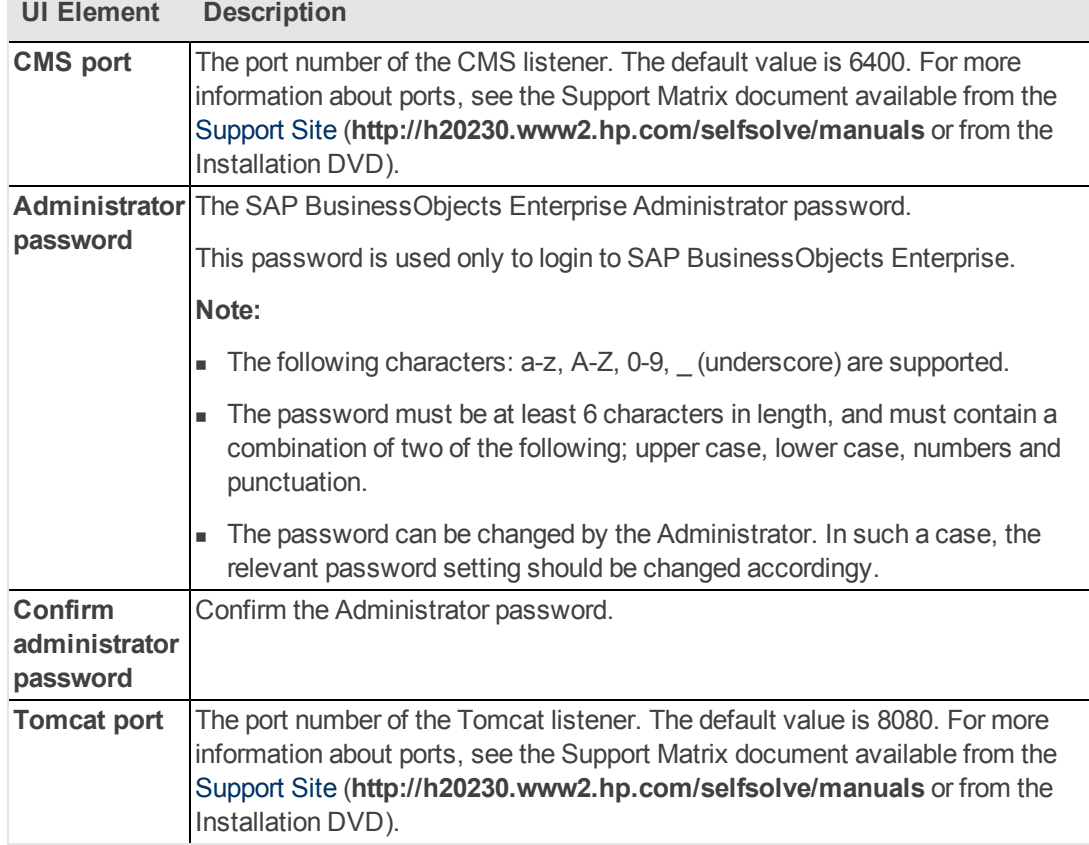

- 3. On the **SAP BusinessObjects Enterprise for HP XS - Configure Central Management Server (CMS) Database** page, select **Create a new CMS database**, or **Connect to an existing CMS database**, and then click **Next**.
- 4. On the **SAP BusinessObjects Enterprise for HP XS - Configure Central Management Server (CMS) Database Connectivity Settings** page, if required, enter the following, and then click **Next**.

**Enter database configuration parameters area:**

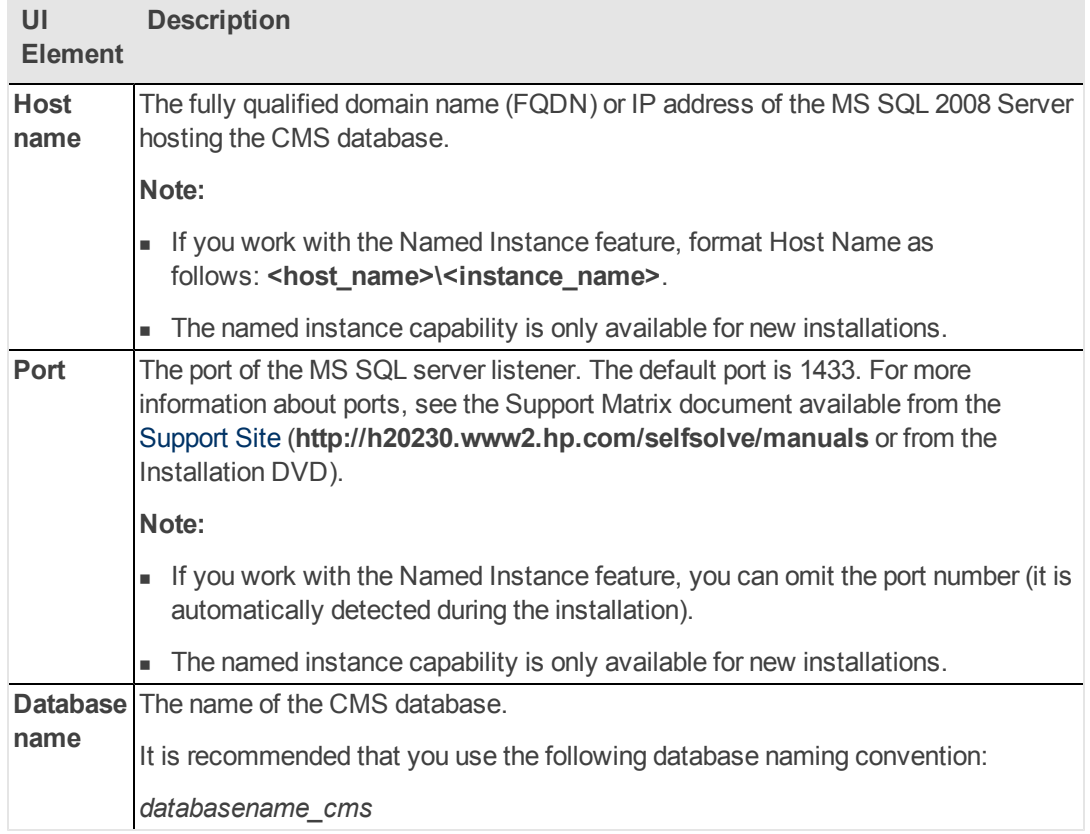

## **SQL Server authentication area:**

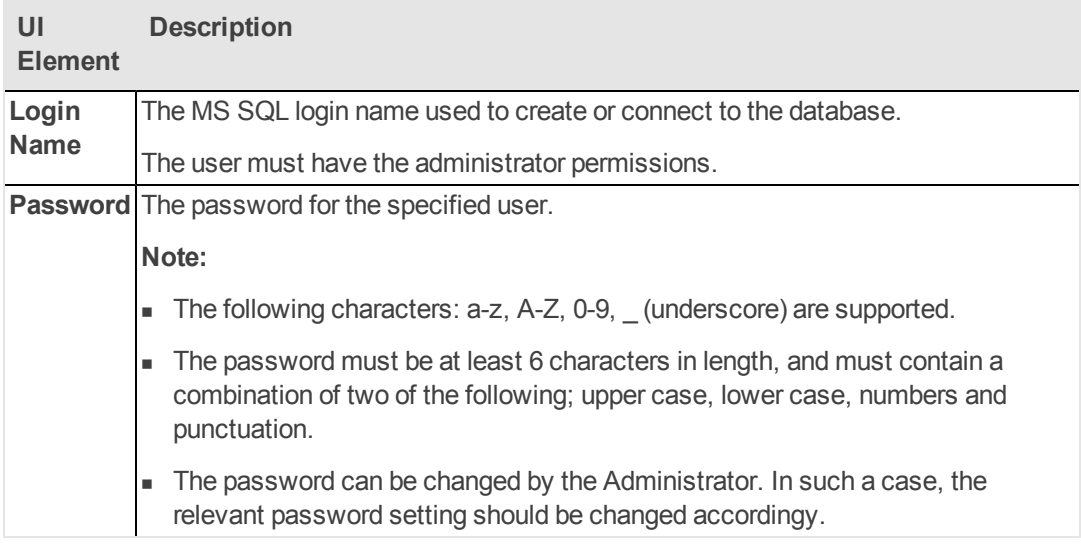

- 5. On the **SAP BusinessObjects Enterprise for HP XS - CMS Database Configuration Status** page, verify that the CMS database configuration was completed successfully, and then click **Next**.
- 6. On the **SAP BusinessObjects Enterprise for HP XS -Configure Audit Database** page,

## select **Install Audit schema in the CMS database**, and then click **Next**.

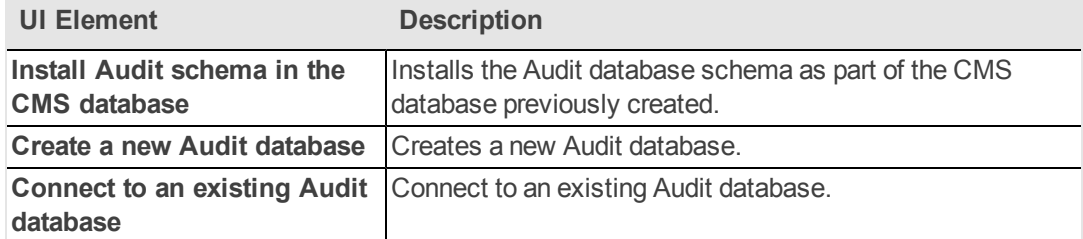

7. On the **SAP BusinessObjects Enterprise for HP XS - Audit Database Configuration Status** page, verify that the Audit database configuration was completed successfully, and then click **Next** to install SAP BusinessObjects Enterprise.

This step can take up to two hours to complete.

**Note:** Wait for this installation to complete before you configure any other Executive Scorecard components.

8. On the **SAP BusinessObjects Enterprise for HP XS -Enterprise Configuration Status** page, verify that the SAP BusinessObjects Enterprise configuration was completed successfully, and then click **Next**.

## **Post-Install Wizard - Application Configuration Section**

1. On the **Application Configuration - Configure Web Server Infrastructure Connectivity** page, enter the following, and then click **Next**.

## **Data related configuration area:**

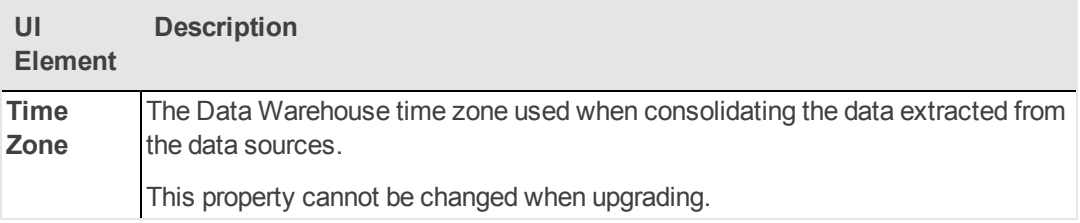

## **Web Server Configuration area:**

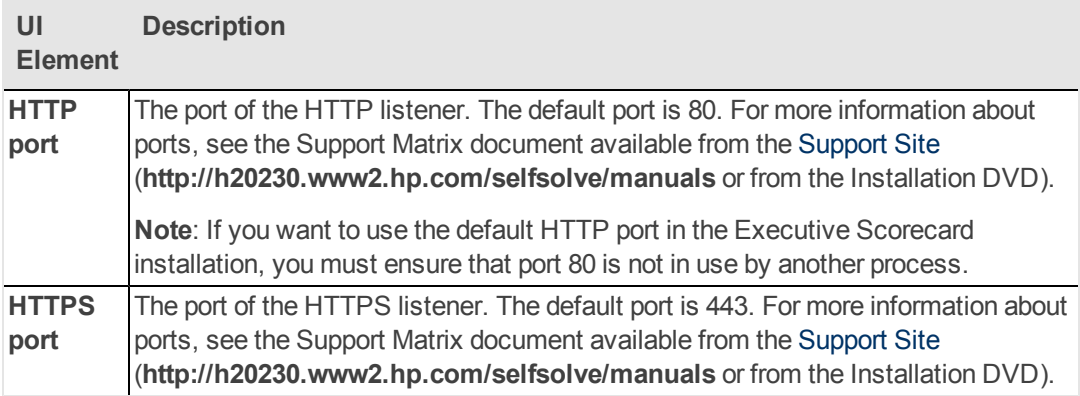

## **Business Objects Enterprise area:**

- This area is displayed when installing using a typical configuration.
- This area is not displayed when installing a distributed configuration.

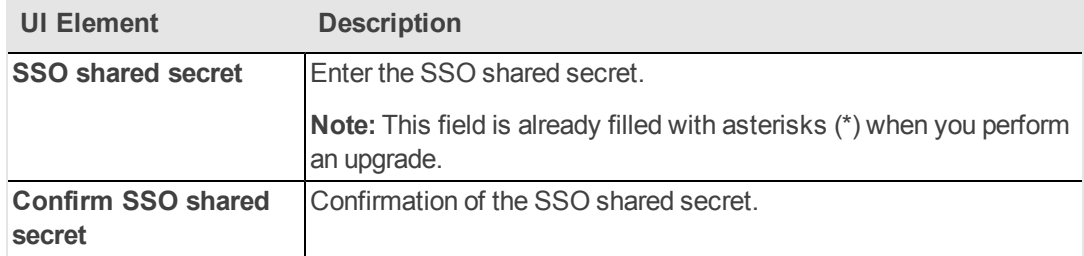

2. On the **Application Configuration - Configure Infrastructure Connectivity** page, enter the following, and then click **Next**.

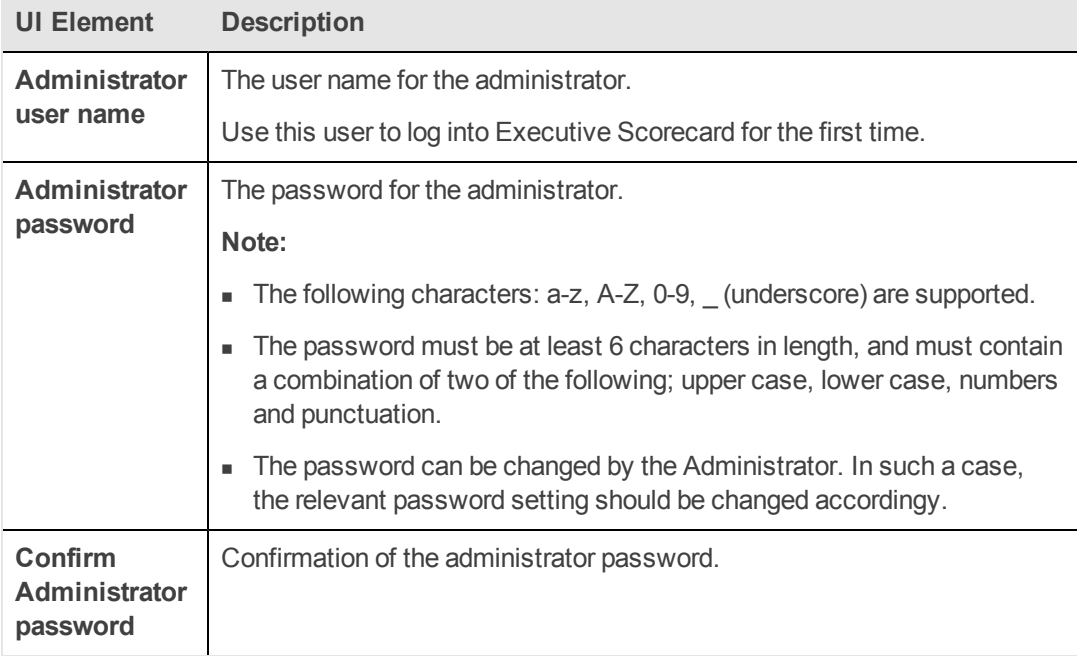

- 3. On the **Application Configuration - Configure Target Database Settings** page, select **Create a new database**, and then click **Next**.
- 4. On the **Application Configuration - Configure Target Database Connectivity Settings** page, enter the following, and then click **Next**.

**Enter the connectivity and authentication parameters for the Target MS SQL Server database area:**

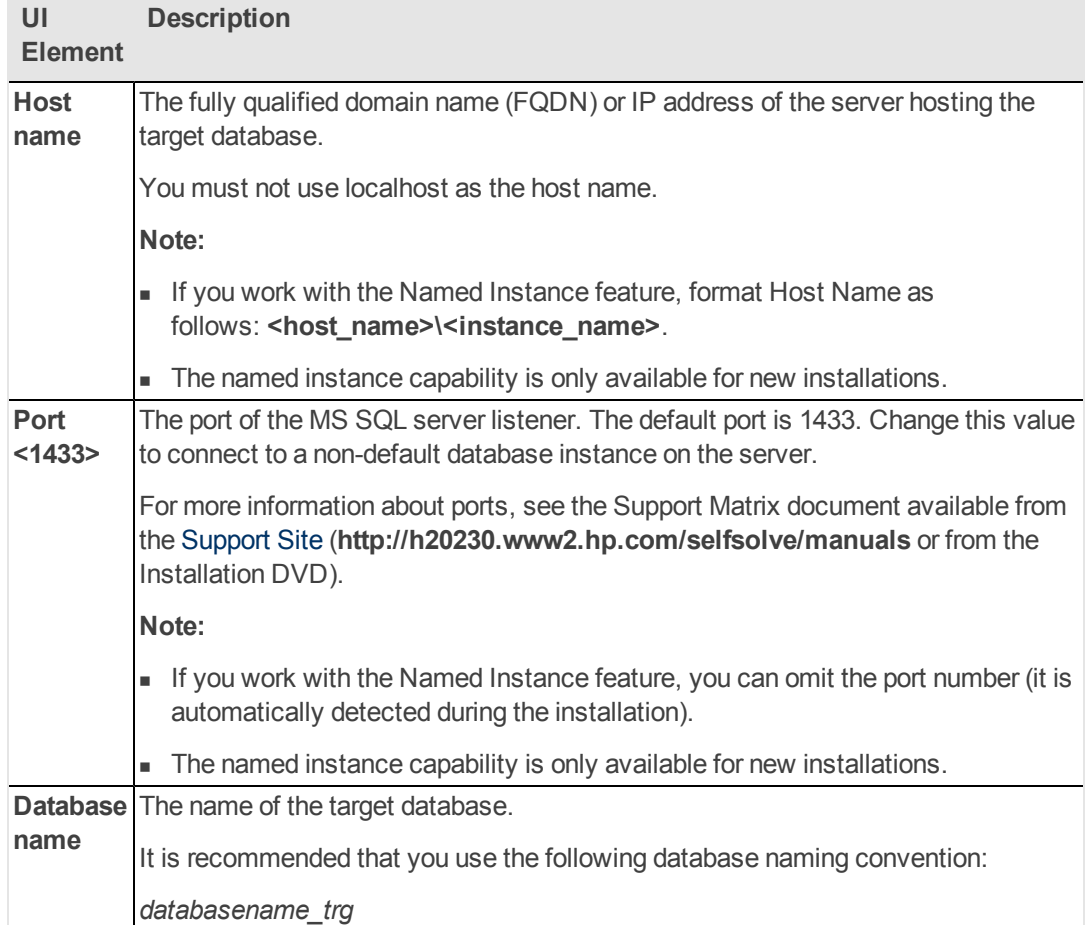

## **SQL Server authentication area:**

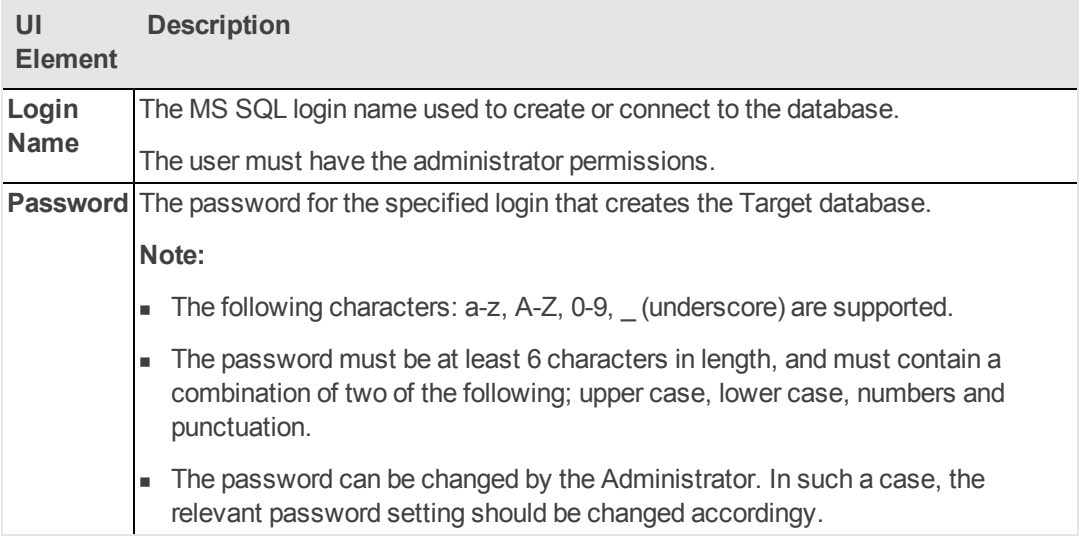

5. On the **Application Configuration - Periods** page, enter the following, and then click **Next**. **Enter the date range for the data to be processed:**

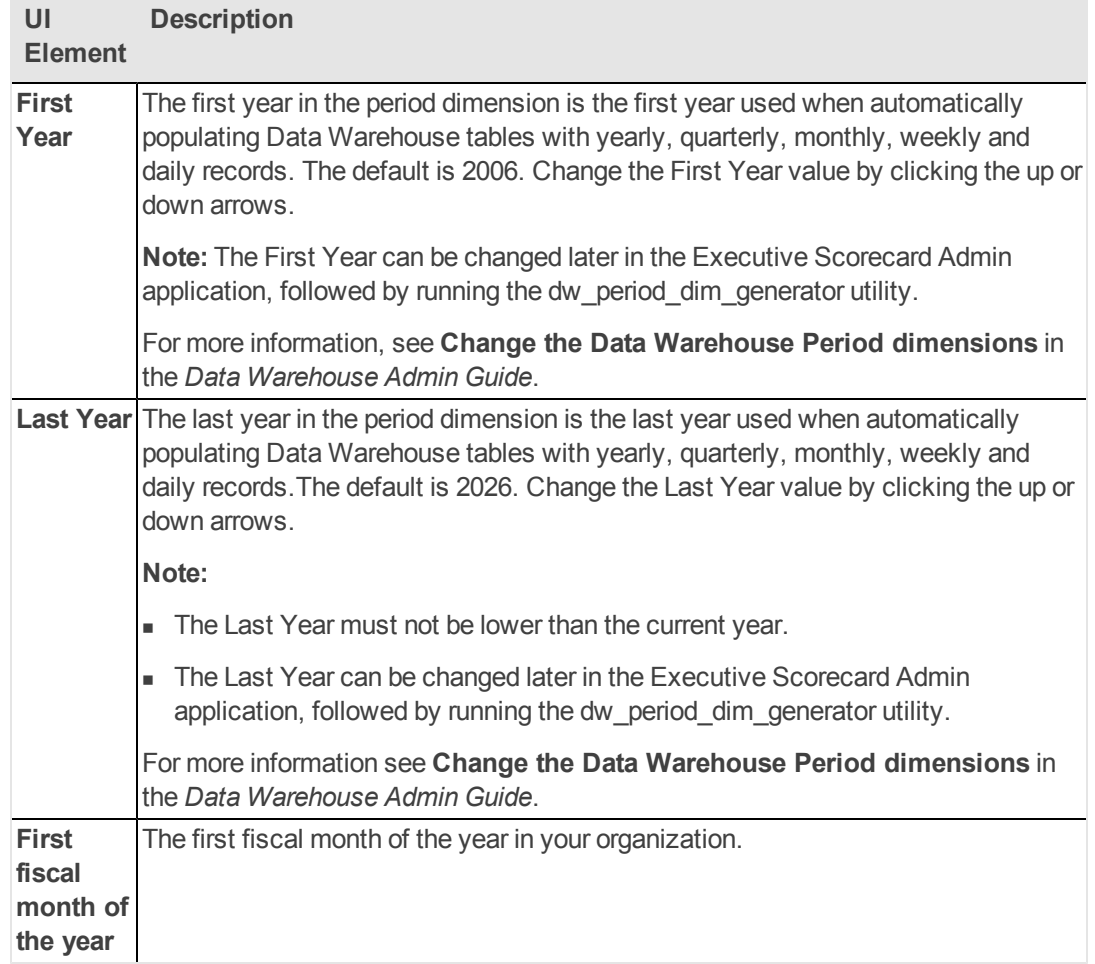

## **Post-Install Wizard - Data Warehouse Section**

1. On the **Data Warehouse - SAP BusinessObjects Data Services for HP XS** page, enter the following, and then click **Next**.

**Enter database connectivity and authentication details:**

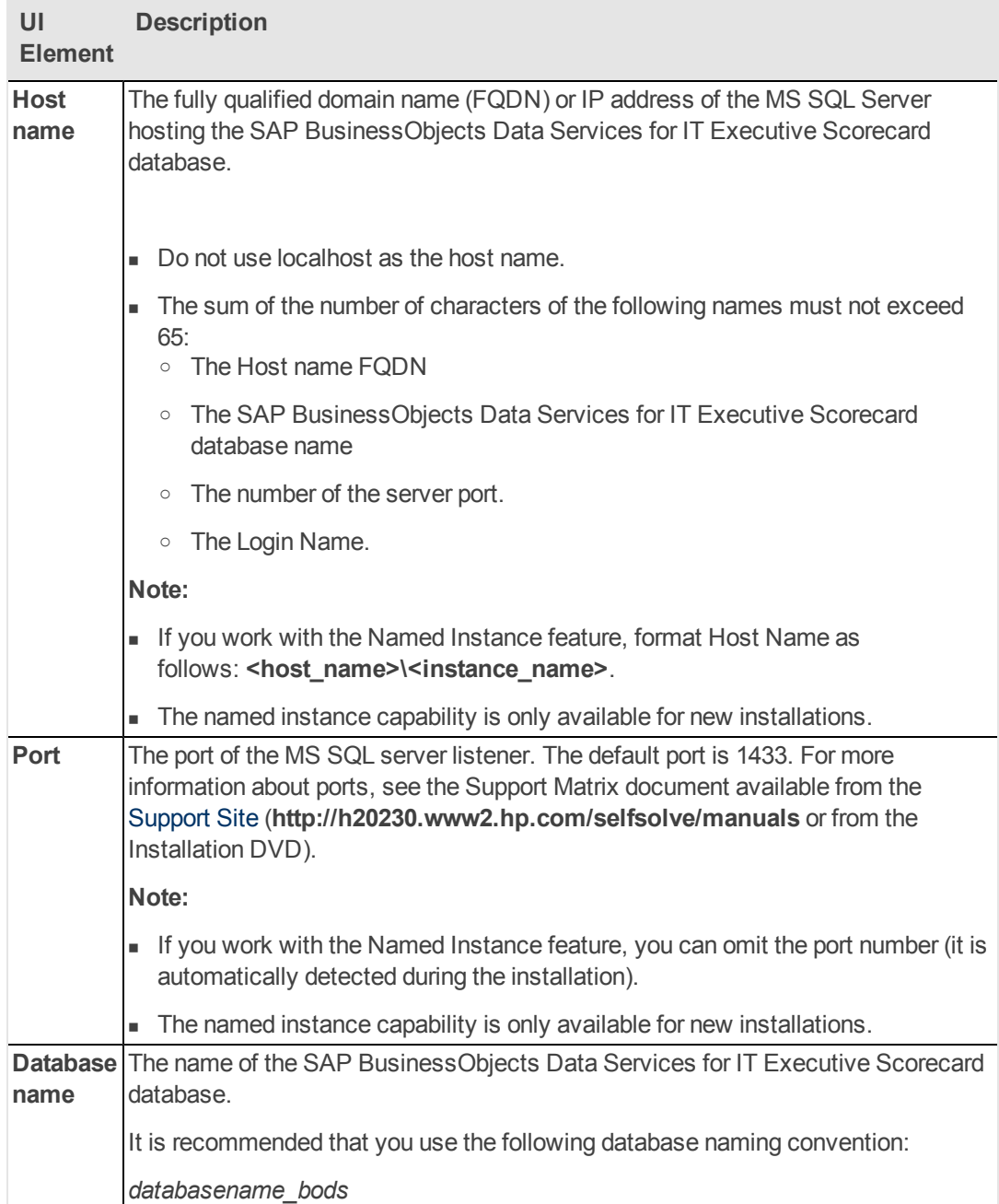

## **SQL Server authentication area:**

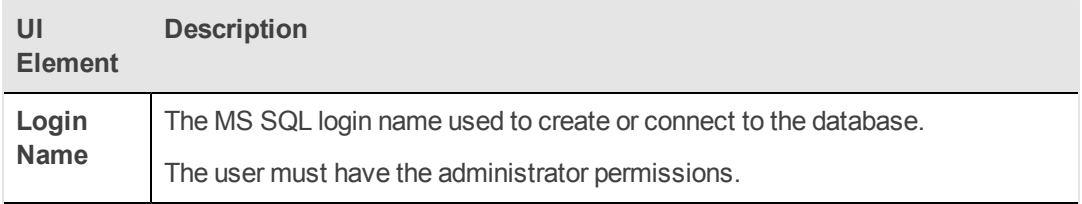

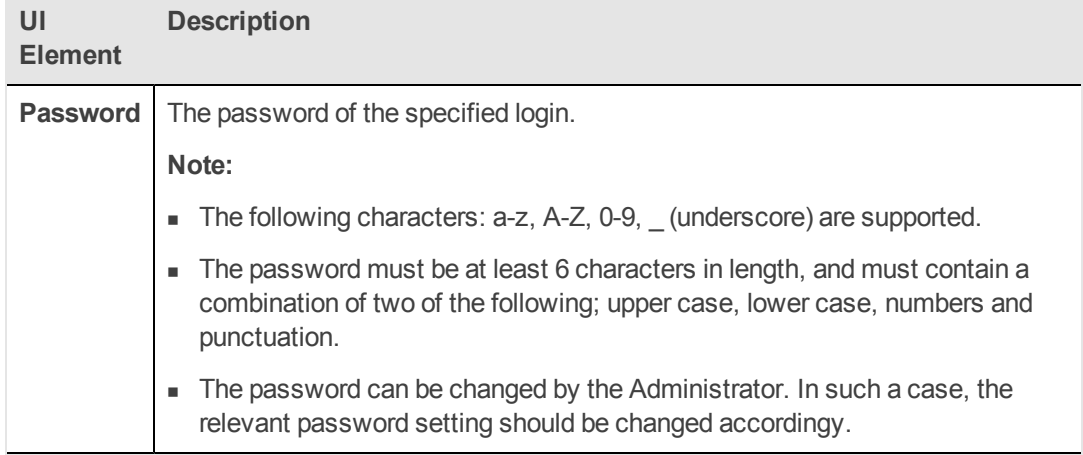

## **Database login authentication area:**

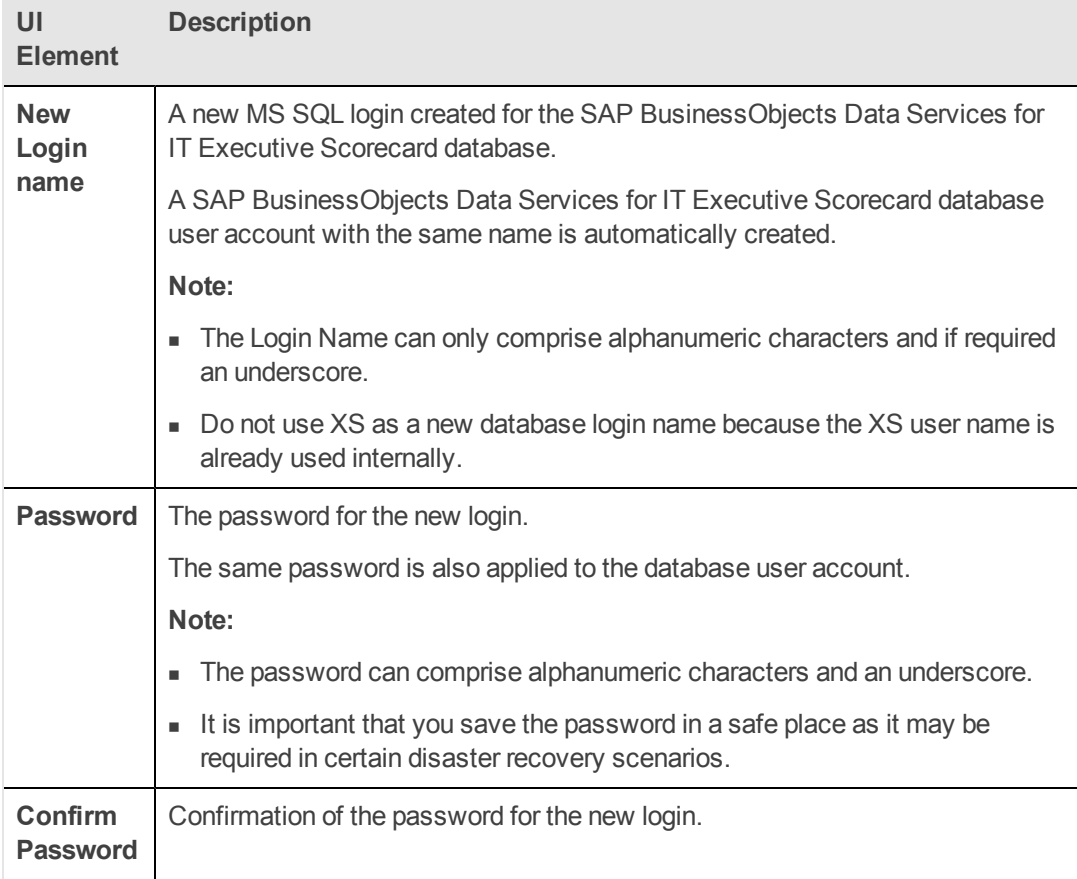

## **Installation directory area:**

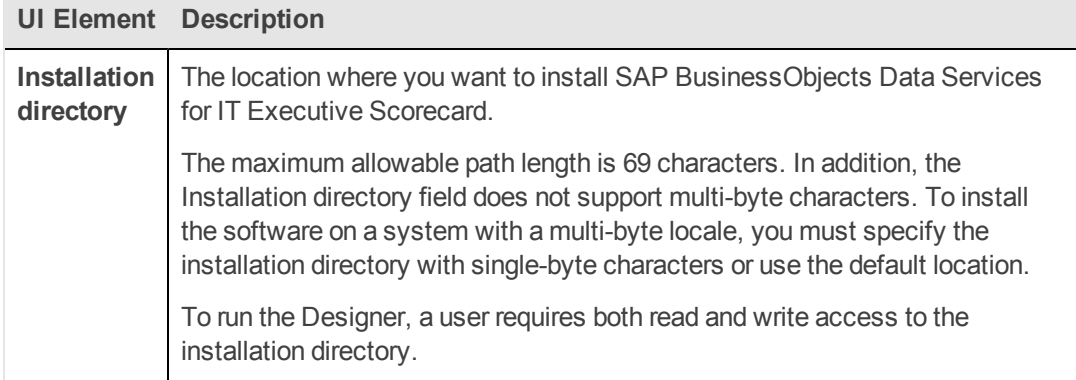

## 2. On the **Data Warehouse - Create Staging Database** page, enter the following, and then click **Next**.

## **Enter the details of the Staging database area:**

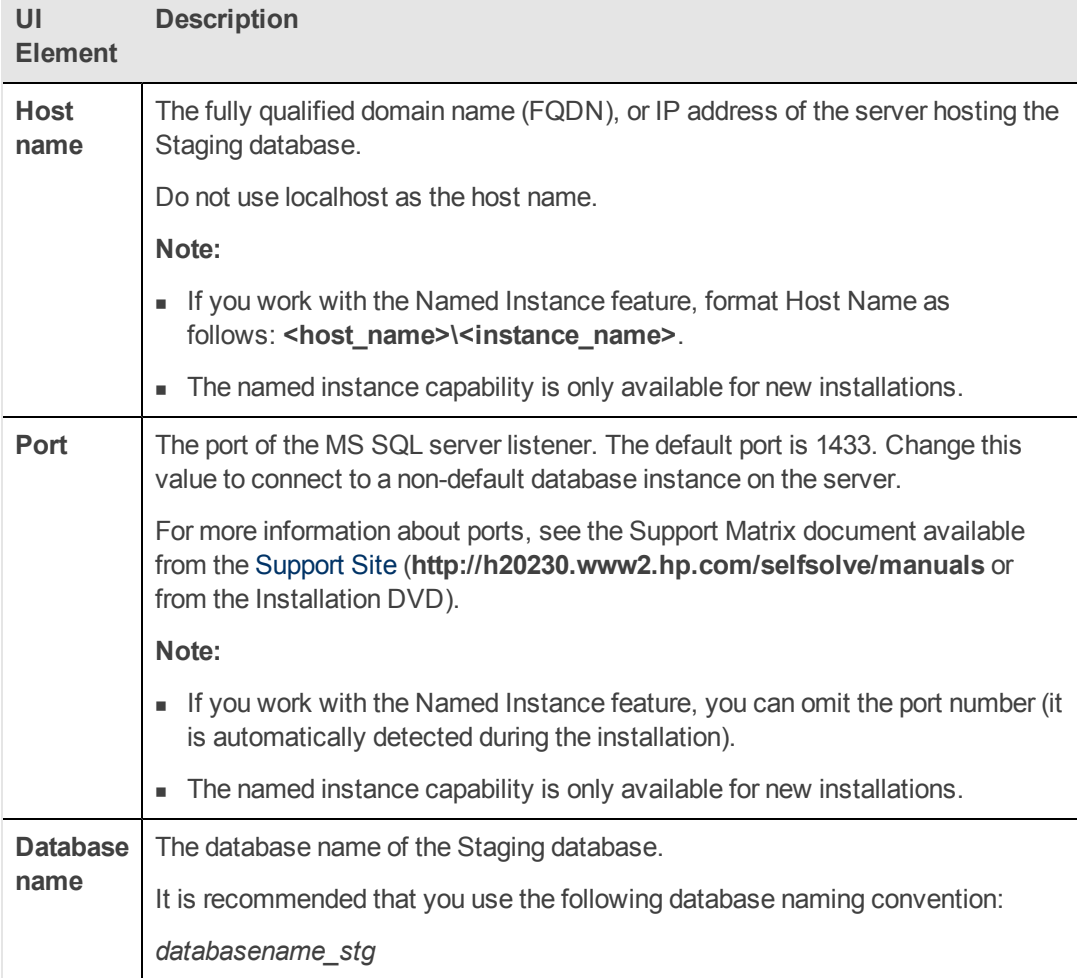

## **SQL Server authentication area:**

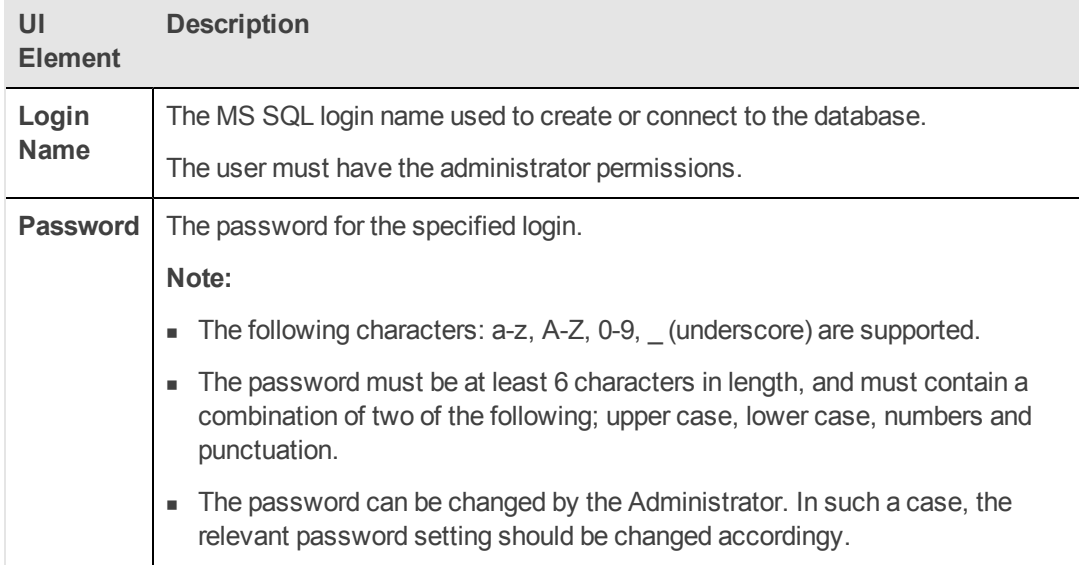

3. On the **Data Warehouse - Define Staging Database Logins** page, enter the following, and then click **Next**.

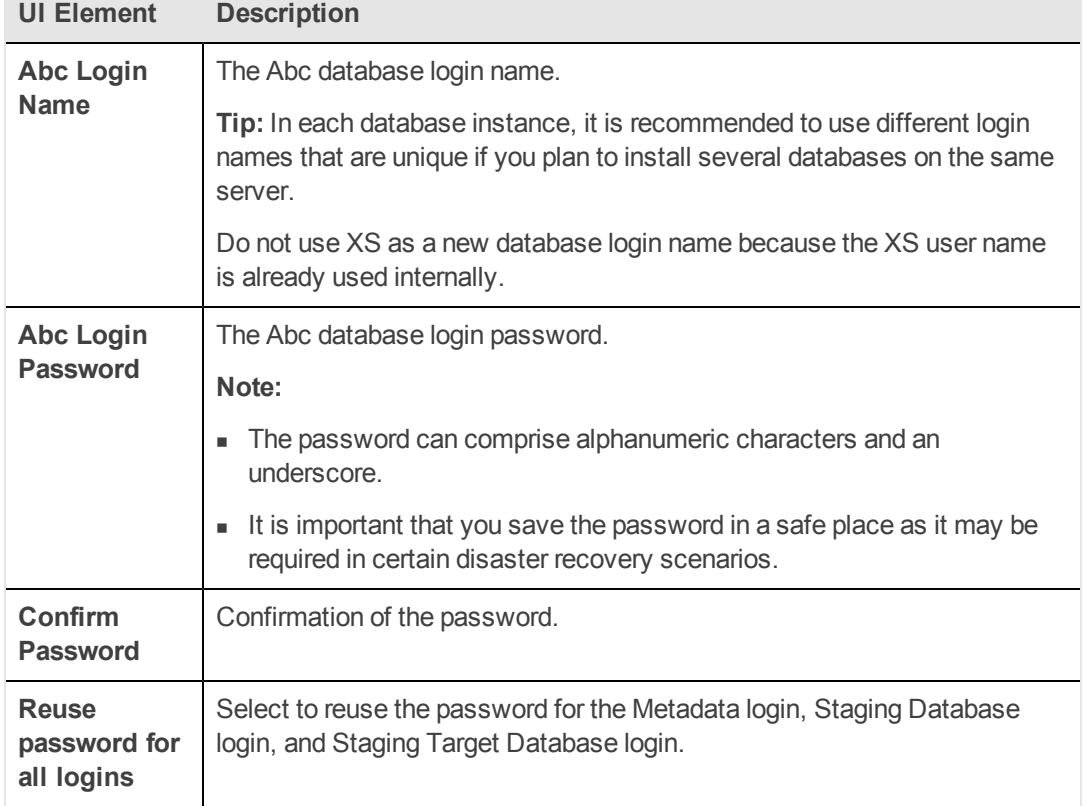

## **Abc Database Instance Login area:**

## **Metadata Database Instance Login area:**

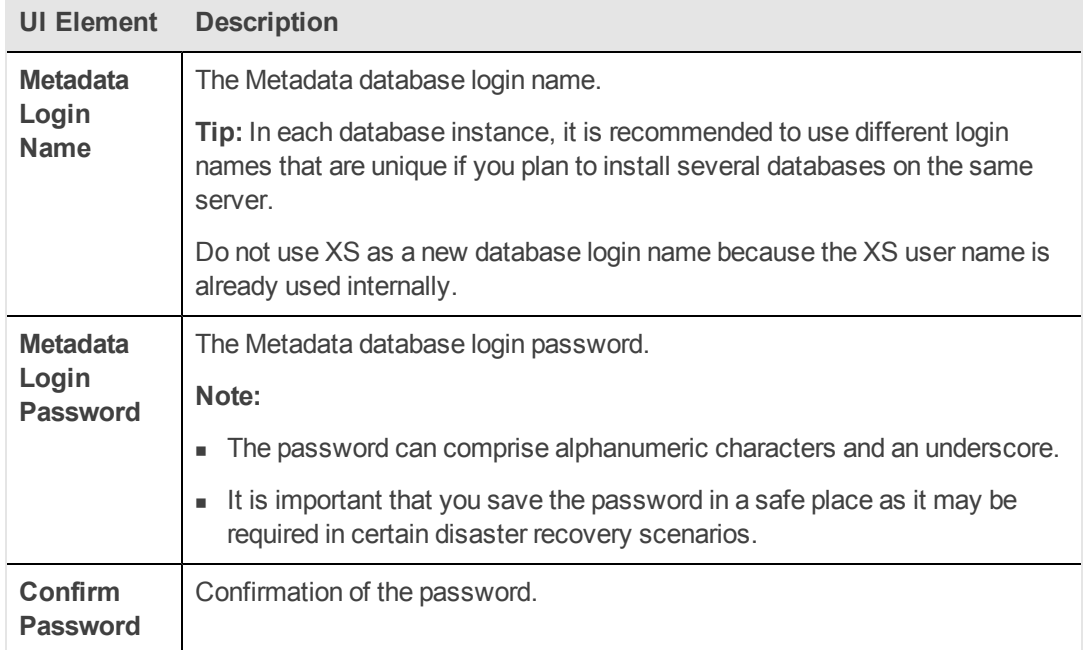

## **Staging Database Instance Login area:**

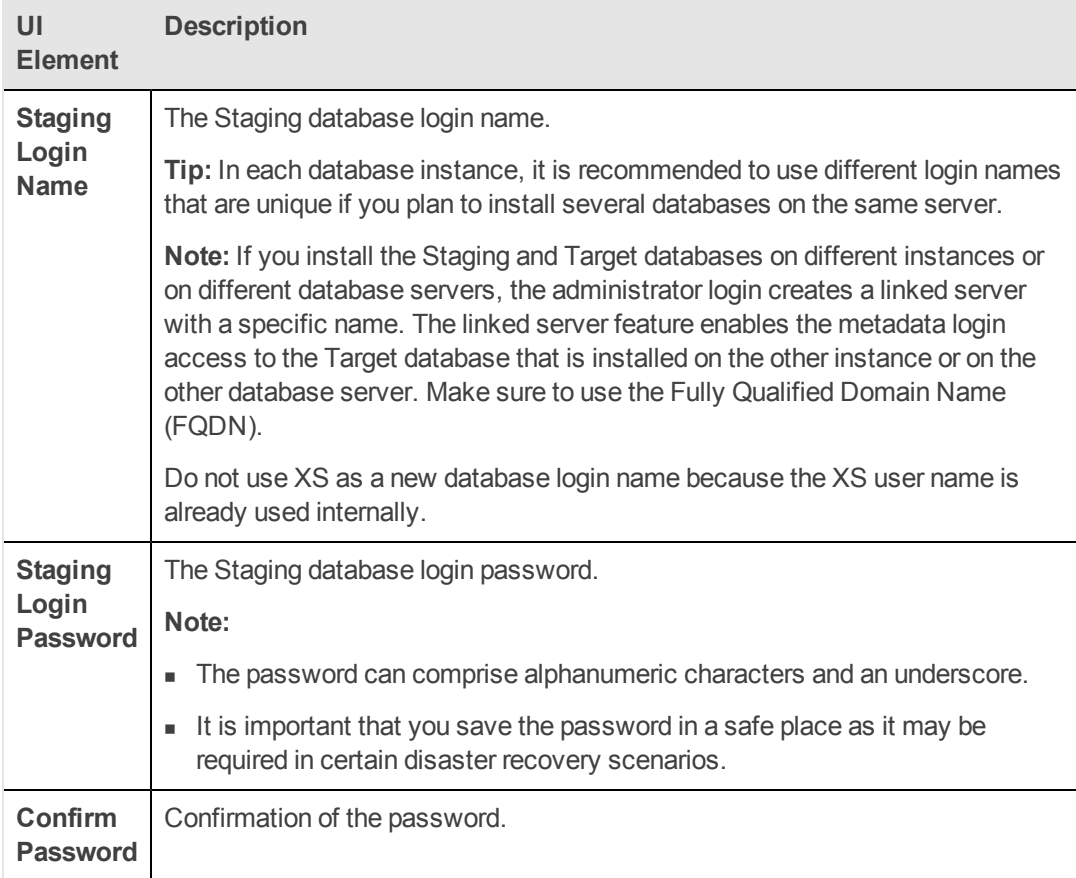

## **Staging Target Database Instance Login area:**

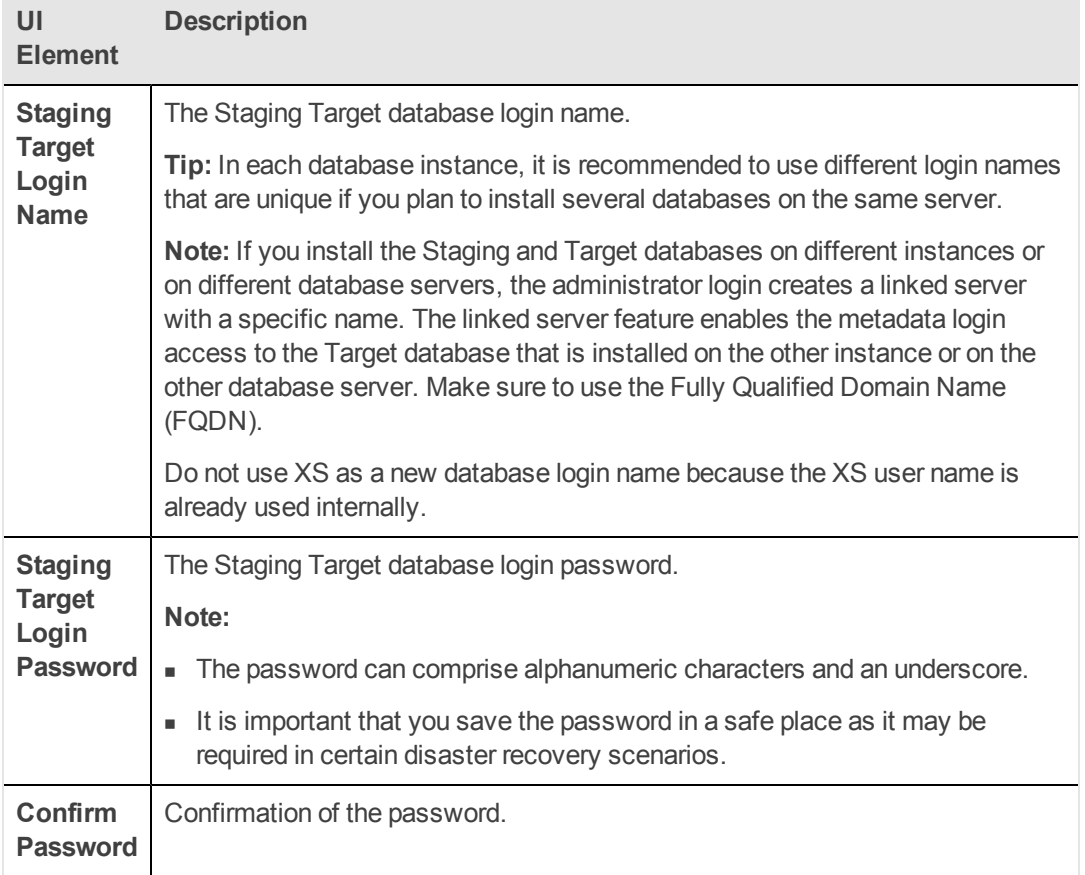

4. On the **Data Warehouse - Define Target Database Login** page, enter the following, and then click **Next**.

**Target Database Instance Login area:**

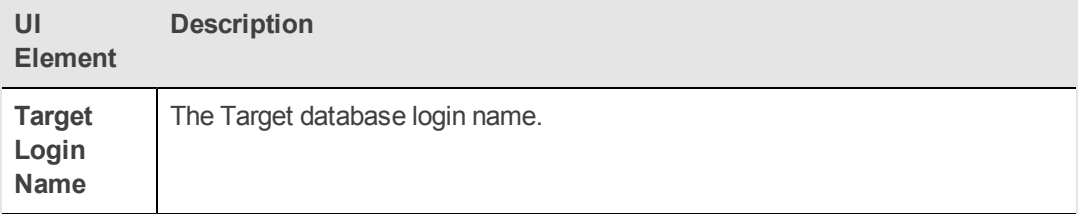

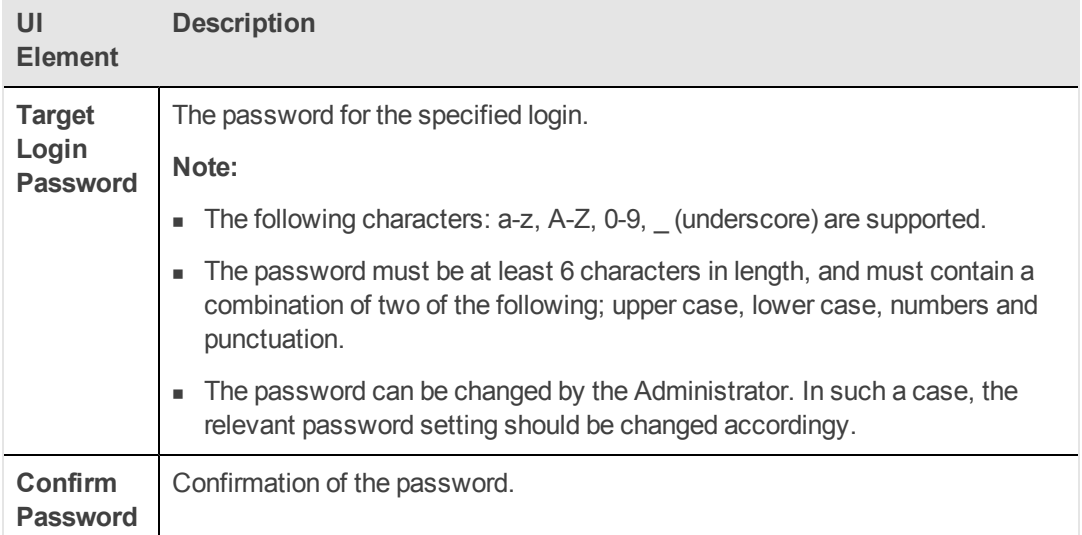

5. On the **Data Warehouse - Currency Configuration** page, enter the following, and then click **Next**.

## **Currency area:**

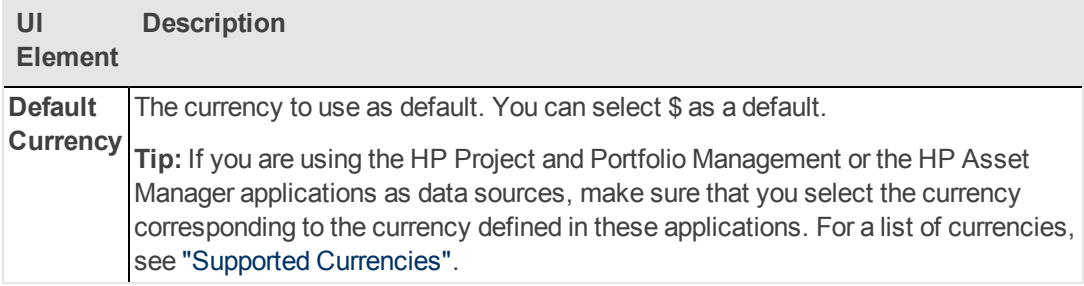

6. On the **Data Warehouse - Configure External Source & External Source Archive File Location** page, enter the following, and then click **Next**.

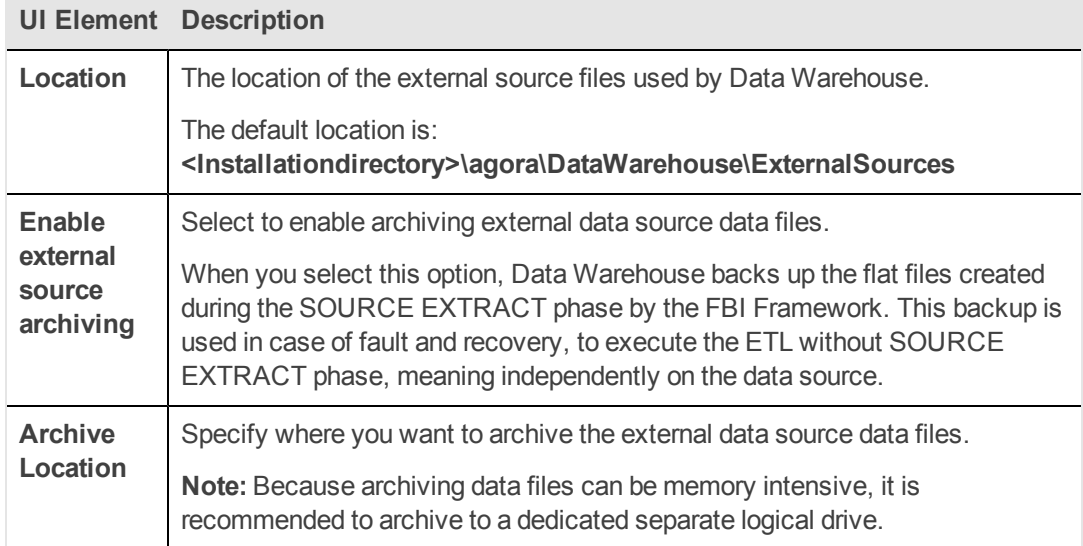

- 7. On the **Data Warehouse - Configuration Status** page, ensure that all the Data Warehouse components were successfully configured, and then click **Next**.
- 8. On the **Executive Scorecard - Configure Executive Scorecard database** page, select **Create a new Executive Scorecard database** , and then click **Next**.

## **Post-Install Wizard - Executive Scorecard Section**

1. On the **Executive Scorecard - Executive Scorecard MS SQL Settings** page, enter the information, and then click **Next**.

**Enter the Executive Scorecard database configuration parameters:**

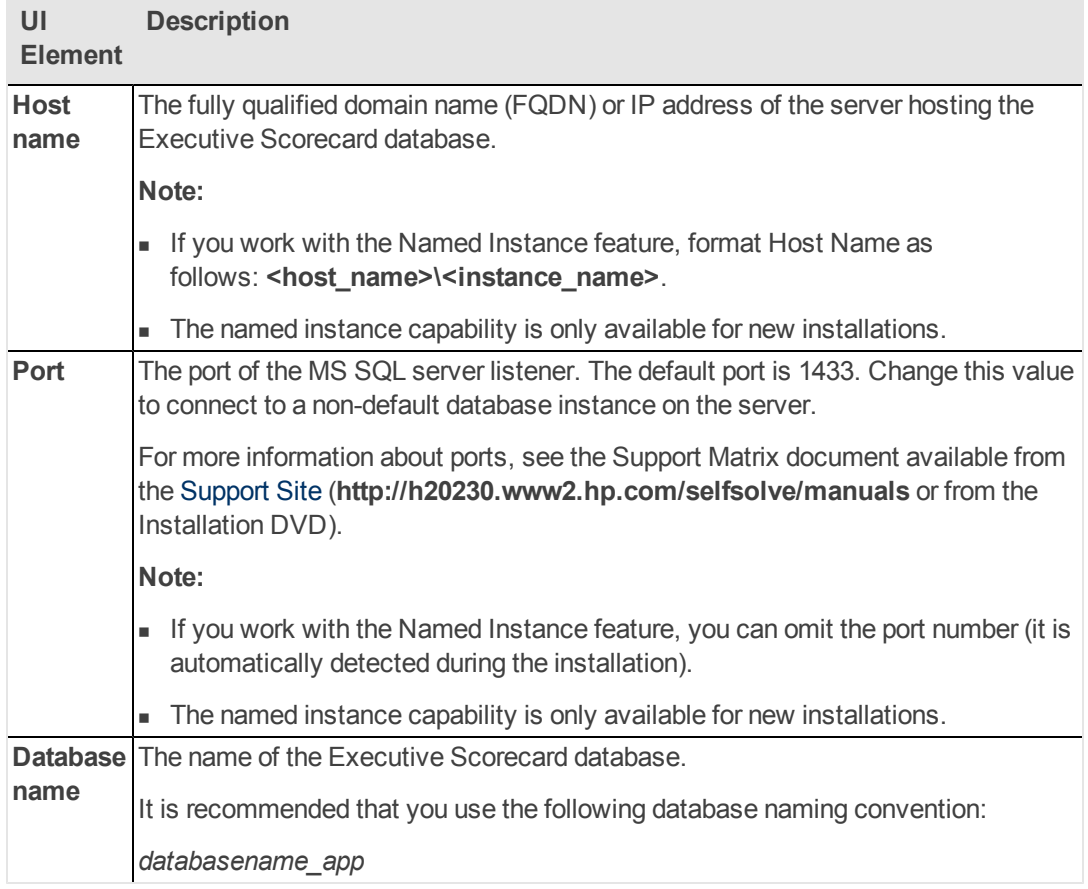

## **SQL Server authentication:**

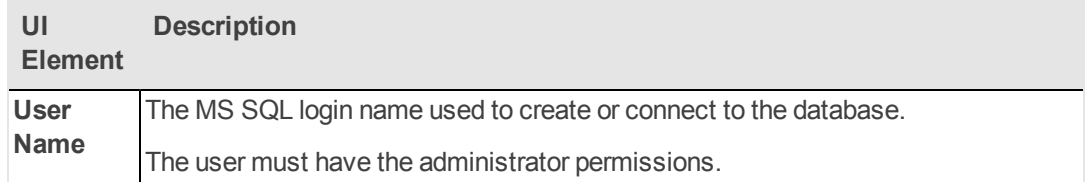

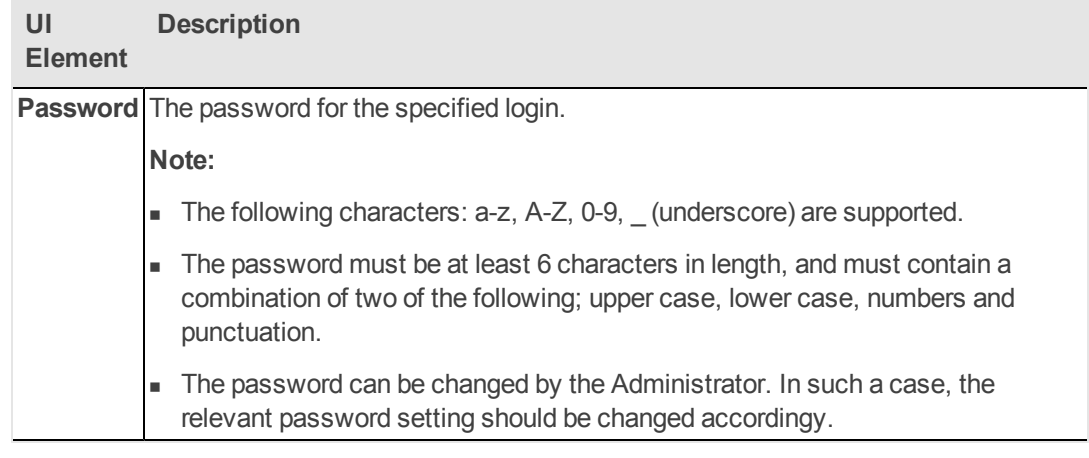

- 2. On the **Executive Scorecard - Executive Scorecard Database Configuration Status** page, verify that the Executive Scorecard database was created successfully, and then click **Next** to install Executive Scorecard.
- 3. On the **Executive Scorecard Summary** page, ensure that the Executive Scorecard configuration was completed successfully, and then click **Next**.

## **Post-Install Wizard - Financial Planning Analysis Section**

- 1. On the **Financial Planning and Analysis - Installing FPA** page, click **Next** to install Financial Planning and Analysis.
- 2. On the **Financial Planning and Analysis - Summary** page, ensure that the Configuration Wizard completed successfully, and then click **Finish**.
- 3. You must then perform further configuration on the data sources and content packs, as well as running the relevant ETLs to get data in the Executive Scorecard application. For more information on configuring Data Warehouse, see Getting Started with General Admin in the *Administrator Guide*.

# **Installation with External SAP BusinessObjects Enterprise in a Distributed Environment**

This section includes the following steps:

["Install](#page-53-0) [BusinessObjects](#page-53-0) [Enterprise"](#page-53-0) [below](#page-53-0)

["Install](#page-55-0) [Data](#page-55-0) [Warehouse"](#page-55-0) [on](#page-55-0) [page](#page-55-0) [56](#page-55-0)

["Install](#page-68-0) [Executive](#page-68-0) [Scorecard"](#page-68-0) [on](#page-68-0) [page](#page-68-0) [69](#page-68-0)

<span id="page-53-0"></span>["Connect](#page-76-0) [to](#page-76-0) [the](#page-76-0) [External](#page-76-0) [SAP BusinessObjects](#page-76-0) [Enterprise"](#page-76-0) [on](#page-76-0) [page](#page-76-0) [77](#page-76-0)

## **Install BusinessObjects Enterprise**

SAP BusinessObjects Enterprise for IT Executive Scorecard must be the first component you install.

**Note:** Virus scanning software may interfere with the installation of SAP BusinessObjects Enterprise for IT Executive Scorecard. Turn off all virus scanning software before installing.

- 1. Create a Schema in the DB server.
- 2. In the DB server, if you use a 64 bit operating system, run the command: **C:\Windows\SysWOW64\odbcad32.exe**.
- 3. In the **ODBC Data Source Administrator**, click the **System DNS** tab, and the **Add** button to add related Data Source:
- 4. In the **Create New Data Source** page that opens, select the **SQL Server** driver and click **Finish**.
- 5. In the **Create a New Data Source to SQL Server** page, enter the information to create the ODBC data source for your BOE database, and click **Next**.
- 6. In the next **Create a New Data Source to SQL Server** page, select **the With SQL Server authentication using a login ID and password entered by the user**, select the **Connect to SQL Server to obtain default settings for the additional configuration options** and enter the **Login ID** and **Password**, **Use ANSI quoted identifiers** and Use ANSI nulls, paddings and warnings. Click **Next**.
- 7. In the next **Create a New Data Source to SQL Server** page, select the **Change the default database to** option, and select the database that you created in step 1. Click **Next**.
- 8. In the Microsoft SQL Server DSN Configuration page, select **Perform translation for character data**, and click **Finish**.
- 9. In the **ODBC Microsoft SQL Server Setup** page click **Test Data Source**, and wait for the message **TESTS COMPLETED SUCCESSFULLY!**

## **Install BusinessObjects Enterprise:**

- 1. Close all Windows before you start the installation process.
- 2. Insert the XS media into the CD/DVD drive. The installation wizard opens.

**Caution:** The CD/DVD must remain in the drive until you complete the Executive Scorecard Configuration Wizard.

**Note:** If the installation wizard does not start automatically, run the file: **<DVD\_ ROOT>\Windows\_Setup\packages\boe\_installer\setup.exe** 

 If you copy the installation directory from the DVD or from HPLN, make sure that the path to the target directory does not include blank spaces.

- 3. In the **BusinessObjects Enterprise XI 3.1 Setup - User Information** page**,** insert the license key in the **Product Keycode** field. Click **Next**.
- 4. In the **BusinessObjects Enterprise XI 3.1 Setup - Install Type** page**,** select **New**, **Use an existing database server**, and **Enable servers upon installation**. Click **Next**.
- 5. In the **BusinessObjects Enterprise XI 3.1 Setup - Server Components Configuration** page, enter **6400** in the **CMS port** field and select **Configure the BusinessObjects Enterprise Administrator at a later time**. Click **Next**.
- 6. In the **BusinessObjects Enterprise XI 3.1 Setup - Server Intelligence Agent** page, enter the name of the node in the **Node Name** field, and the port number (**6410**) in the **Port** field. Click **Next**.
- 7. In the **BusinessObjects Enterprise XI 3.1 Setup - CMS Database Information** page, select **SQL Server (ODBC)** in the **CMS Database** area in the **Select existing CMS** database dropdown.
- 8. In the SQL Server Logon dialog box, click **Browse** to select the relevant data source in the **Data Source Name** field and enter the password in the **Password** field, and select the Database, that you have created in step 1. Click **OK**.
- 9. In the **BusinessObjects Enterprise XI 3.1 Setup page - Select Web Application Server**, select **Java Web Application Server** and **Install Tomcat application server and deploy to it**. Click **Next**.
- 10. Click **Next** using all the default ports (do not change them).

**Note:** The **BOWInstall\_0.log** Installation log file is saved in the **temp** folder.

11. To login to BusinessObjects Enterprise after installation, use the following URL:

#### **http://<server name>:8080/CmcApp**

User: administrator, Password: (empty).

- 12. In the **BusinessObjects Enterprise XI 3.1 Setup - Automatically Re-Deploy Web Applications?** page, select **Yes, automatically re-deploy the web application**s. Click **Next**.
- 13. As you have already installed Tomcat, in the **BusinessObjects Enterprise XI 3.1 Setup - Configure Web Application Server** page, enter the server instance in the **Server Instance** field, the service name in the **Service Name** field, and the path to the Tomcat in the Application Server Installation Directory field. Click **Next** to install.

#### **Configure the JDBC driver:**

- 1. Copy the sqljdbc.jar into **<BOE install folder>\common\4.0\java\lib\external** directory.
- 2. In the **<BOE install folder>\BusinessObjects Enterprise 12.0\win32\_ x86\dataAccess\connectionServer\jdbc\jdbc.sbo** file add the following lines to the <JDBCDriver> section of MS SQL Server 2005 configuration, and save the file:

```
<ClassPath>
   <Path>C:\Program Files (x86)\Business
Objects\common\4.0\java\lib\external\sqljdbc.jar</Path>
</ClassPath>
```
3. In the **<BOE install folder>\common\4.0\java\CRConfig.xml** file, add the following in the **<Classpath> section of <DataDriverCommon>**:

<BOE install folder>\common\4.0\java\lib\external\sqljdbc.jar;

<span id="page-55-0"></span>**BusinessObjects Enterprise is now ready to be integrated with Executive Scorecard.**

## **Install Data Warehouse**

The Data Warehouse component should be installed on a separate server after the installation of SAP Business Objects Enterprise on a separate server.

#### **Prerequisites:**

- 1. Ensure that you have the relevant installation settings required for the installation as described in the ["Installation](#page-17-0) [Checklists"](#page-17-0).
- 2. Close all Windows before you start the installation process.

#### **Start the installation:**

1. Insert the XS media into the CD/DVD drive. The installation wizard opens.

**Caution:** The CD/DVD must remain in the drive until you complete the Executive Scorecard Configuration Wizard.

**Note:** If the installation wizard does not start automatically, run the file: **<DVD\_ ROOT>\Windows\_Setup\HPXS\_9.30\_setup.exe**

#### **Installation Section of Wizard**

Follow the prompts until you get to the **Select Group** page.

- 1. On the **Select Group** page, select **HP Executive Scorecard - Distributed Installation**, and then click **Next**.
- 2. On the **Select Features** page, select the component you are installing on this server, and then click **Next**

**Common Components** are automatically selected and installed with each component.

3. On the **Choose the folders** page, click **Next** to accept the default application folder, or **Browse** to navigate to and then select a new application folder location.

**Note:** If you enter a new application folder name, it cannot contain embedded spaces. For example a folder with a name **HP XS** is invalid.

The wizard then runs a series of checks to validate system requirements.

4. On the **Install Checks** page, ensure that all the installation checks are successful, and click **Next**.

If an installation check failed, you might be required to perform corrective action before you can run the installer. Certain checks can be corrected after a component has been installed.

**Note:** Checks not relevant to this server are passed automatically.

Validate the SAP BusinessObjects Enterprise and SAP BusinessObjects Data Servives disk space.

5. On the **Pre-Install Summary** page, verify that the components you wish to install are listed, and then click **Install**.

The file copying process starts. On completion, the Configuration Wizard begins.

**Note:** If the server is not compliant with certain minimum system requirements such as free disk space, the install process does not begin.

#### **Post-Install Wizard - Management Database Section**

- 1. On the **Introduction** page, click **Next**.
- 2. On the **Management Database - Configure Management Database Settings** page, select **Create a new database**, and then click **Next**.
- 3. On the **Management Database - Configure Management Database Connectivity Settings** page, enter the information and then click **Next**.

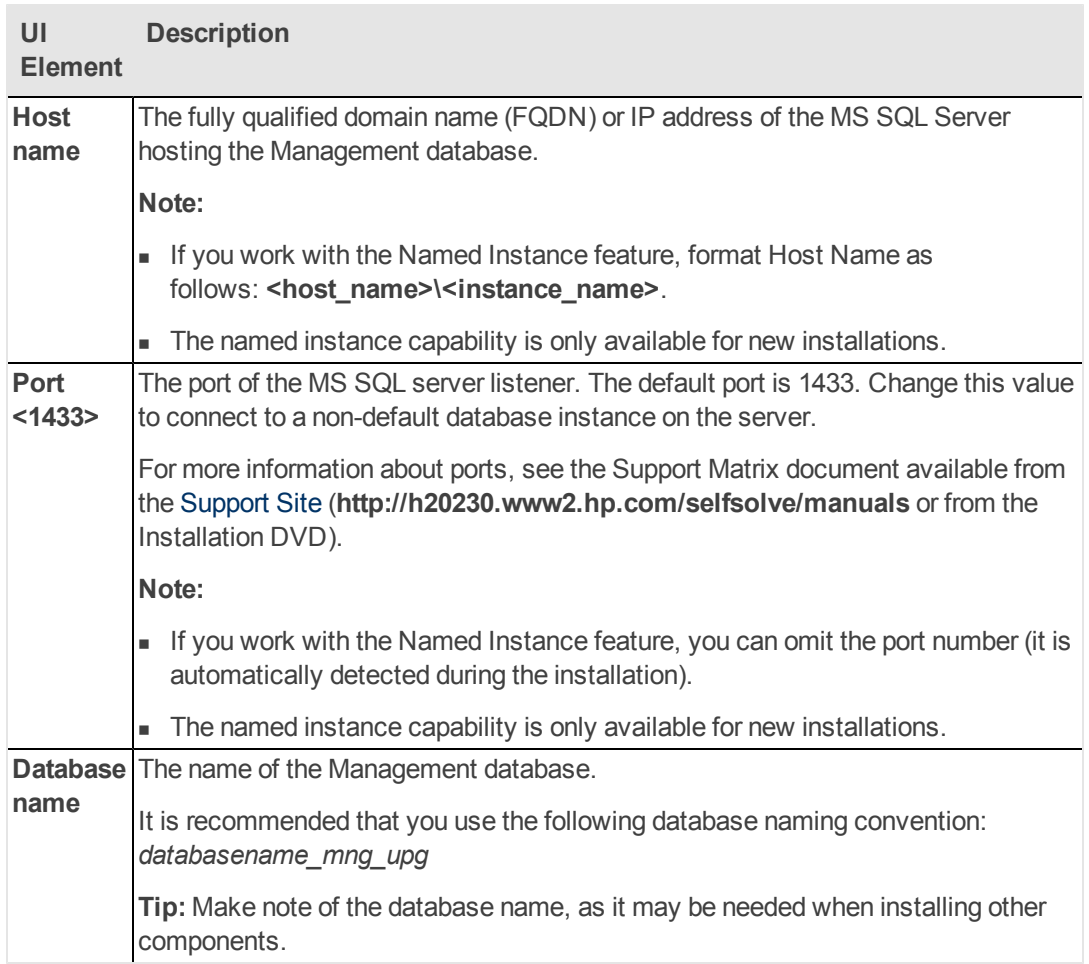

## **Enter connectivity and authentication parameters for the MS SQL Server database:**

## **SQL Server authentication:**

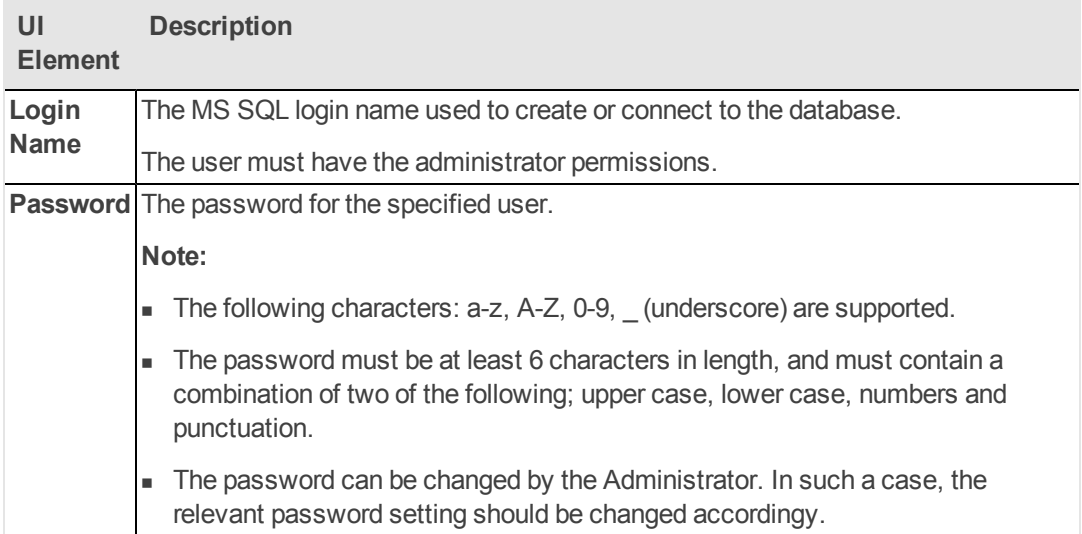

٠

4. On the **Management Database - Management Configuration Status** page, verify that the operation completed successfully. and then click **Next**.

## **Post-Install Wizard - License Management Section**

1. On the **License Management -Load a License** page, select **Load a permanent or temporary license**, enter the license, and then click **Next**.

## **Post-Install Wizard - Application Configuration Section**

1. On the **Application Configuration - Configure Web Server Infrastructure Connectivity** page, enter the information and then click **Next**.

## **Data related configuration area:**

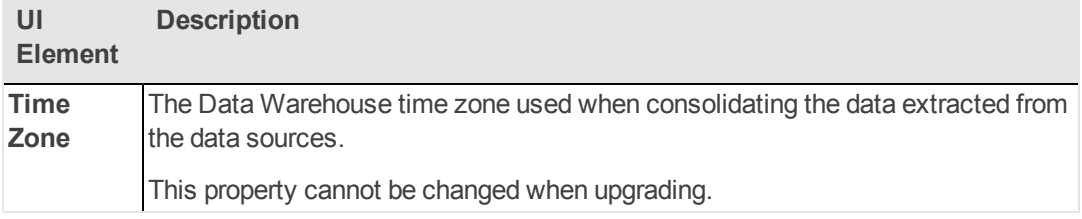

## **Web Server Configuration area:**

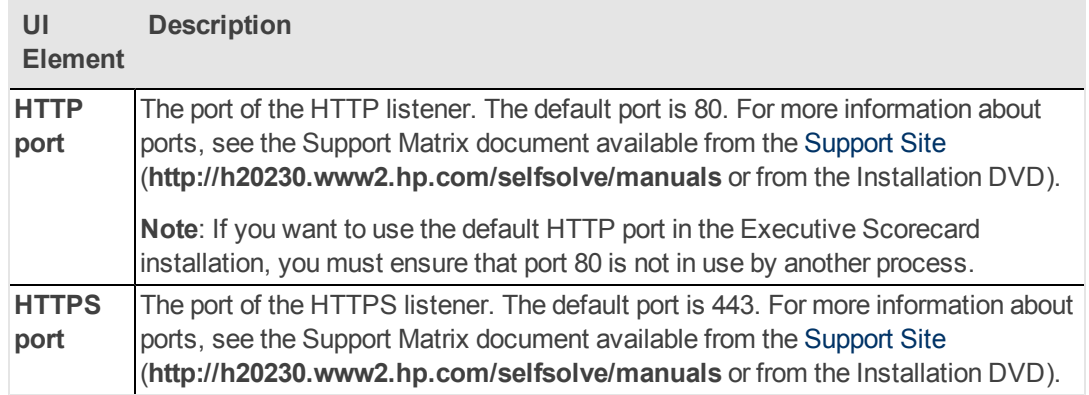

## **Business Objects Enterprise area:**

- **n** This area is displayed when installing using a typical configuration.
- This area is not displayed when installing a distributed configuration.

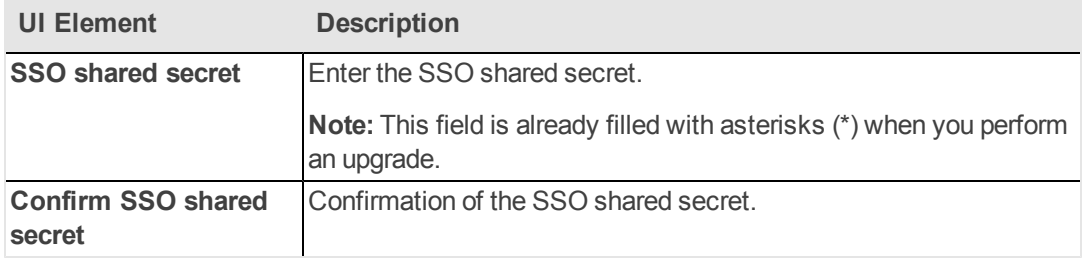

2. On the **Application Configuration - Configure Infrastructure Connectivity** page, enter the information and then click **Next**.

## **Enter connectivity and authentication parameters area:**

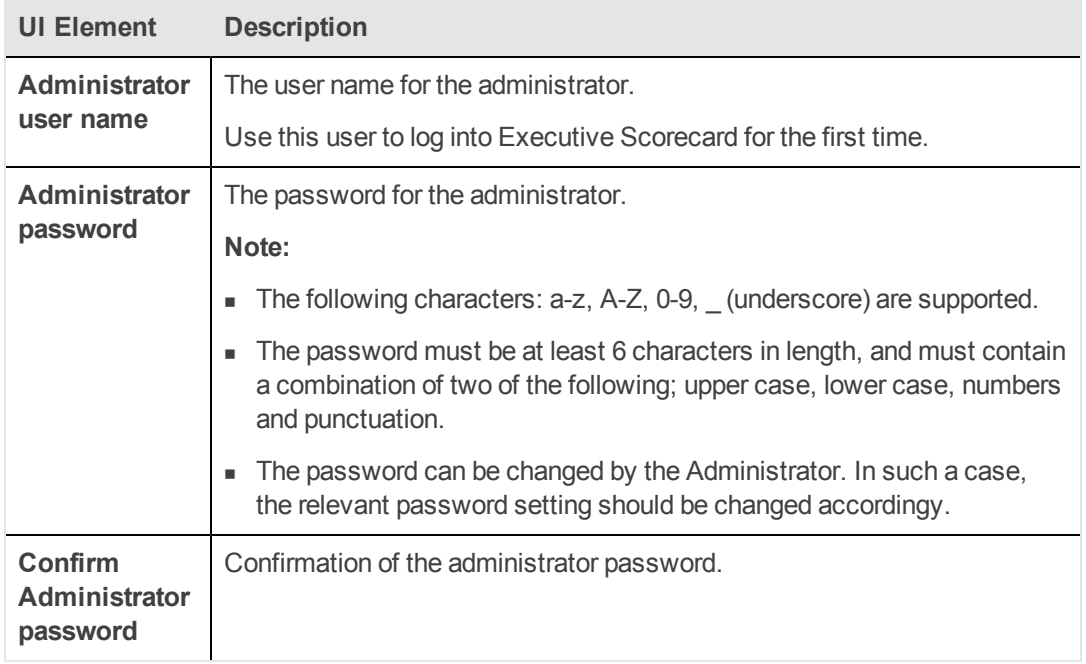

3. On the **Application Configuration - Configure Infrastructure Connectivity** page, enter the information and then click **Next**.

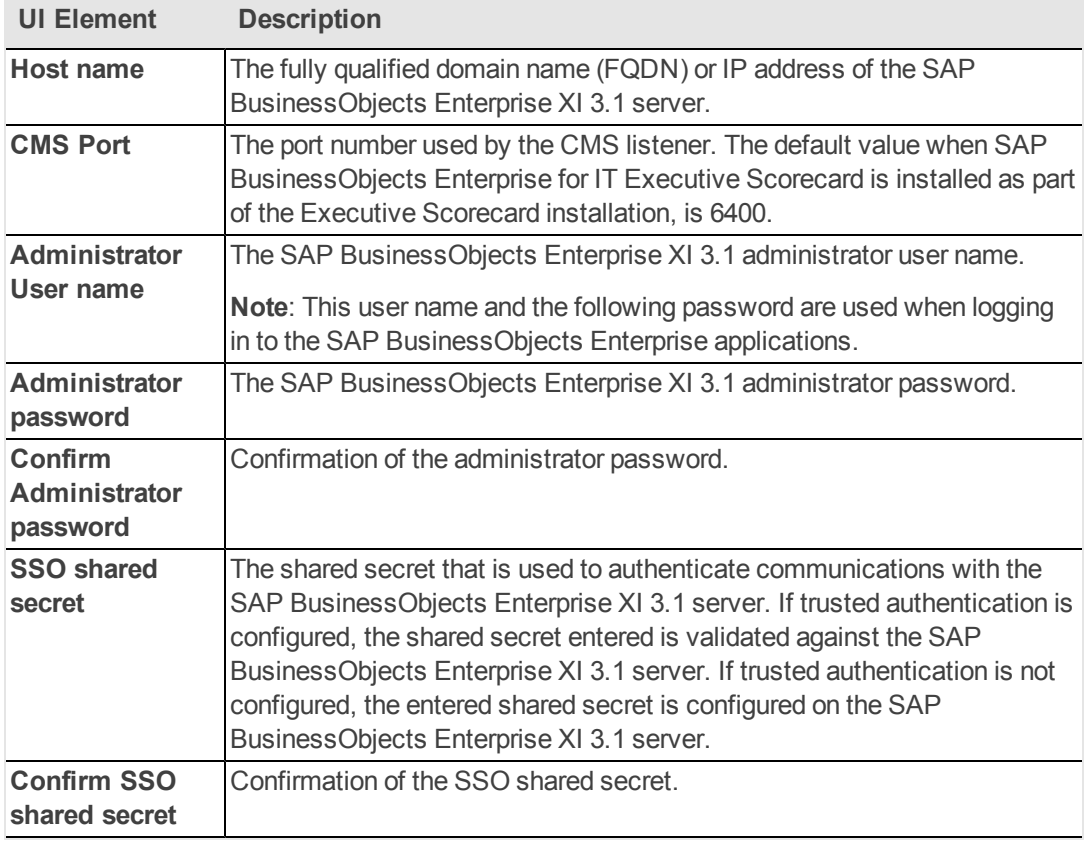

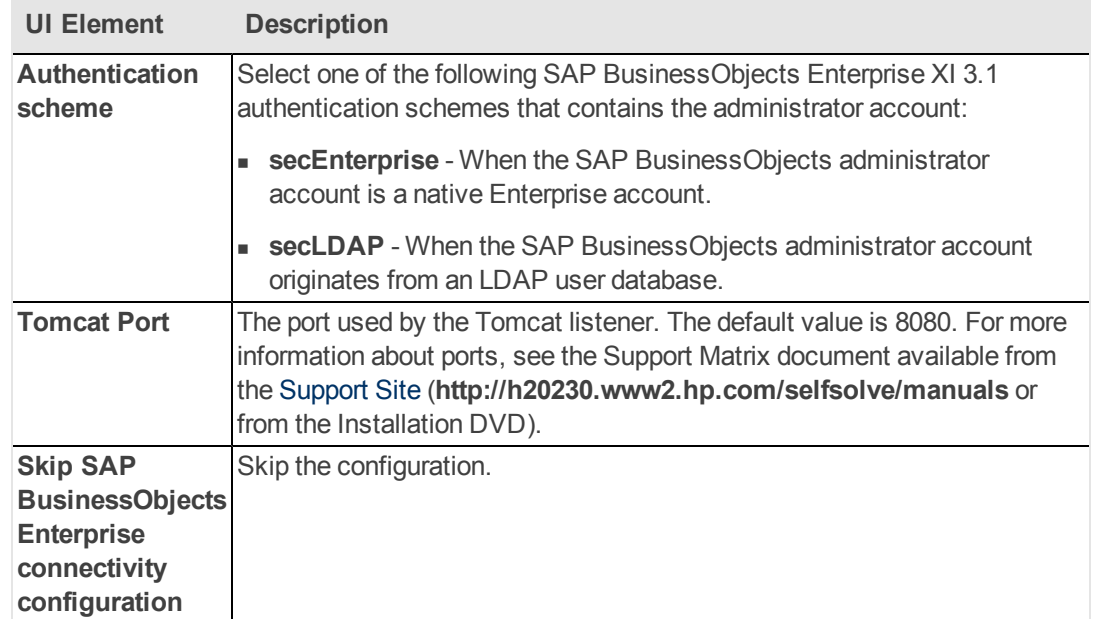

- 4. On the **Application Configuration - Target Database Settings** page, select the **Create a new database** option, and then click **Next**.
- 5. On the **Application Configuration - Periods** page, enter the following, and then click **Next**.

**Enter the date range for the data to be processed:**

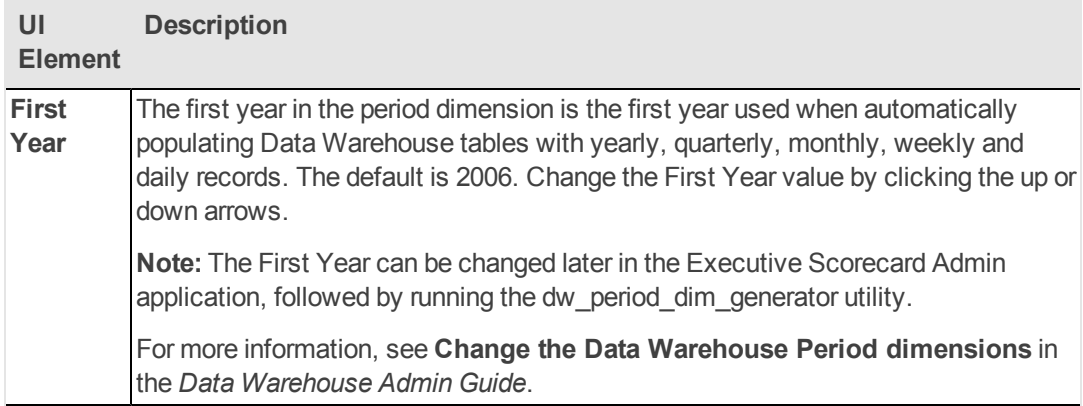

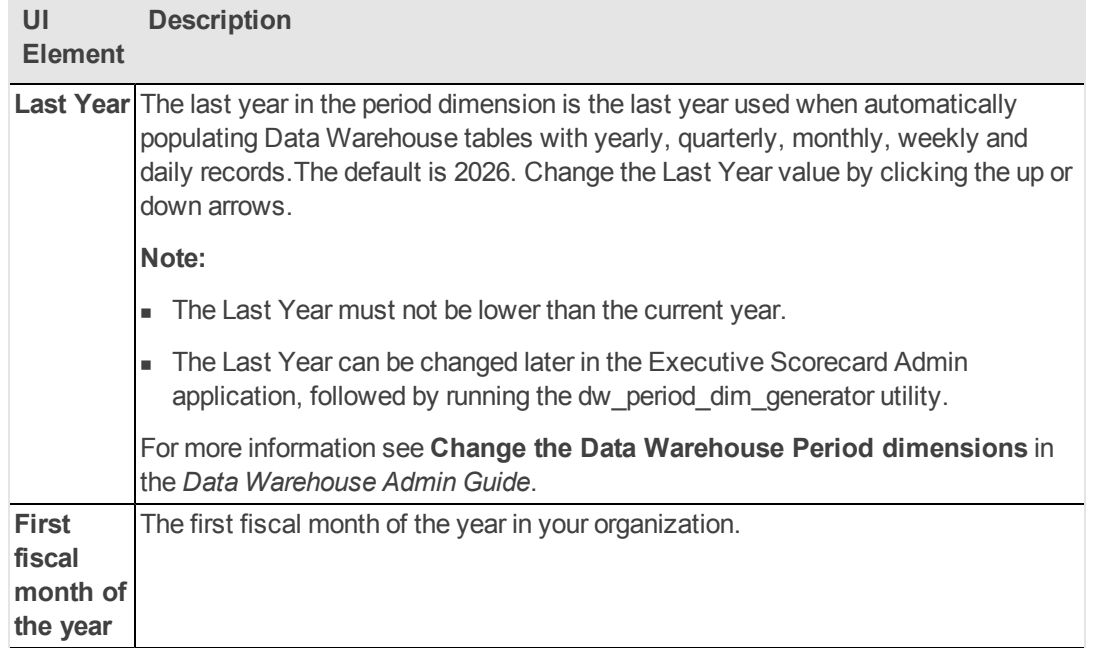

## **Post-Install Wizard - Data Warehouse Section**

1. On the **Data Warehouse - SAP BusinessObjects Data Service for HP XS** page, enter the following, and then click **Next**.

**Enter database connectivity and authentication details:**

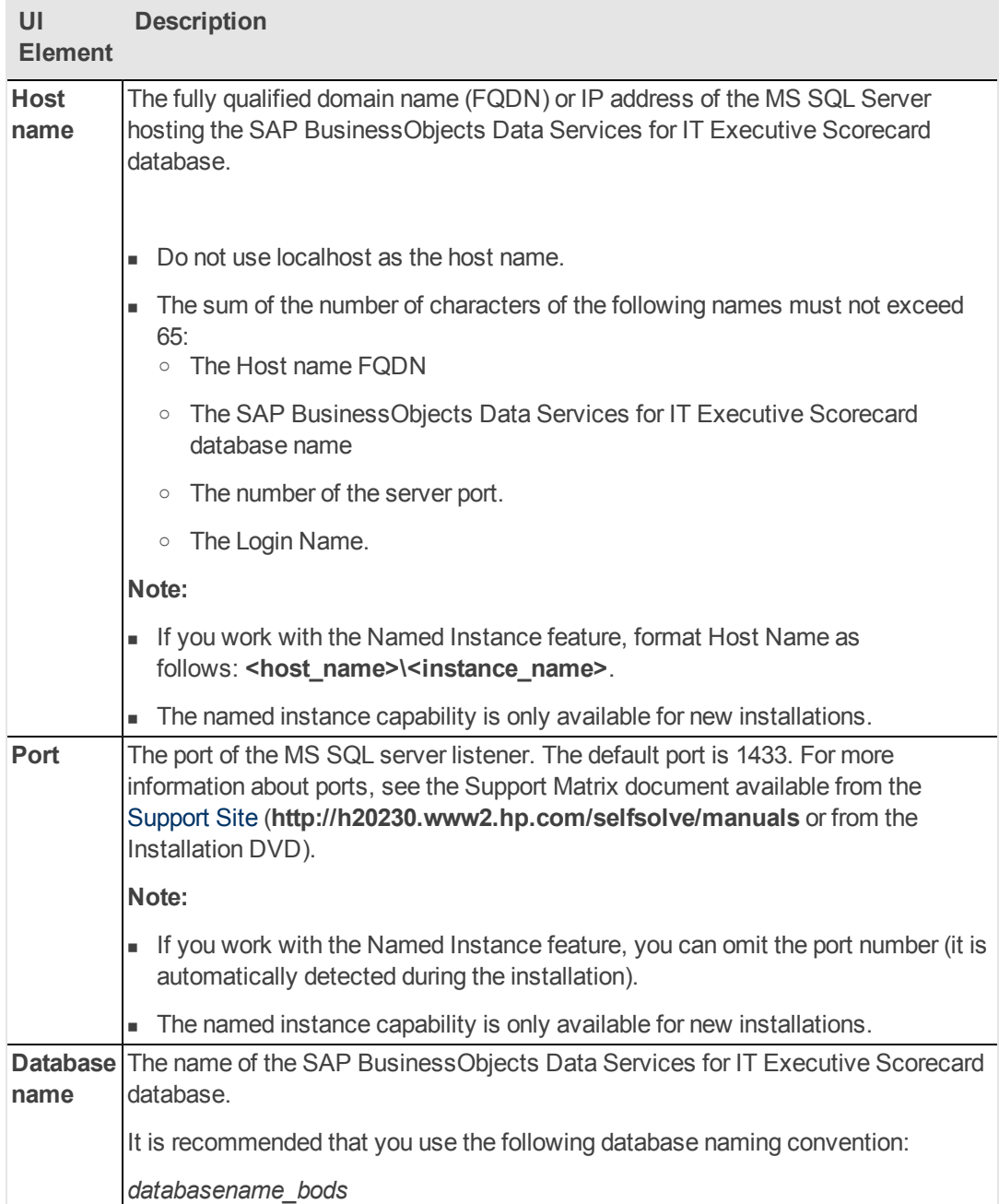

## **SQL Server authentication area:**

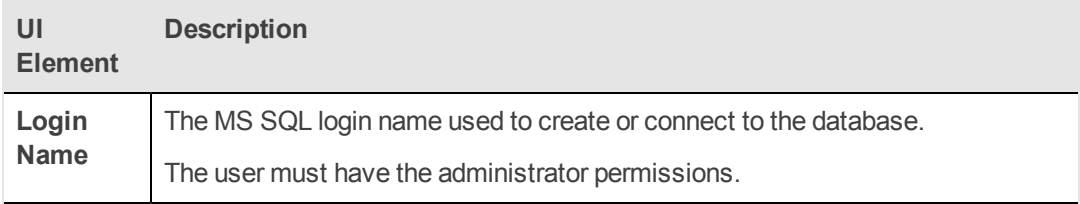

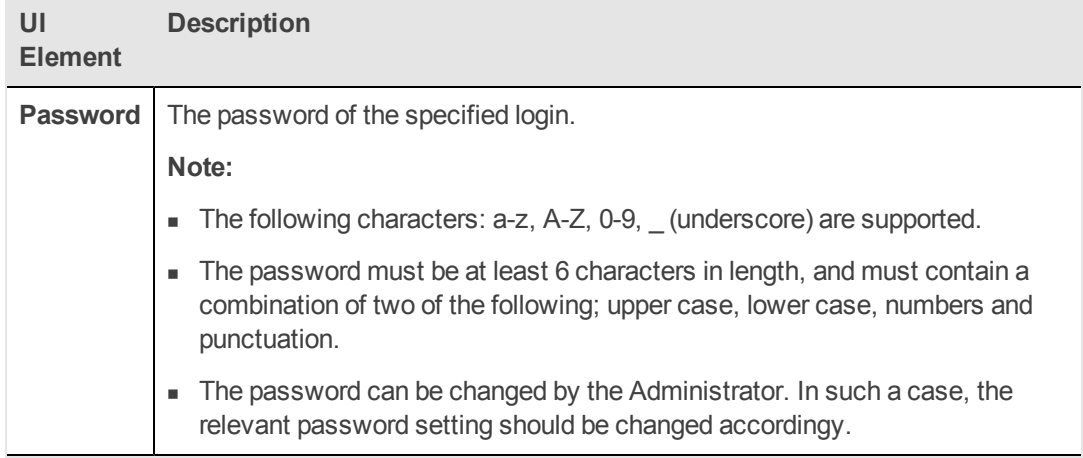

## **Database login authentication area:**

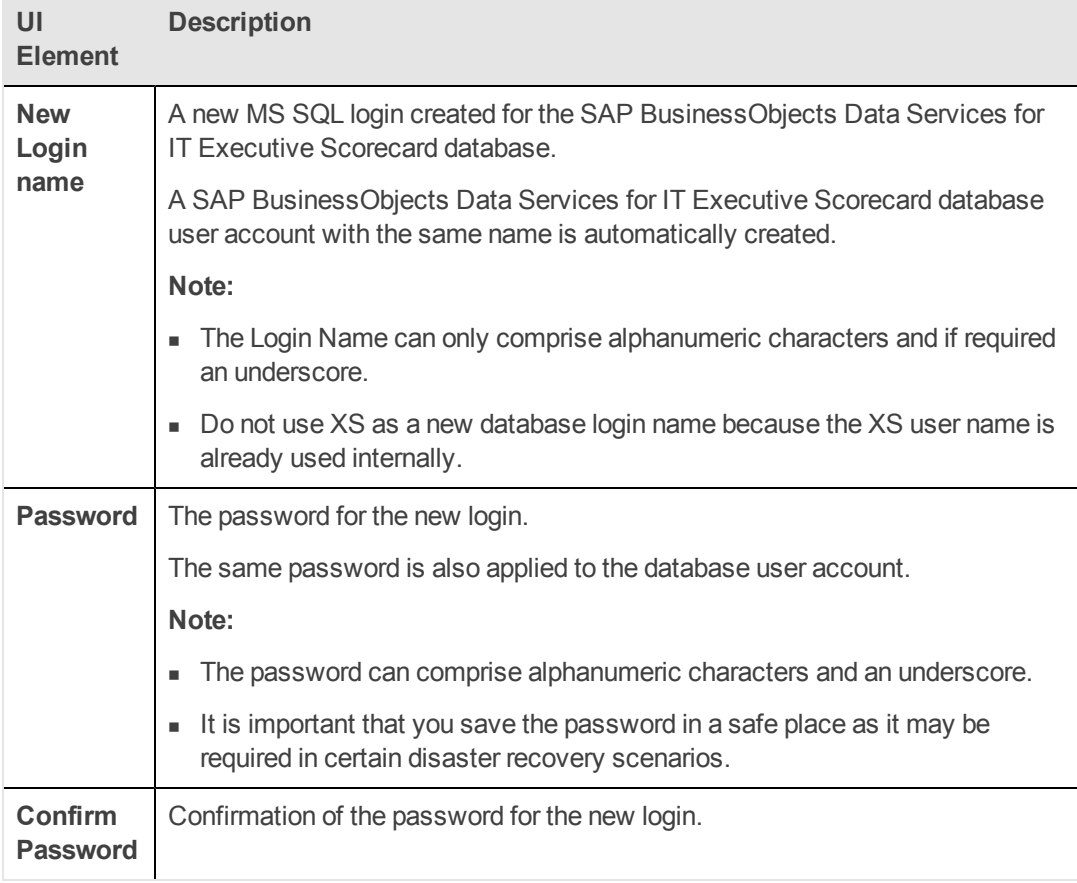

## **Installation directory area:**

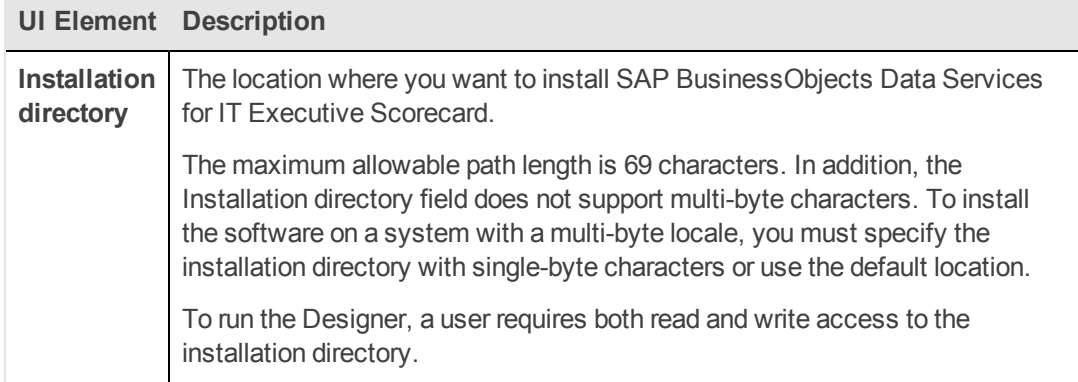

## 2. On the **Data Warehouse - Create Staging Database** page, enter the following, and then click **Next**.

## **Enter the details of the Staging database area:**

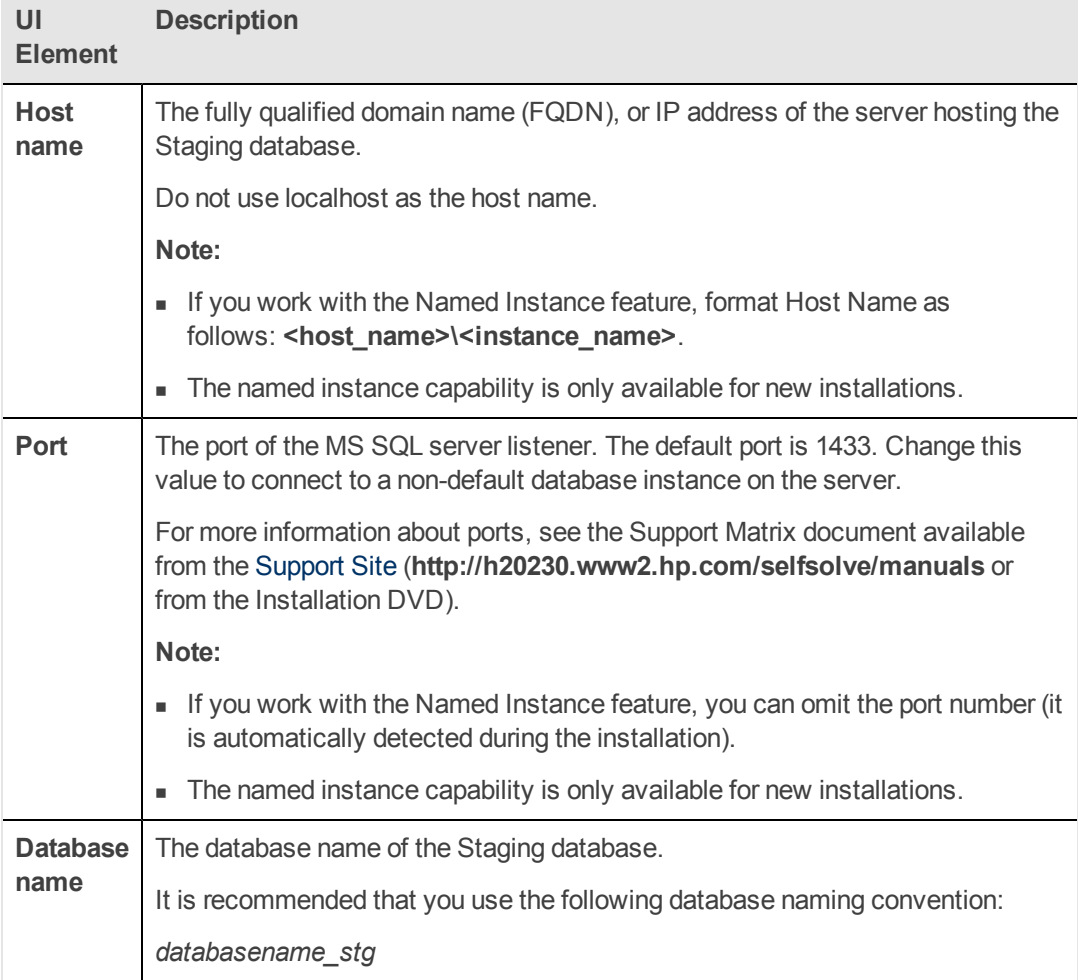

## **SQL Server authentication area:**

Installation with External SAP BusinessObjects Enterprise in a Distributed Environment

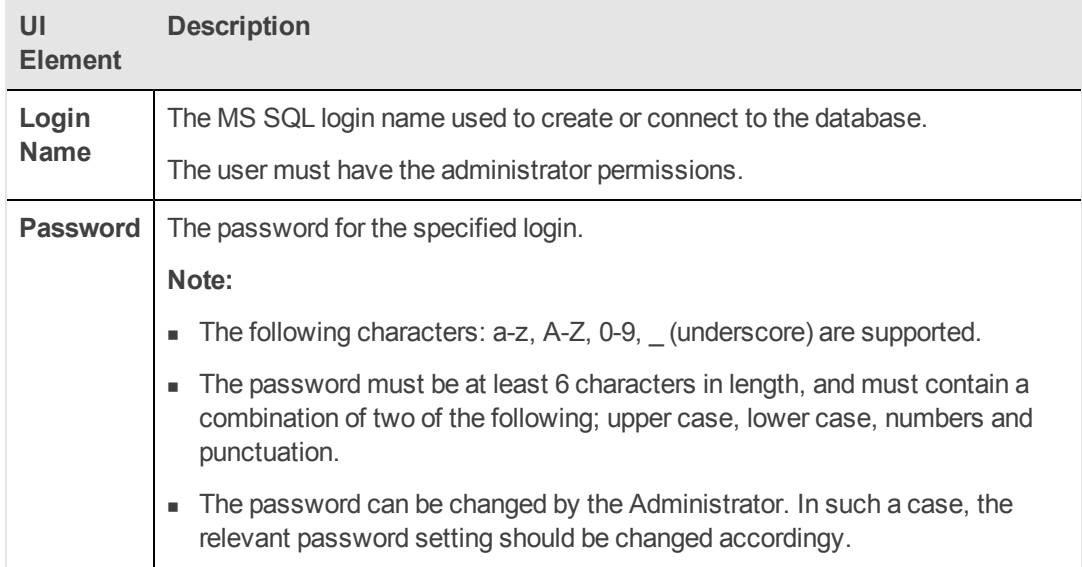

3. On the **Data Warehouse - Define Staging Database Logins** page, enter the following, and then click **Next**.

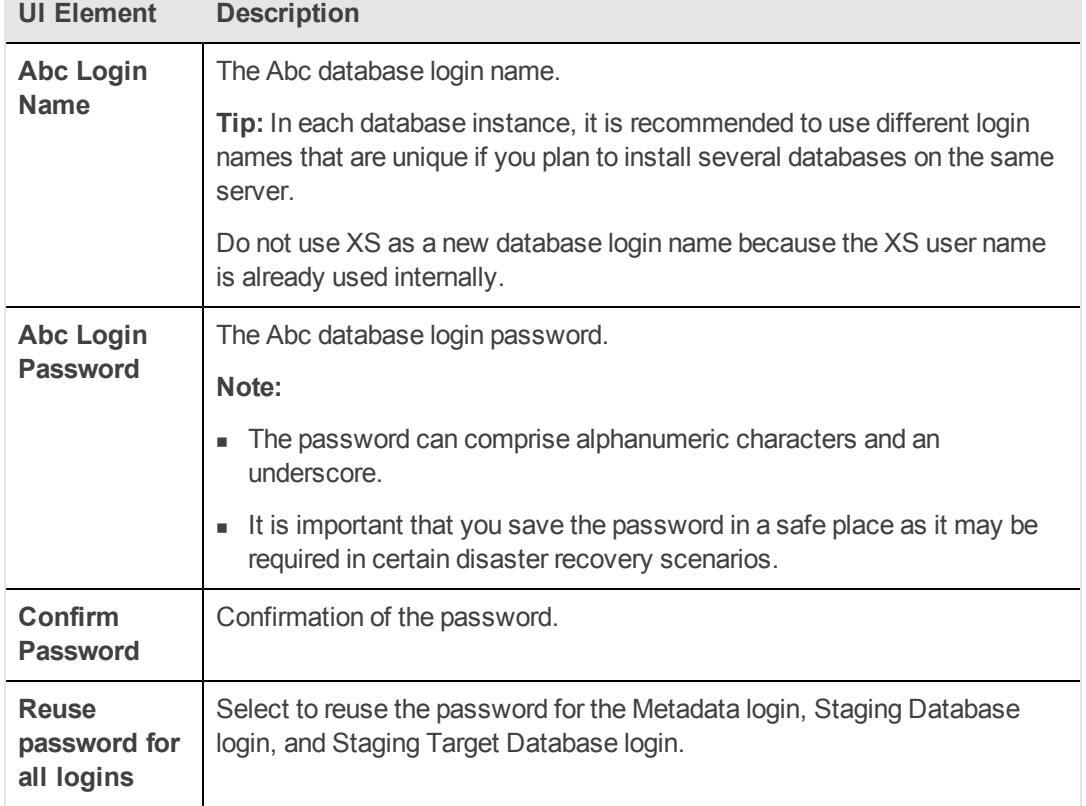

## **Abc Database Instance Login area:**

## **Metadata Database Instance Login area:**

## **Installation and Configuration Guide**

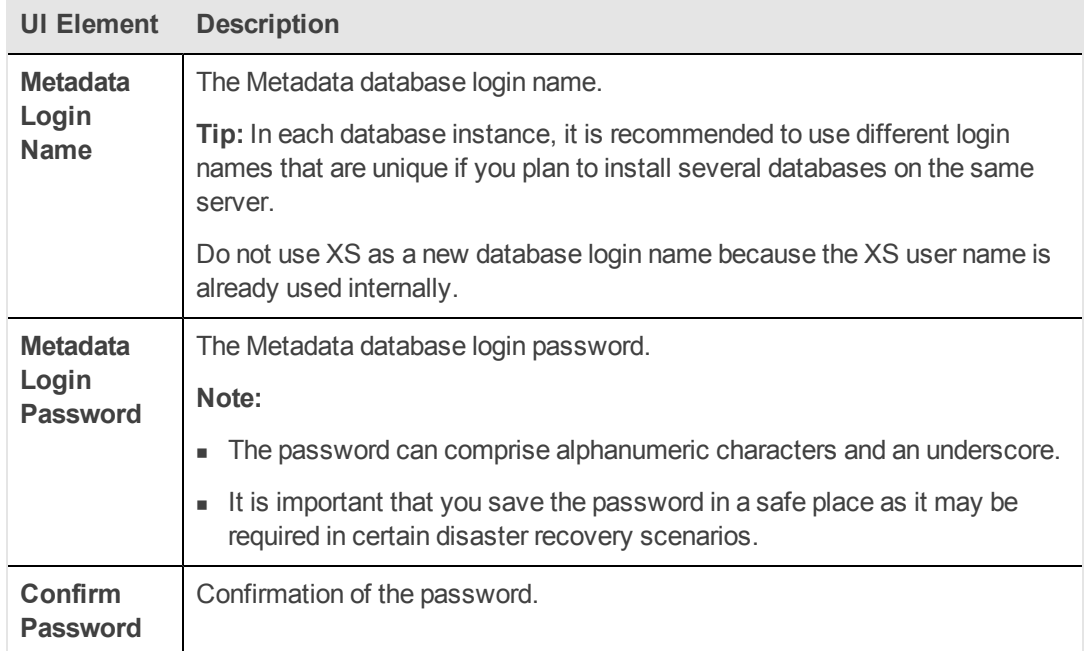

## **Staging Database Instance Login area:**

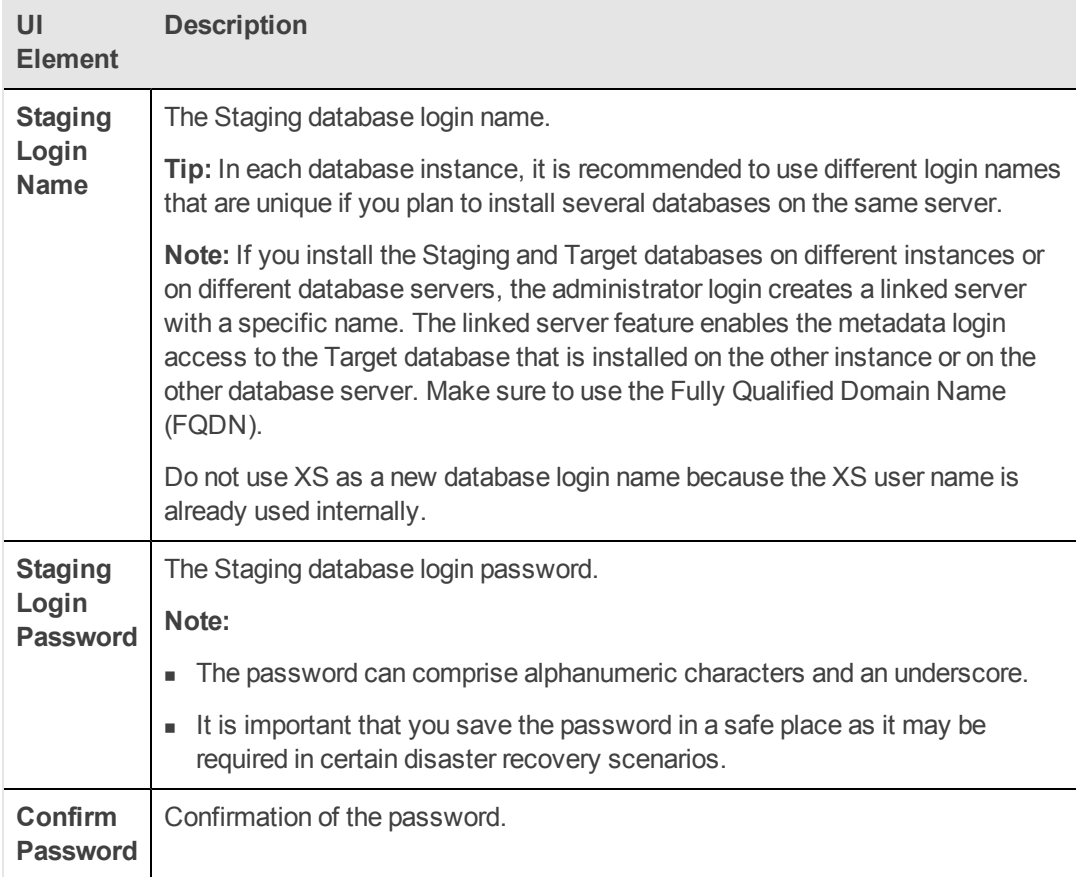

## **Staging Target Database Instance Login area:**

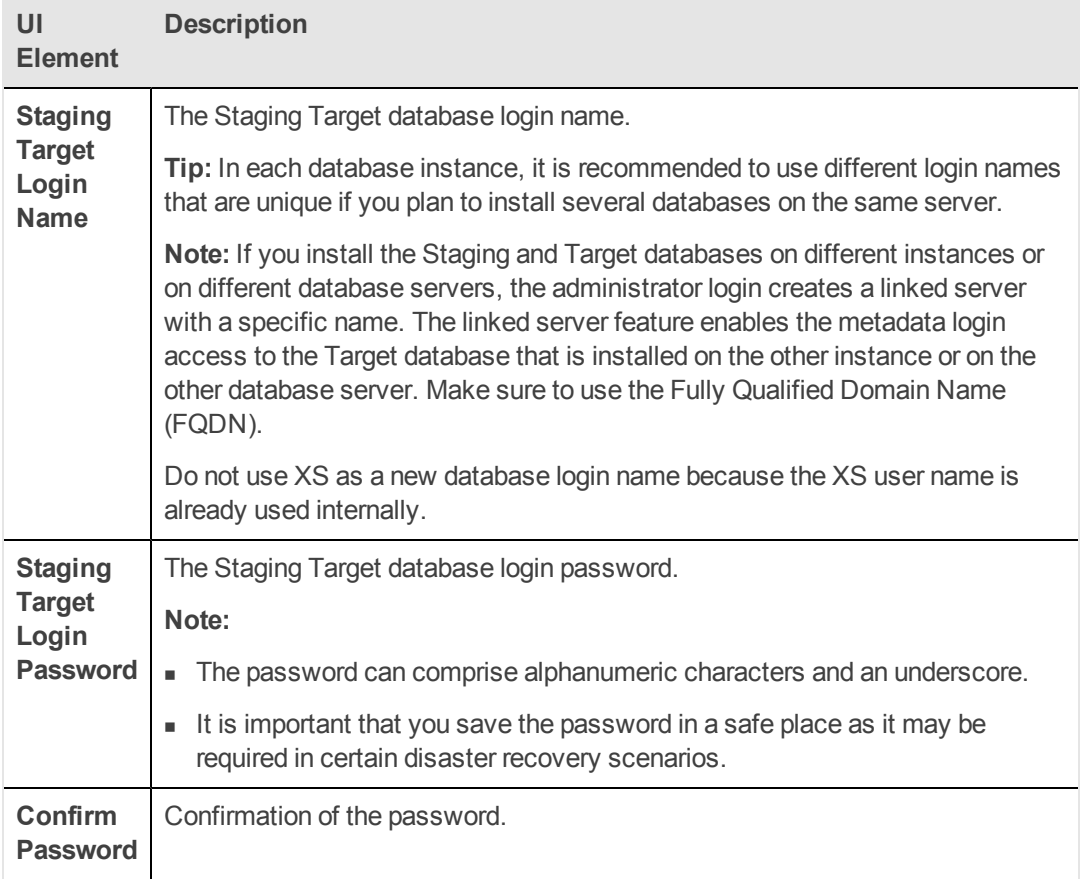

4. On the **Data Warehouse - Define Target Database Login** page, enter the following, and then click **Next**.

**Target Database Instance Login area:**

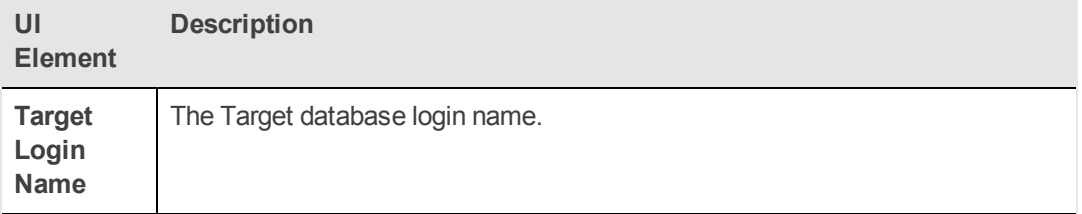

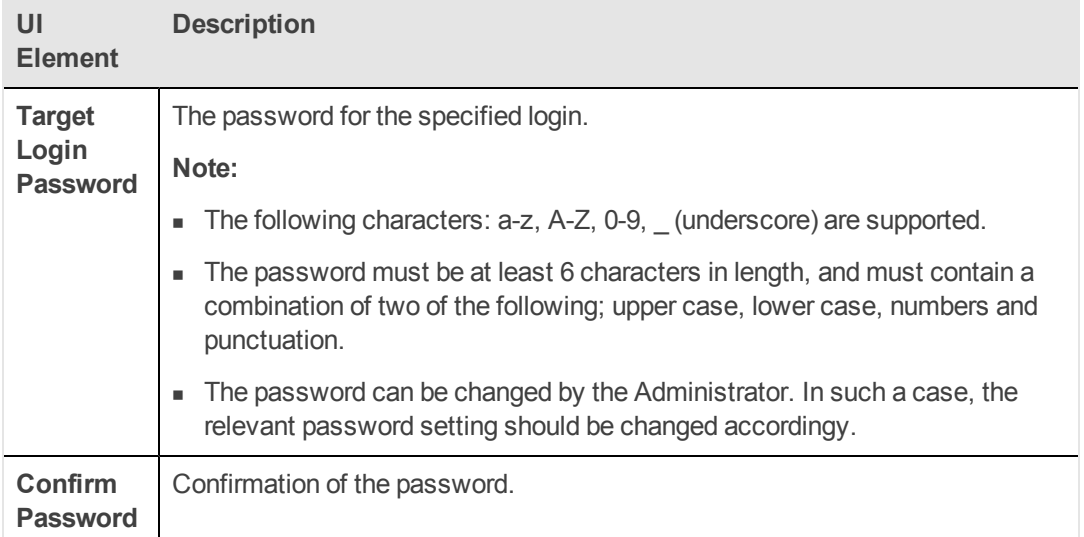

5. On the **Data Warehouse - Currency Configuration** page, enter the following, and then click **Next**.

## **Currency area:**

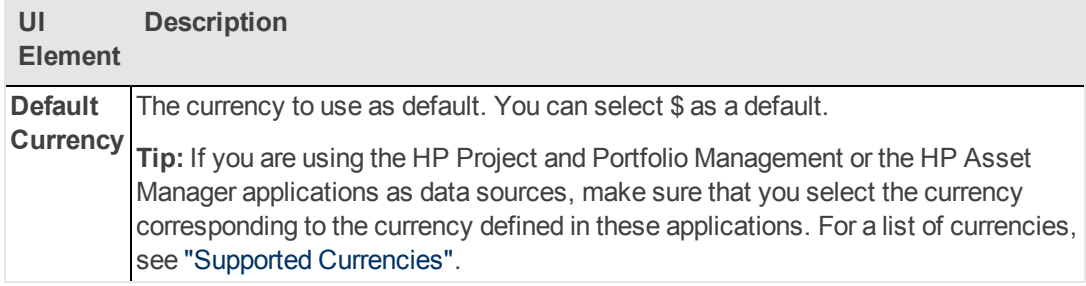

- 6. On the **Data Warehouse - Configure External Source & External Source Archive File Location** page, enter the following, and then click **Next**.
- 7. On the **Data Warehouse - Configuration Status** page, ensure that all the Data Warehouse components were successfully configured, and then click **Next**.
- <span id="page-68-0"></span>8. On the **Summary** page, verify that the operations completed successfully, and then click **Next**.

## **Install Executive Scorecard**

The Executive Scorecard component should be installed after the SAP BusinessObjects Enterprise for IT Executive Scorecard, and Data Warehouse components.

## **Prerequisites:**

- 1. Ensure that you have the relevant installation settings required for the installation as described in the ["Installation](#page-17-0) [Checklists"](#page-17-0).
- 2. Close all Windows before you start the installation process.

Installation with External SAP BusinessObjects Enterprise in a Distributed Environment

## **Start the installation:**

1. Insert the XS media into the CD/DVD drive. The installation wizard opens.

**Caution:** The CD/DVD must remain in the drive until you complete the Executive Scorecard Configuration Wizard.

**Note:** If the installation wizard does not start automatically, run the file: **<DVD\_ ROOT>\Windows\_Setup\HPXS\_9.30\_setup.exe**

#### **Installation Section of Wizard**

Follow the prompts until you get to the **Select Group** page.

- 1. On the **Select Group** page, select **HP Executive Scorecard - Distributed Installation**, and then click **Next**.
- 2. On the **Select Features** page, select the component you are installing on this server, and then click **Next**

**Common Components** are automatically selected and installed with each component.

3. On the **Choose the folders** page, click **Next** to accept the default application folder, or **Browse** to navigate to and then select a new application folder location.

**Note:** If you enter a new application folder name, it cannot contain embedded spaces. For example a folder with a name **HP XS** is invalid.

The wizard then runs a series of checks to validate system requirements.

4. On the **Install Checks** page, ensure that all the installation checks are successful, and click **Next**.

If an installation check failed, you might be required to perform corrective action before you can run the installer. Certain checks can be corrected after a component has been installed.

**Note:** Checks not relevant to this server are passed automatically.

Validate the SAP BusinessObjects Enterprise and SAP BusinessObjects Data Servives disk space.

5. On the **Pre-Install Summary** page, verify that the components you wish to install are listed, and then click **Install**.

The file copying process starts. On completion, the Configuration Wizard begins.

**Note:** If the server is not compliant with certain minimum system requirements such as free disk space, the install process does not begin.

## **Post-Install Wizard - Management Database Section**

- 1. On the **Management Database - Configure Management Database Settings** page, **Connect to an existing one**, and then click **Next**.
- 2. On the **Management Database - Configure Management Database Connectivity Settings** page, enter the following, and then click **Next**.

**Enter connectivity and authentication parameters for the MS SQL Server database:**

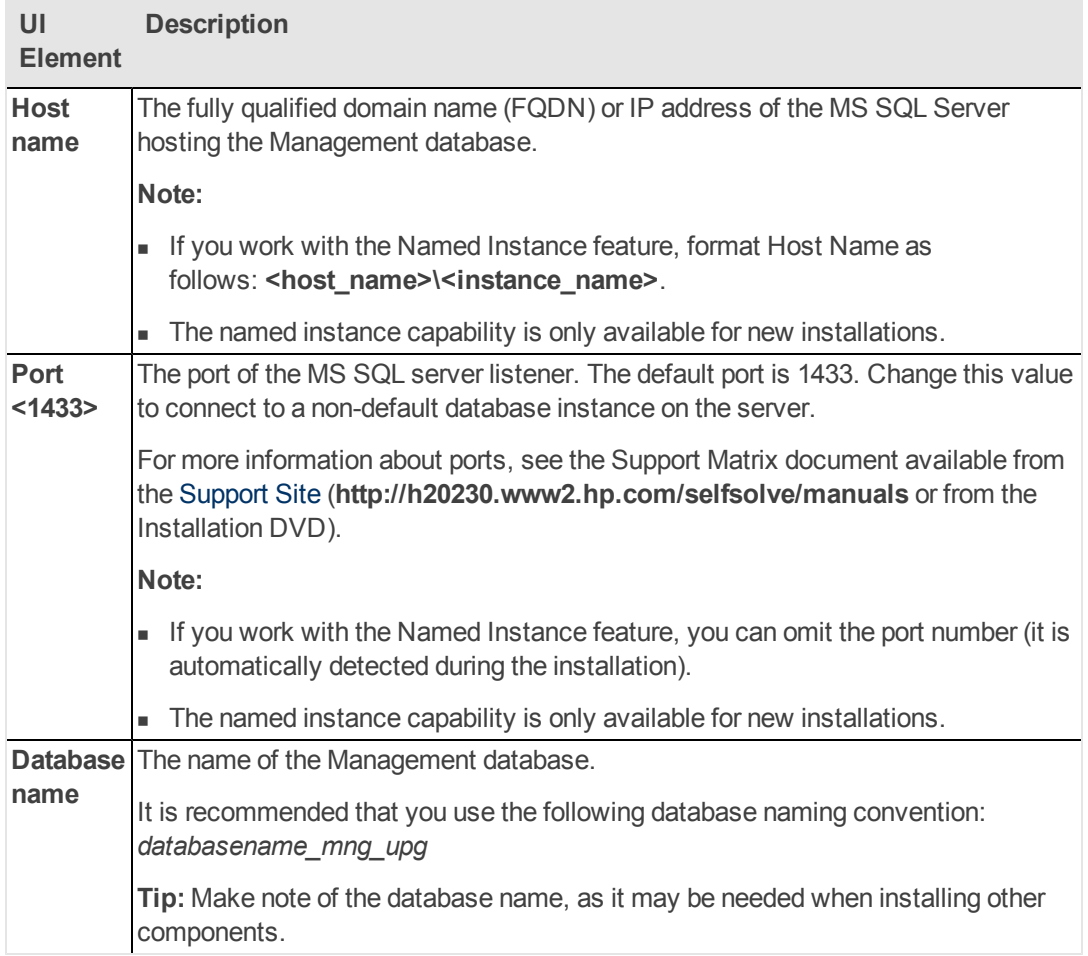

## **SQL Server authentication:**

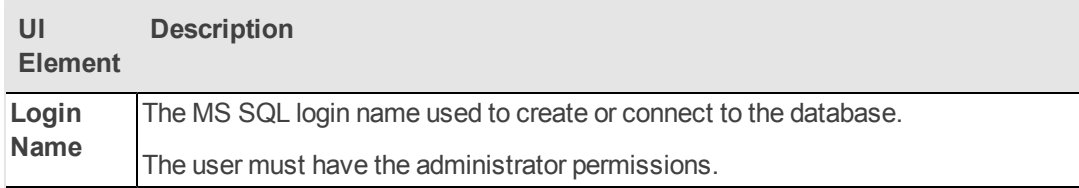

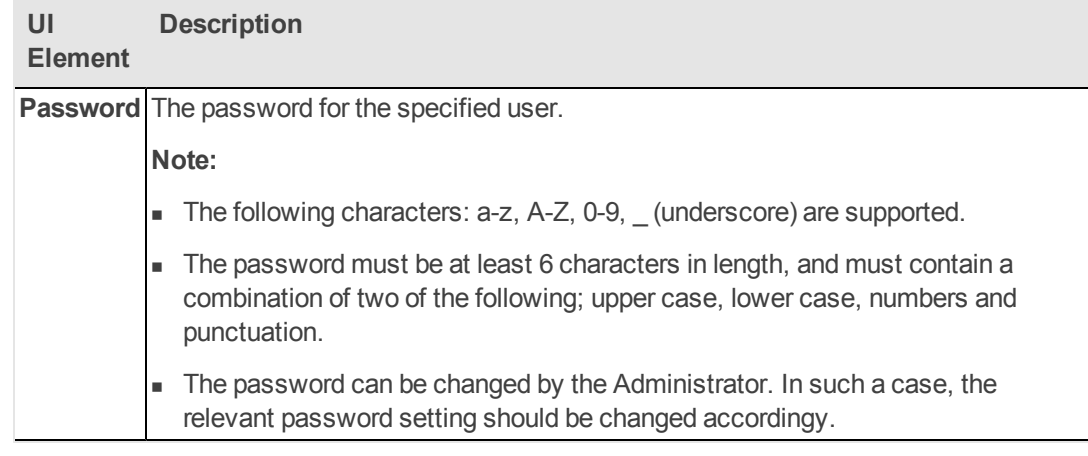

3. On the **Management Database - Configuration Status** page, verify that the Management database configuration was completed successfully, and then click **Next**.

## **Post-Install Wizard - License Management Section**

## 1. **License Management Section of Wizard**

On the **Load a License** page, select one of the following, and then click **Next**.

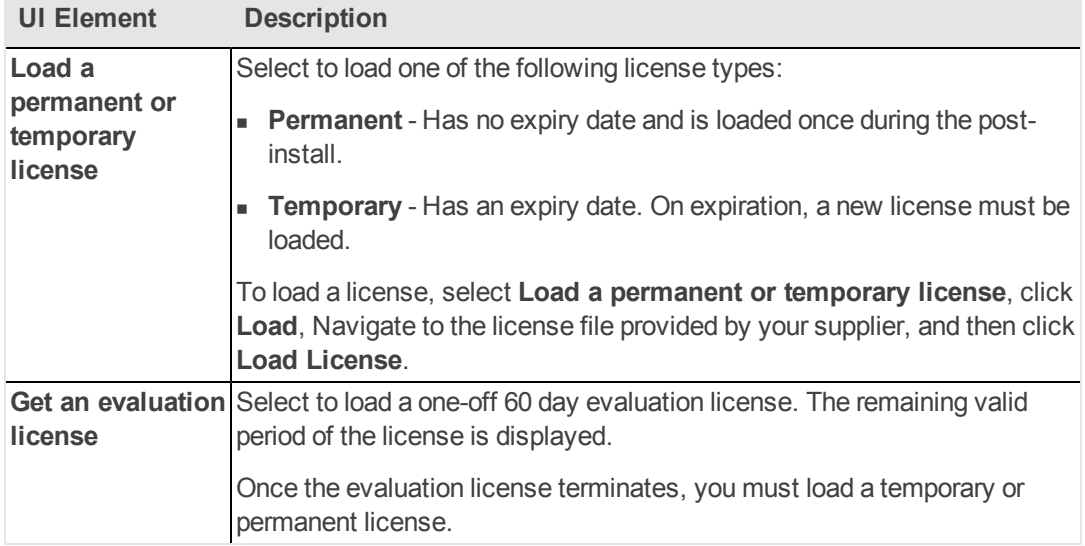

## **Post-Install Wizard - Application Configuration Section**

1. On the **Application Configuration - Configure Web Server Infrastructure Connectivity** page, enter the following:

## **Data related configuration area:**

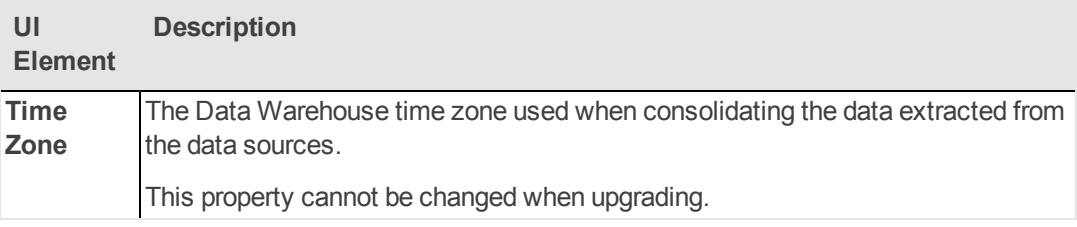
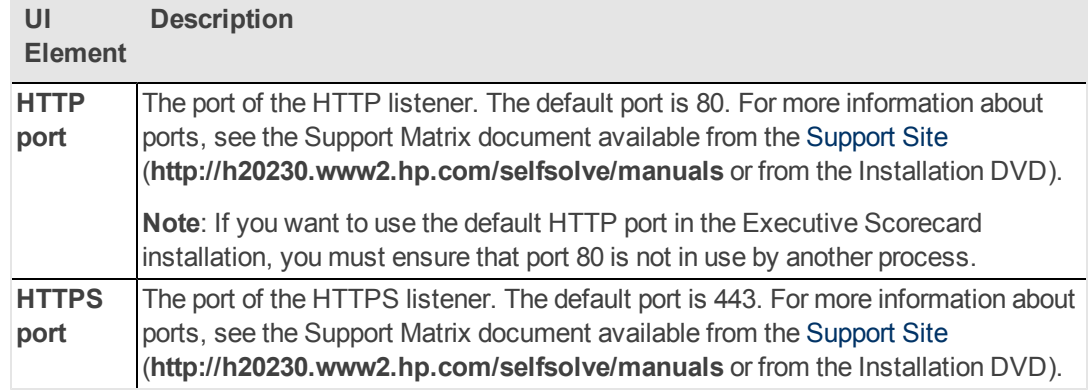

#### **Web Server Configuration area:**

#### **Business Objects Enterprise area:**

- This area is displayed when installing using a typical configuration.
- This area is not displayed when installing a distributed configuration.

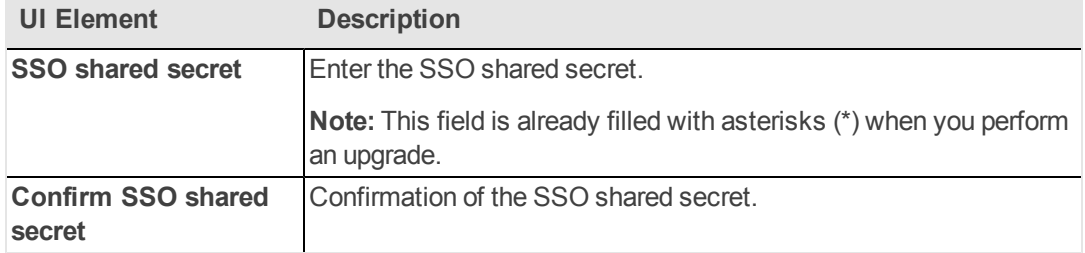

2. If you are using an installation of SAP BusinessObjects Enterprise that was not installed as part of the Executive Scorecard deployment, on the **Configure Infrastructure Connectivity** page, enter the following:

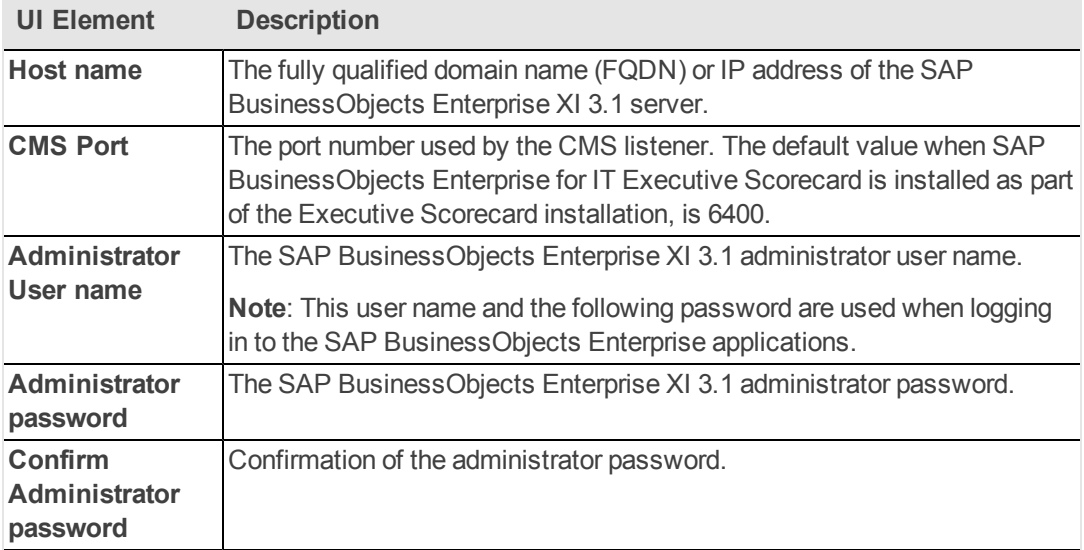

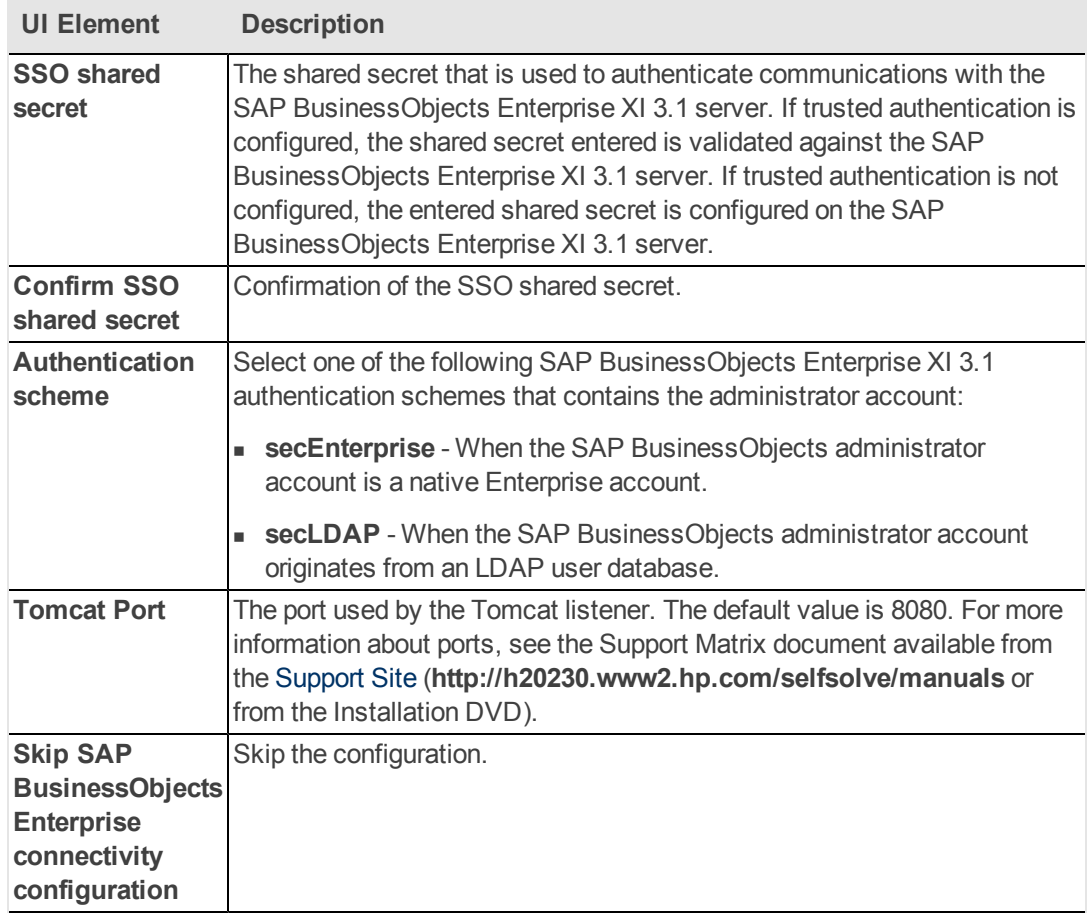

3. On the **Application Configuration - Configure Target Database Settings** page, enter the following:

Select if you want to create a new target database or if you want to connect to an existing target database:

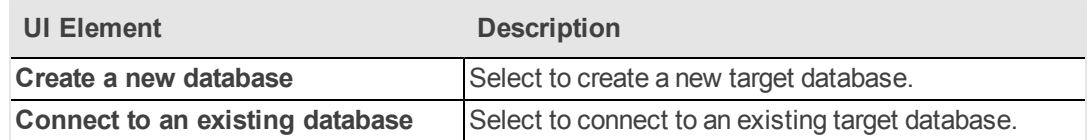

4. On the **Application Configuration - Configure Target Database Connectivity Settings** page, enter the following:

**Enter the connectivity and authentication parameters for the Target MS SQL Server database area:**

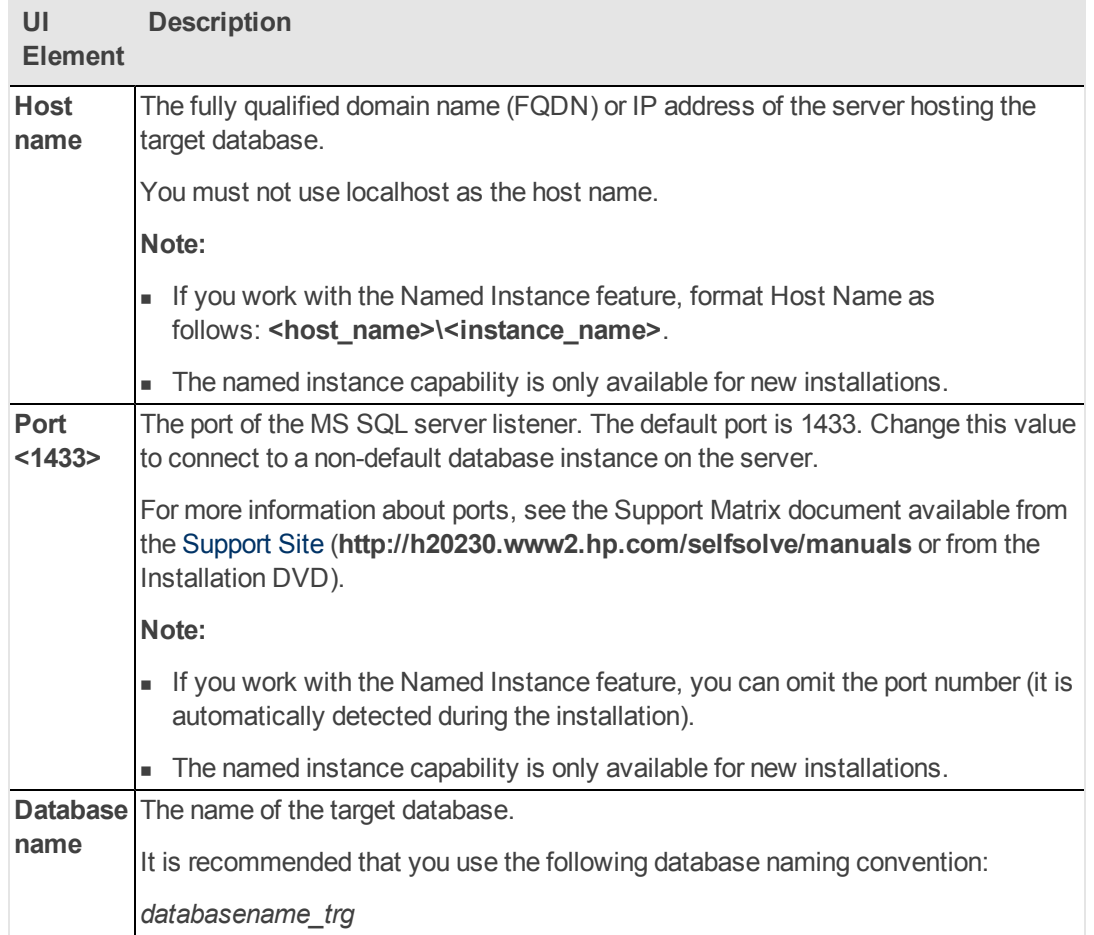

#### **SQL Server authentication area:**

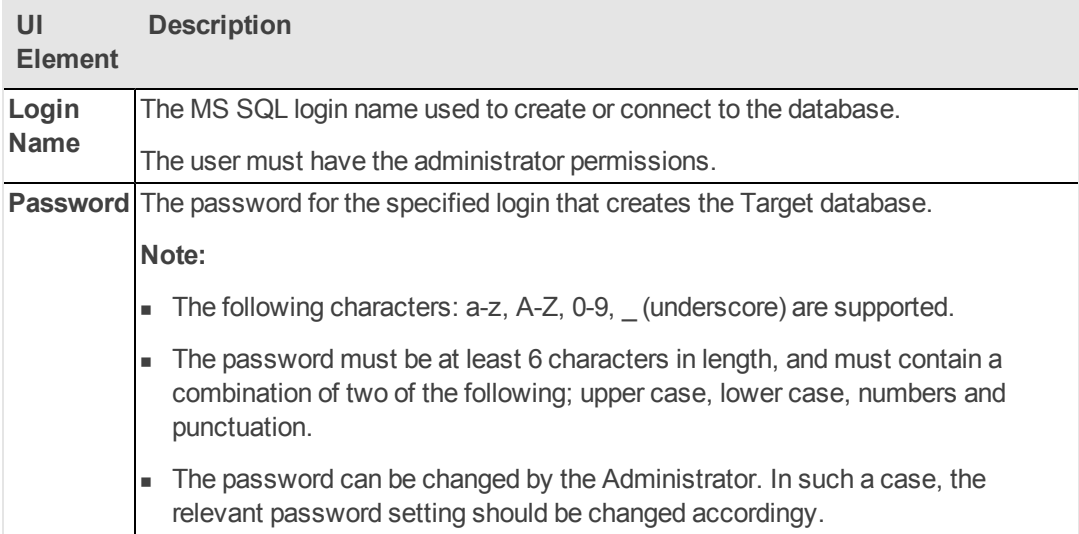

#### **Post-Install Wizard - Executive Scorecard Section**

1. On the **Executive Scorecard - Configure Executive Scorecard database** page, select

whether you want to connect to an existing database or create a new one.

2. On the **Executive Scorecard - Executive Scorecard MS SQL Settings** page, enter the following:

**Enter the Executive Scorecard database configuration parameters:**

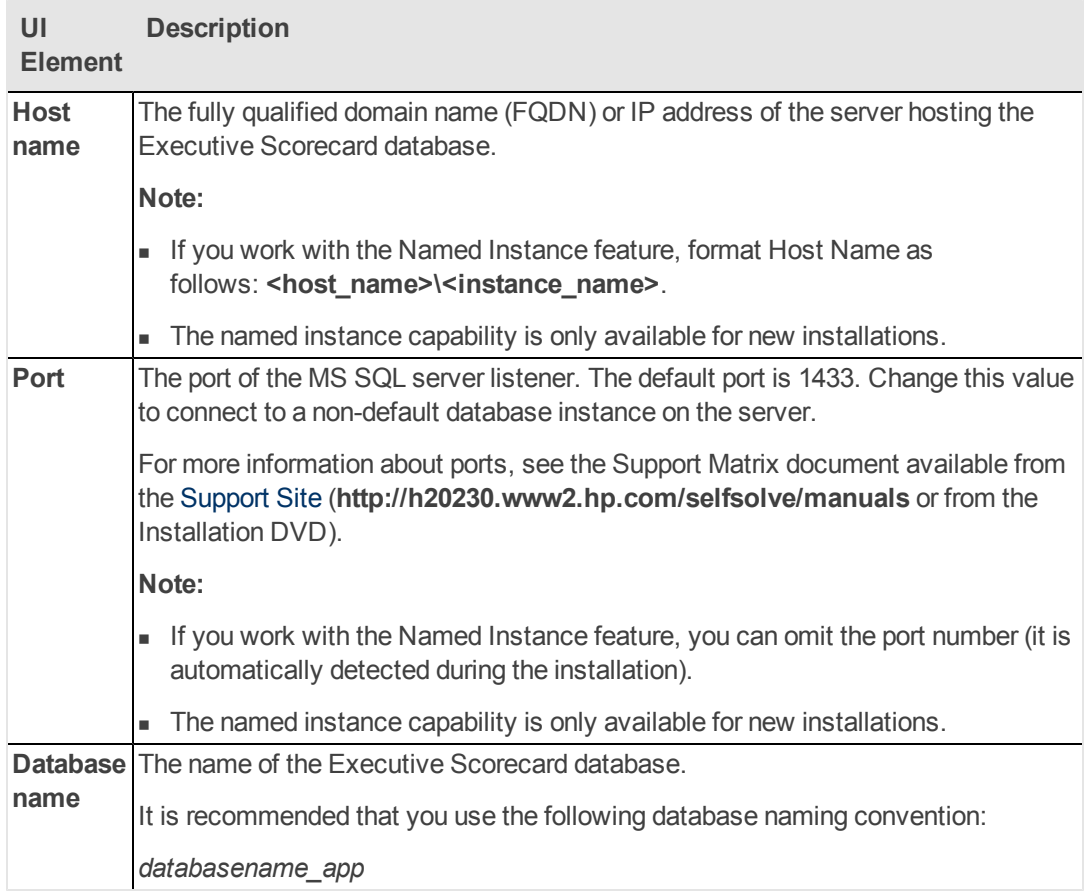

#### **SQL Server authentication:**

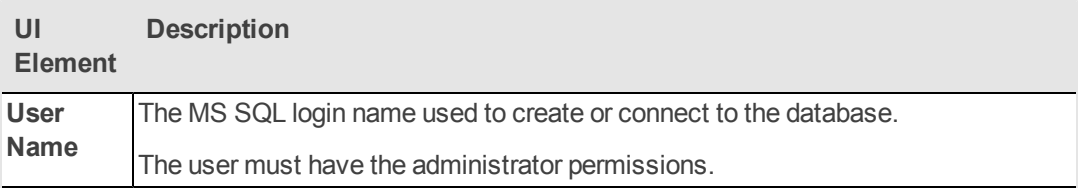

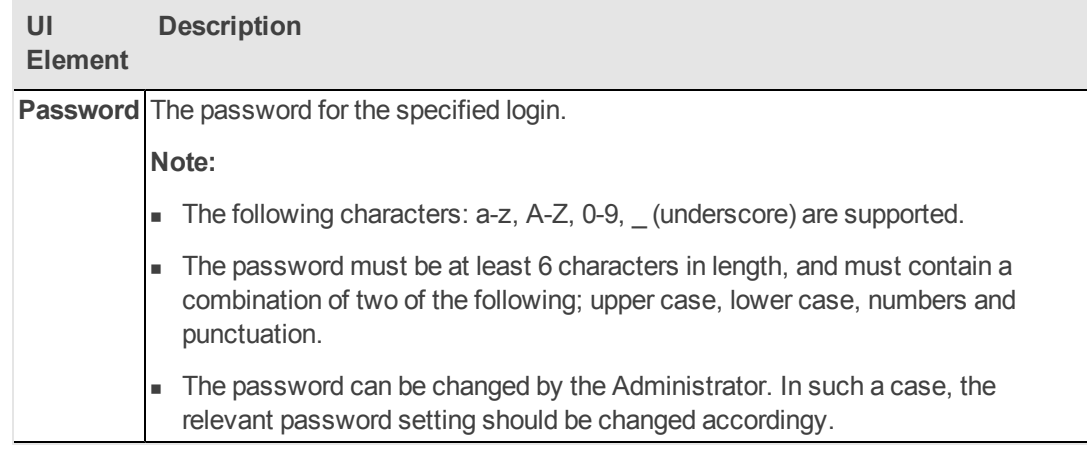

- 3. On the **Executive Scorecard - Database Configuration Status** page, verify that the Executive Scorecard database was created successfully, and then click **Next** to install Executive Scorecard.
- 4. On the **Executive Scorecard - Summary** page, ensure that the Executive Scorecard configuration was completed successfully, and then click **Next**.

#### **Post-Install Wizard - Financial Planning Analysis Section**

- 1. On the **Installing FPA** page, click **Next** to install Financial Planning and Analysis.
- 2. On the **Financial Planning and Analysis - Summary** page, insure that the Financial Planning and Analysis configuration was completed successfully, and then click **Next**.
- 3. On the **Summary** page, verify that the Configuration Wizard completed successfully, and then click **Finish**.

## **Connect to the External SAP BusinessObjects Enterprise**

The Executive Scorecard component should be installed after the SAP BusinessObjects Enterprise for IT Executive Scorecard, and Data Warehouse components.

1. On the **Application Configuration - Configure Infrastructure Connectivity** page, enter the following, and then click **Next**.

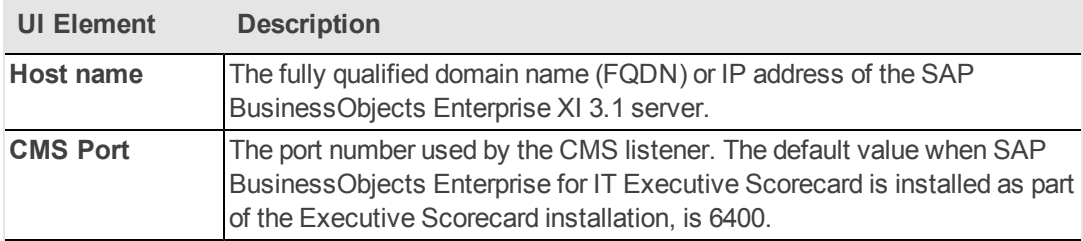

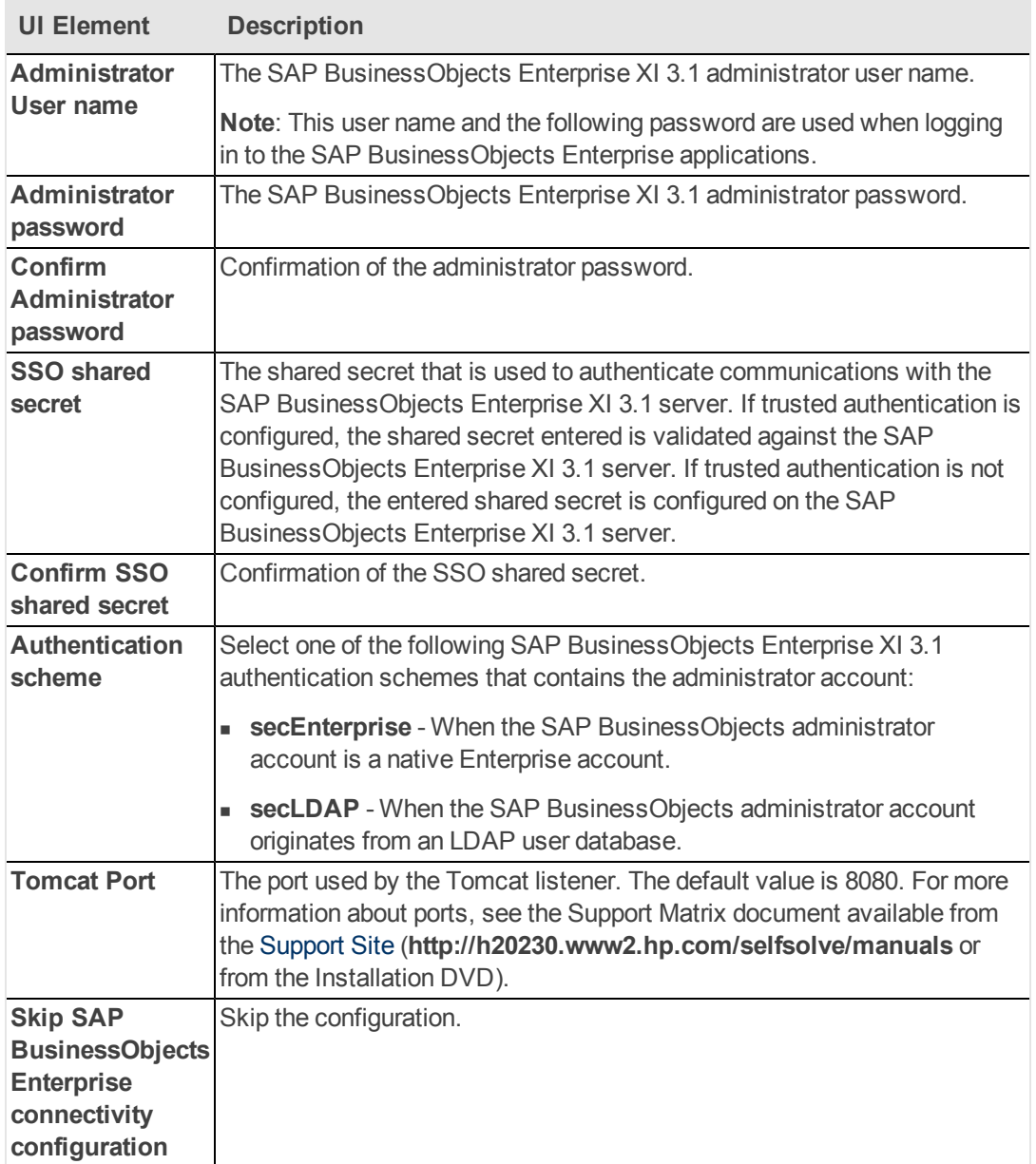

## **Uninstall Executive Scorecard**

Uninstall Executive Scorecard components as follows:

<sup>l</sup> On the task bar of each server with an Executive Scorecard component, click **Start** > **All Programs** > **HP Executive Scorecard** > **Administration** > **Uninstall HP Executive Scorecard**.

This performs the un-installation procedure as follows:

- a. The installed component and all patches and content packs.
- b. The Web Server service on the Data Warehouse and Executive Scorecard servers.
- c. All files created in the installation process.
- d. SAP BusinessObjects Enterprise for IT Executive Scorecard, and SAP BusinessObjects Data Services for IT Executive Scorecard.

**Note:** The HPXS folder may remain after performing the uninstall of Executive Scorecard 9.3. If it does, remove it manually.

# **Troubleshooting**

## **After DWH installation failure, unable to rerun and install it automatically**

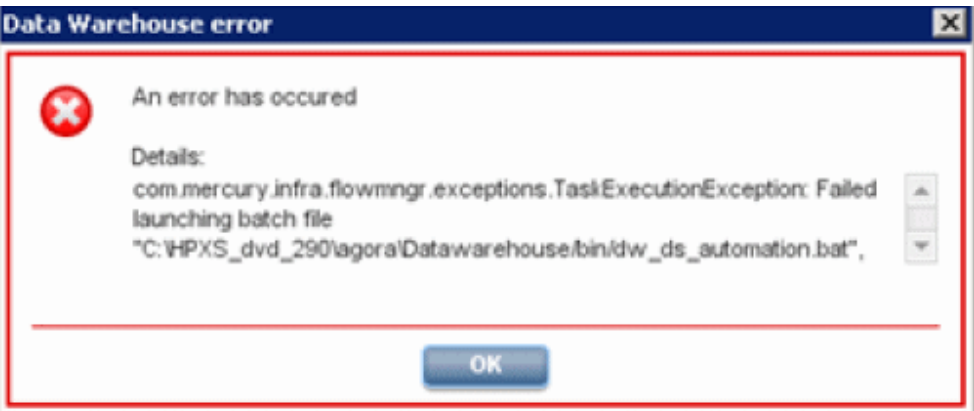

#### **Cause**

A connection issue to database server, after the failure in the Auto Activation phase.

#### **View Details**

server.log:

#### **FATAL - Error when trying to auto activate content packs: failed to initialize content pack: Core**

**dw\_ds\_automation.bat: Failure.** See the dw\_ds\_automation\_tool.log for details.

#### **Solution**

- 1. Delete the records in the CONTENT\_PACK table under the staging database/dwmetadata schema.
- 2. Delete the files and folders under the **C:\<Installation Directory>{agora}\ datawarehouse\generated\**

### **Uninstall is not successful**

### **View Details**

No error message.

#### **Solution**

- 1. Restart DWH server.
- 2. Restart DWH server.

## **Fully Qualified Domain**

#### **Cause**

FQDN is required for installation. In POC servers, the server may not be part of a domain.

#### **Solution**

- 1. Open the **C:\Windows\System32\drivers\etc\hosts** file and add a line as follows: **<SERVER\_IP> <SERVER\_NAME>.<CUSTOMER\_NAME>.com**
- 2. Try to resolve the machine name by using the **ping -a** command in CMD to verify that you are getting the FQDN defined above.

## **Central Management Server (CMS) Fails**

#### **Cause**

The Central Management Server has failed to start and the installation will fail with the following error messages:

#### **The Central Management Server has failed to start. Press 'Retry' to attempt to start it again or 'Cancel' to skip any actions dependent on the Central Management Server. STW00213.**

**Reason:** [Microsoft][ODBC Driver Manager] The specified DSN contains an architecture mismatch between the Driver and ApplicationBusinessObjects Enterprise CMS: Unable to connect to the CMS system database "BOCMS\_sa\_xs\_bo\_cms\_xxxxxxx". Reason: [Microsoft][ODBC Driver Manager] The specified DSN contains an architecture mismatch between the Driver and Application CDatabase::Open failure.

#### **View Details**

- This problem may be due to the ODBC being created with the 64 bit application instead of the 32 bit application.
- Other reasons the error can occur:
	- **Number 1** Virus software is blocking the installation. Virus scanning software can auto start so even if this was disabled it should be checked again.
	- n The BO install is run silently so user account settings could be prompting for approval to install in the background and the prompt is not seen.
	- **Nindows Firewall.**
- $\bullet$  Check the general connectivity issues like:
	- **Ensure that the FQDN resolves to the IPV4 address and not the IPV6 address.**
	- Port 6400 and port 6100 need to be open.
	- Correct server name or IP number.
	- $\blacksquare$  In the SQL database there should be a CMS database. If this in not in place, check the communication with SQL server. Remember things like ensuring **tcp/ip** is enabled and active for the port that is used.
- There should be an ODBC driver that was created. Test the ODBC connection. Look into 32 bit ODBCcreation and/or why the existing ODBC does not connect (username/pass combination, wrong FQDN listed).
- <sup>n</sup> Click **Start > all programs > Business Objects XI 3.1 > BusinessObjects**. There should be many application like designer and the CMC and CCM. If these are not on the server please review: **C:\Program Files (x86)\Business Objects\BusinessObjects Enterprise 12.0\logging\BOEInstall\_0.log and ConfigWIzard.log**

#### **Solution**

The application you want is actually this one:

C:\Windows\SysWOW64\odbcad32.exe

The 32-bit ODBC manager is part of the WOW64 install. This is so that the 64-bit OS can properly set up a 32-bit ODBC connection, and while it's running the BOE installer in a 32-bit memory pool, it can see the connections and use them properly.

## **Port 80 issues**

SQL Reporting Services and World Wide Web services are the two services most likely to take port 80.

## **Allocation Engine - The transaction log gets full and tries to increase its size while the transaction is still in process**

#### **Cause**

This issue occurs when the database includes a lot of allocated cost records (a few millions) – these records are inserted into the database during the allocation engine process.

The amount of allocated cost records is dependent on the initial amount of cost records (raw data), the number of scenarios, the number of stages\rules per scenario, and the number of target criteria per rule.

When a large amount of records is inserted into the database by one transaction (for example, while the allocation engine runs on one scenario), it might cause a bottleneck in the transaction log buffer cache. The transaction log fills up and tries to increase its size while the transaction is still in process, causing the process to get suck. The database server might run out of free space while trying to allocate more space to the transaction log.

#### **View Details**

When the problem occurs, the allocation engine runs for a long time (10 minutes and more), and the scenario stays with the "Running" status without completing. One of the errors listed below appears in the fpa.log:

- <sup>l</sup> **The transaction log for database 'XXXX is full. To find out why space in the log cannot be reused, see the log\_reuse\_wait\_desc column in sys.databases**
- <sup>l</sup> **Could not allocate space for object 'itaapp.xxx' in database 'xxx' because the 'userdata001' filegroup is full. Create disk space by deleting unneeded files, dropping**

**objects in the filegroup, adding additional files to the filegroup, or setting autogrowth on for existing files in the filegroup.**

#### **Solution**

In order to avoid filling up the transaction log, proceed as explained in ["Procedure"](#page-82-0) [below](#page-82-0):

#### <span id="page-82-0"></span>**Procedure**

In order to avoid getting the transaction log full, proceed as follows:

- 1. Make sure that you use a strong DB machine (32-64 Cores, 32-64GB memory) connecting to a strong Storage system (at least 1.5T).
- 2. Perform the following database configuration tuning:
	- **External Set Transaction Log** at 32GB with Next Extend 8GB (recommended on different storage device) , and set the **Data** at **76GB** with next extend 500MB (recommended on different storage device).
		- o Login to the SQL Server Studio with the **sa** user and password.
		- o Right-click your target database and select **Properties**.
		- o Select the **Files** page and set the database file sizes to: For the data file (\*.NDF) set the initial size to 76000MB and the next extend to 500MB. For the data file (\*.LDF) set the initial size to 32000MB and the next extend to 8000MB.
	- **Set TempDB** at **16GB** with 5MB for next extend (recommended on different storage device)
		- o Login to the SQL Server Studio with the **sa** user and password.
		- o Right-click **tempdb** and select **Properties**.
		- o Set the initial size to 16000MB and the next extend to 5MB.

If the problem still occurs, use the steps above with larger sizes..

## **How to back out of a failed installation**

If the installation needs to be removed from the server, please follow these steps to ensure a clean uninstall.

#### 1. **HPFPA or HPXS Application**

a. Check the installed programs to see if **HPFPA** or **HPXS** is still in the list.

**Example:** Control Panel\All Control Panel Items\Programs and Features.

b. If they are on the list then right-click them and select **Uninstall**.

#### 2. **Business Objects Enterprise and Business Objects Data Services**

a. Check the installed programs to see **if SAP Business Objects Enterprise** and **SAP Business Objects Data Services** are in the installed programs list.

**Example:** Control Panel\All Control Panel Items\Programs and Features

- b. If so, right-click them and select **Uninstall**.
- c. Clean up any remaining directories not removed by the BO uninstall process.
	- i. Check the user's folder for temp files. You may have to enable hidden folders. It is OK to delete the entire temp folder. Delete the **HPFPA** folder if it exists.

**Example: C:\Users\Administrator\AppData\Local\Temp**.

ii. Check the roaming profile also.

**Example: C:\Users\Administrator\AppData\Roaming\Business Objects**

iii. Check under the users Documents.

#### **Example: C:\Users\Administrator\Documents\My Business Objects Documents**

iv. Remove the Folder structure for the Administrator.

**Example: C:\documents and settings\administrator\application data\business objects**

#### 3. **Database**

a. Delete any databases created in SQL.

**Example:** HPXS\_MGMT, BOE\_CMS, BODS, TARGET, STAGING.

b. Delete any SQL users created by the installation (DWT, ITAAP, etc)

#### 4. **ODBC Drivers**

- a. To check the ODBC drivers click **Start > Administrative Tools > Data Source**. Under the System DSN tab there will be a list of data sources. Remove any that are related to the BOE installation
- b. To open the 32 bit Data Source double click odbcad32.exe.

#### **Example: C:\Windows\SysWOW64\odbcad32.exe**

c. On the System DSN tab will be a list of data sources. Remove any that are related to the BOE installation. (Note: Although this appears to be the same as the step above, it is actually different. Don't skip this step.

#### 5. **Registry**

a. Make a back up of the registry before making any changes. To create a back up of the

registry, click File and select Export.

**Note:** Ensure that you export the registry to a location that you can access if the server does not come back up.

- b. Check the registry for **HPXS** or **HPFPA** and remove those keys.
- c. Check the registry for **business objects** and **businessobjects** and remove those keys.

**Note:** Sometimes the WOW6432node is not accessible. When trying to delete the keys under this node a message appeared stating that the user did not have the proper rights. Several registry cleaners were tried but "Resplendence" was the only registry cleaner that would clear this.

#### 6. **Services**

- a. Ensure that the three HP services are no longer in the Services. HP Analytic server, HP MQ broker, and HP Web server.
- b. If they are still there Open command line and run sc delete <service name>

**Example: MQ4.5\_Broker, HPFPA Tomcat, HPAnalyticWebServer, HPGFStartService**

#### 7. **Recycle**

Recycle the server.

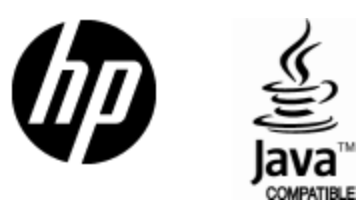

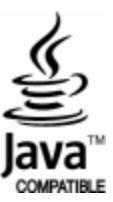